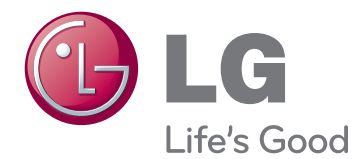

# BENUTZERHANDBUCH SIGNAGE-DISPLAY

Bitte lesen Sie dieses Handbuch aufmerksam durch, bevor Sie das Gerät zum ersten Mal verwenden, und bewahren Sie es zur späteren Verwendung auf.

47WV30MS 47WV30BR 47WV30BS 47WV30-BAAM 47WV30-BAAL SIGNAGE-DISPLAYMODELLE

## **INHALTSVERZEICHNIS**

#### **[LIZENZEN](#page-3-0)**

#### **[MONTAGE](#page-4-0) UND VORBEREI-[TUNG](#page-4-0)**

- [Auspacken](#page-4-0)
- [Teile](#page-5-0)
- [So installieren Sie im Hochformat](#page-6-0)
- [Entfernen der L-Klammern vor der Mon](#page-6-0)[tage](#page-6-0)
- [Griffe](#page-7-0)
- [Verschieben des Geräts in vertikaler](#page-7-0)  [Richtung](#page-7-0)
- 8 Verschieben des Geräts in horizontaler [Richtung](#page-7-0)
- [MASSNAHMEN ZUM PANEL-SCHUTZ](#page-8-0)  [BEI DER LAGERUNG](#page-8-0)
- [Richtig](#page-8-0)
- [Falsch](#page-8-0)
- [Installation an einer Wand](#page-9-0)
- [EINRICHTEN EXTERNER GERÄTE](#page-10-0)
- [IR-EMPFÄNGER](#page-10-0)
- [Anordnen von Displays](#page-11-0)
- [Verbinden von Monitoren Installation](#page-11-0)  [von Monitor](#page-11-0) 1
- [Verbinden von Monitoren Installation](#page-12-0)  [von Monitor](#page-12-0) 2
- [Verbinden von Monitoren Installation](#page-13-0)  [von Monitor](#page-13-0) 3
- [Verbinden von Monitoren Installation](#page-14-0)  [von Monitor](#page-14-0) 4
- [Einsetzen der Kabelhalter](#page-15-0)

#### **[FERNBEDIENUNG](#page-16-0)**

- [Anzeigen des Gerätenamens eines an](#page-18-0)  [einen Eingang angeschlossenen Geräts](#page-18-0)
- [Picture ID](#page-19-0)

#### **[VERWENDEN](#page-20-0) DES MONITORS**

- [Anschluss eines PCs](#page-20-0)
- [Anschließen des RGB](#page-20-0)
- [DVI-zu-DVI-Verbindung](#page-21-0)
- [HDMI-Anschluss](#page-21-0)
- [Audioverbindung](#page-22-0)
- [IR-Empfängerverbindung](#page-22-0)
- [Einstellen des Bildschirms](#page-23-0)
- [Auswahl eines Bildmodus](#page-23-0)
- [Anpassen der Bildoptionen](#page-23-0)
- [Anpassen der Optionen für die Ver](#page-24-0)[wendung als PC-Bildschirm](#page-24-0)
- [Ändern der Toneinstellung](#page-24-0)
- [Auswahl eines Audio-Modus](#page-24-0)
- [Anpassen der Audio-Optionen](#page-25-0)
- [Verwenden von Zusatzoptionen](#page-25-0)
- [Einstellung des Formats](#page-25-0)

#### **[UNTERHALTUNG](#page-27-0)**

- [Herstellung der Verbindung mit einem](#page-27-0)  [kabelgebundenen Netzwerk](#page-27-0)
- [Netzwerkstatus](#page-28-0)
- [Anschließen von USB-Speichergeräten](#page-29-0)
- [Durchsuchen von Dateien](#page-30-0)
- [Wiedergabe von Filmen](#page-31-0)
- [Anzeigen von Fotos](#page-35-0)
- [Wiedergabe von Musik](#page-38-0)
- [DivX® VOD-Anleitung](#page-40-0)

#### **[ANPASSEN](#page-42-0) VON EINSTEL-[LUNGEN](#page-42-0)**

- [Zugriff auf die Hauptmenüs](#page-42-0)
- [Einstellungen im Menü BILD](#page-43-0)
- [Einstellungen im Menü AUDIO](#page-46-0)
- [Einstellungen im Menü ZEIT](#page-47-0)
- [Allgemeine Bedienung](#page-48-0)
- [Einstellungen im Menü NETZWERK](#page-52-0)

### 54 **[HERSTELLEN](#page-53-0) VON VERBIND-[UNGEN](#page-53-0)**

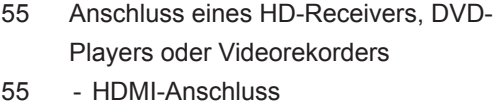

- 55 [DVI-zu-HDMI-Verbindung](#page-54-0)
- 56 [Komponenten-Anschluss](#page-55-0)
- 56 [\(AV wird nur für die Modelle 47WV30BR](#page-55-0)  [und 47WV30MS](#page-55-0)  [unterstützt\)](#page-55-0)
- 57 [Verbinden mit dem LAN](#page-56-0)
- 57 [LAN-Verbindung](#page-56-0)
- 57 [Anschließen eines USB-Geräts](#page-56-0)
- 58 [Verketten von Monitoren](#page-57-0)
- 58 [RGB-Kabel](#page-57-0)
- 58 [DVI-Kabel](#page-57-0)

#### 59 **[FEHLERBEHEBUNG](#page-58-0)**

#### 62 **[TECHNISCHE](#page-61-0) DATEN**

#### 64 **[RS-232-STEUERUNG](#page-63-0)**

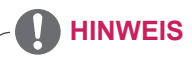

- Die folgenden drei Phänomene können aufgrund der Eigenschaften des LCDs mit sehr schmaler Einfassung auftreten. Sie beeinträchtigen nicht die Leistung des Displays.
	- 1. Die Kanten des Bildschirms werden möglicherweise dunkler, oder Schatten treten auf.
	- 2. Lichteinfall kann in der seitlichen Ansicht auftreten.
	- 3. Einige Komponenten wie Plastikhalter und Clips können an den Kanten des Bildschirms sichtbar sein.

## <span id="page-3-0"></span>**LIZENZEN**

Die unterstützten Lizenzen sind von Modell zu Modell verschieden. Weitere Informationen zu den Lizenzen erhalten Sie unter www.lg.com.

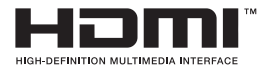

HDMI, das HDMI Logo und High-Definition Multimedia Interface sind Markenzeichen oder eingetragene Markenzeichen von HDMI Licensing LLC.

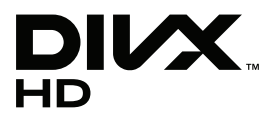

ÜBER DIVX-VIDEO: DivX® ist ein digitales Videoformat der Firma DivX, Inc. Dieses Gerät ist offiziell DivX zertifiziert® zur Wiedergabe von DivX-Videos. Weitere Informationen und Software-Tools zum Konvertieren von Dateien in das DivX-Format finden Sie unter www.divx.com.

ÜBER DIVX VIDEO-ON-DEMAND: Dieses DivX zertifizierte® Gerät muss registriert werden, damit Sie gekaufte DivX Video-on-Demand-Inhalte (VOD) wiedergeben können. Um einen Registrierungscode zu erhalten, rufen Sie im Einstellungsmenü des Gerätes den Bereich "DivX VOD" auf. Weitere Informationen darüber, wie Sie Ihre Registrierung abschließen, finden Sie unter vod.divx.com.

"DivX zertifiziert® für die Wiedergabe von DivX®- und DivX Plus™-HD-(H.264/ MKV-)Video bis zu 1080p HD und Premium-Inhalten."

"DivX®, DivX zertifiziert® sowie die entsprechenden Logos sind Marken von DivX, Inc. und werden unter Lizenz verwendet."

 "Geschützt durch eines oder mehrere der folgenden US- Patente: 7,295,673; 7,460,668; 7,515,710; 7,519,274"

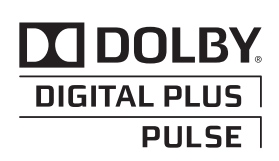

Hergestellt unter Lizenz von Dolby Laboratories. "Dolby" und das Doppel-D-Symbol sind Marken der Firma Dolby Laboratories.

## <span id="page-4-0"></span>**MONTAGE UND VORBEREITUNG**

## **Auspacken**

Prüfen Sie, ob folgende Artikel in der Verpackung enthalten sind. Falls Zubehör fehlt, wenden Sie sich bitte an den Händler, bei dem Sie das Produkt erworben haben. Die Abbildungen im Handbuch unterscheiden sich möglicherweise von Ihrem Produkt und dem Zubehör.

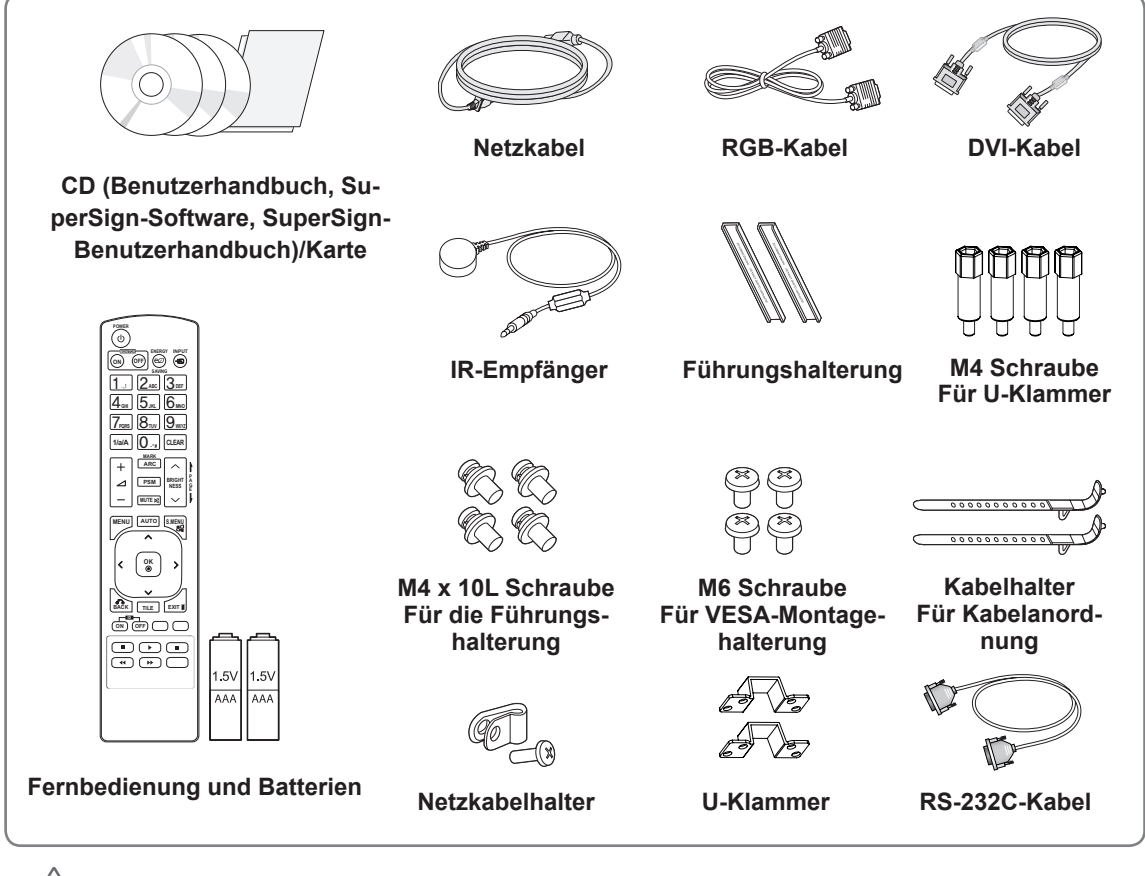

### **VORSICHT**

- Um die Sicherheit und Lebensdauer des Produkts sicherzustellen, verwenden Sie keine Fälschungen.
- Durch Fälschungen verursachte Beschädigungen sind nicht von der Garantie abgedeckt.

#### **HINWEIS**

- Das im Lieferumfang enthaltene Zubehör ist modellabhängig.
- Änderungen an den Produktspezifikationen oder am Inhalt dieses Handbuchs sind im Zuge von Aktualisierungen der Produktfunktionen vorbehalten.

## <span id="page-5-0"></span>**Teile**

## **< 47WV30MS/47WV30BR >**

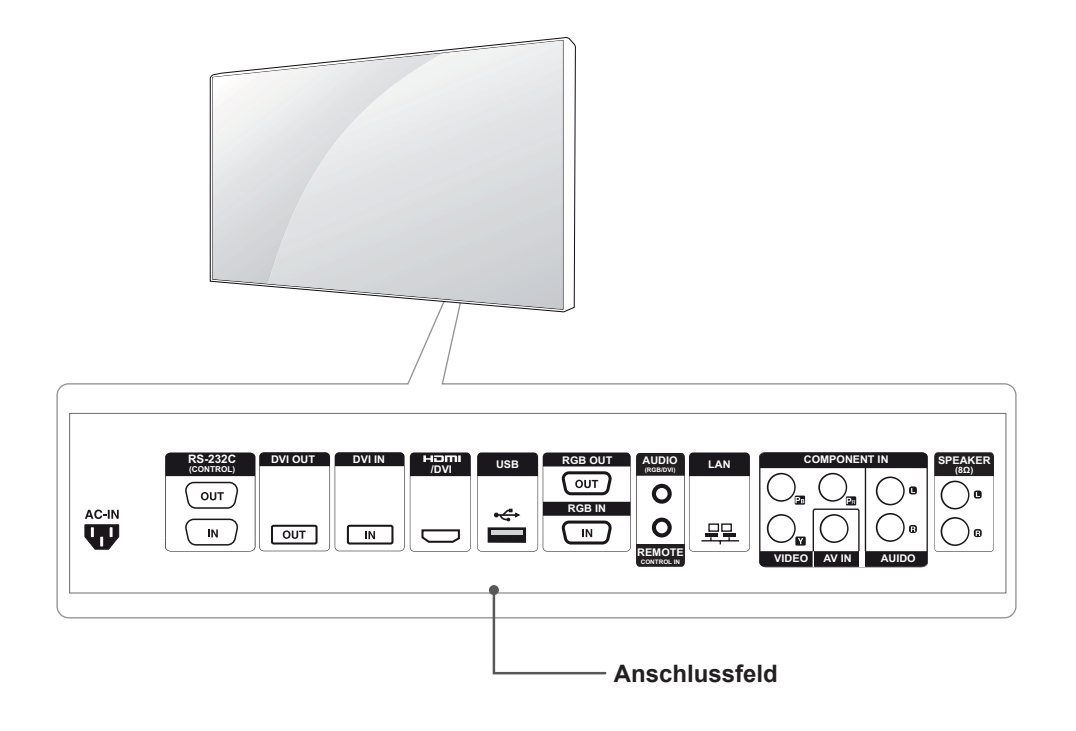

## **< 47WV30BS/47WV30-BAAM/47WV30-BAAL >**

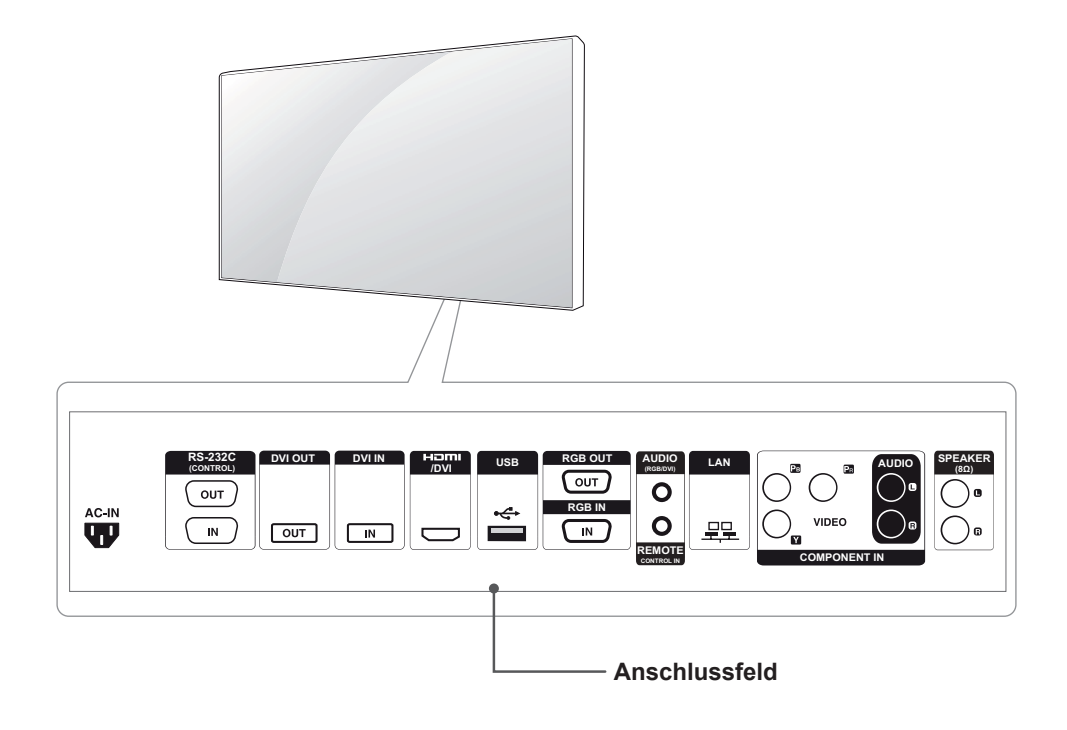

## <span id="page-6-0"></span>**So installieren Sie im Hochformat**

Zum Installieren im Hochformat drehen Sie das Gerät im Uhrzeigersinn.

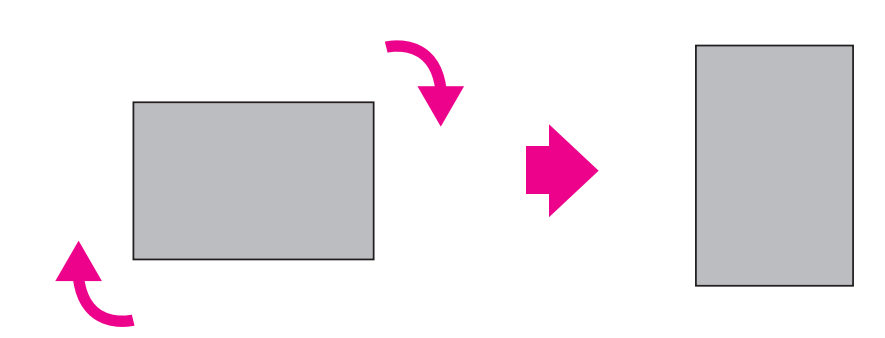

## **Entfernen der L-Klammern vor der Montage**

Entfernen Sie vor der Montage die L-Klammern von den Ecken des Monitors.

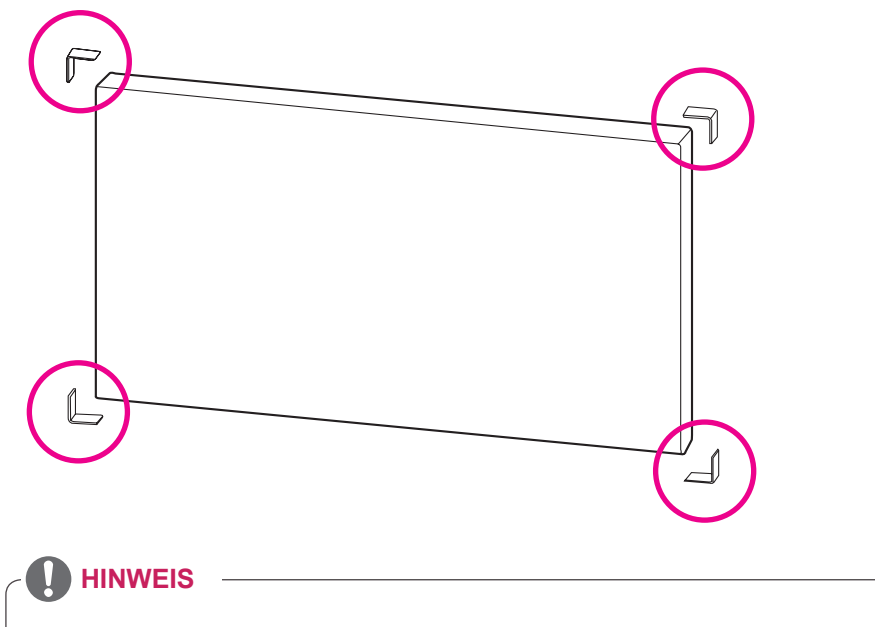

Bewahren Sie die L-Klammern für einen späteren Transport des Monitors auf.

#### <span id="page-7-0"></span>**Verschieben des Geräts in vertikaler Richtung**

Halten Sie das Gerät an den vertikalen Griffen an der linken und rechten Seite oder den Griffen links und rechts an der Rückseite des Displays.

#### **Verschieben des Geräts in horizontaler Richtung**

Richten Sie den Bildschirm nach unten, und halten Sie das Gerät an den vertikalen Griffen an der linken und rechten Seite.

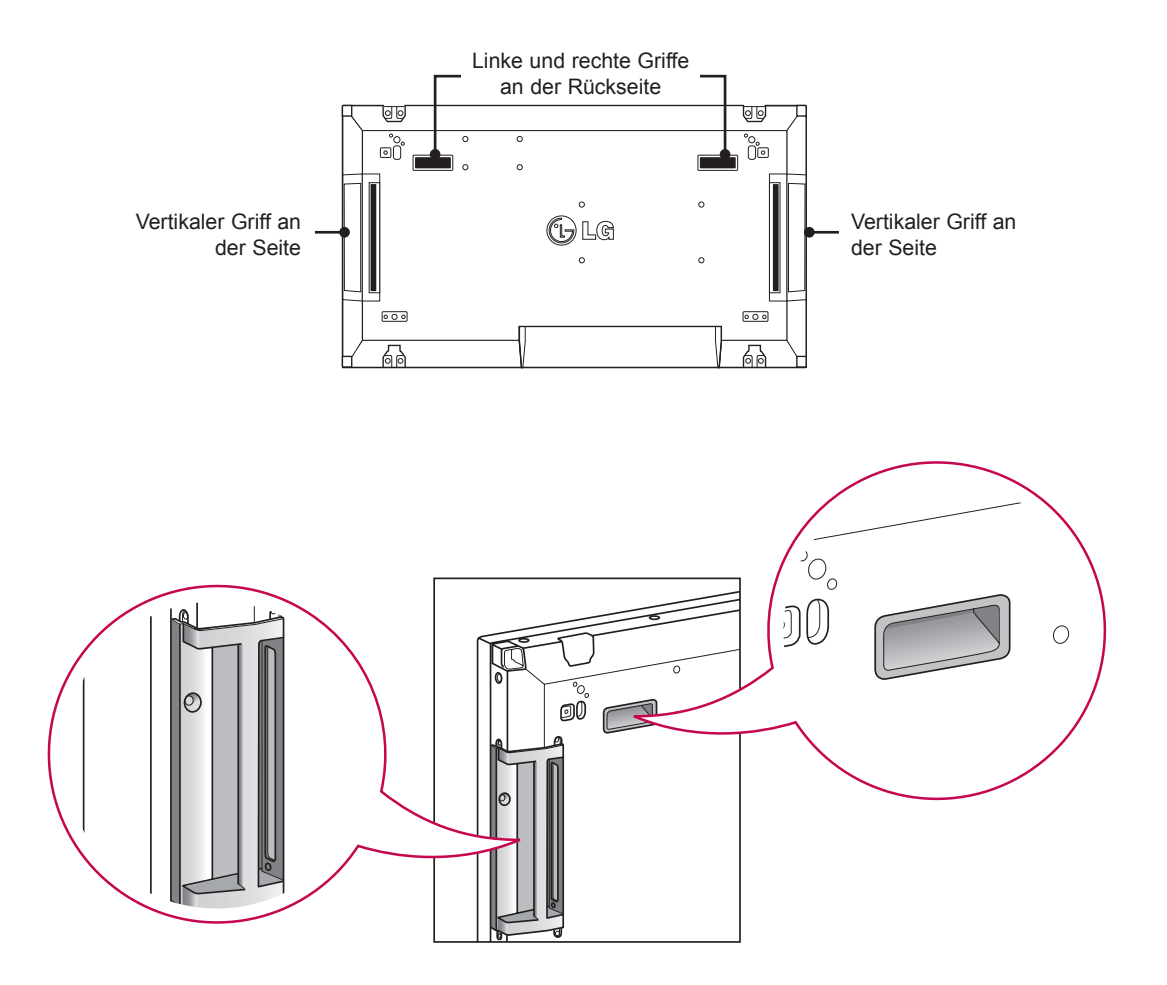

## **VORSICHT**

- Vermeiden Sie beim Umgang mit dem Monitor direkte Berührungen mit dem Bildschirm und harte Stöße.
- An den scharfkantigen Ecken der Monitor-Vorderseite besteht Verletzungsgefahr. Tragen Sie den Monitor deshalb nur an den Griffen.

## <span id="page-8-0"></span>**MASSNAHMEN ZUM PANEL-SCHUTZ BEI DER LAGERUNG**

#### **Richtig Falsch**

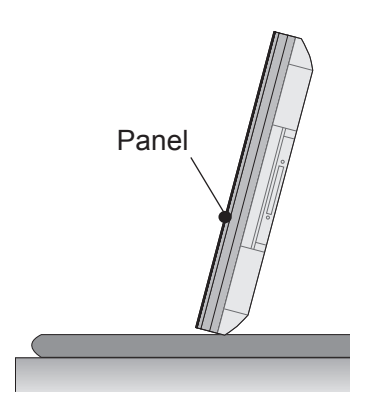

Wenn das Produkt aufrecht gelagert werden soll, halten Sie es an beiden Seiten fest, und kippen Sie es vorsichtig nach hinten, sodass das Panel nicht den Boden berührt.

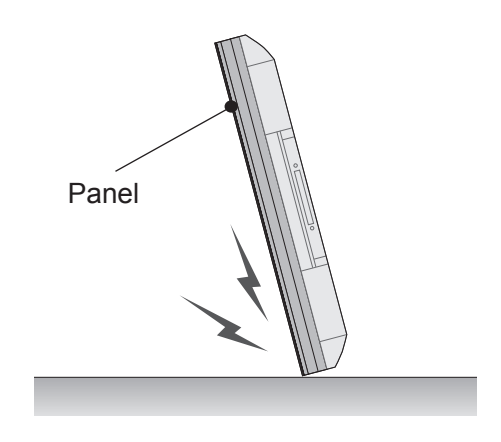

Wird das Produkt über die Panel-Seite gekippt, kann der untere Rand des Panels beschädigt werden.

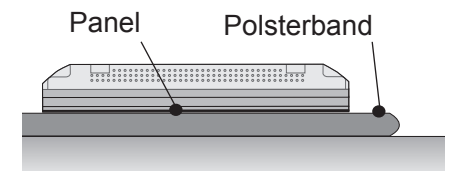

Wenn das Produkt liegend gelagert werden soll, legen Sie es mit der Panel-Seite nach unten auf eine weiche Unterlage, die auf einer ebenen Fläche aufliegt.

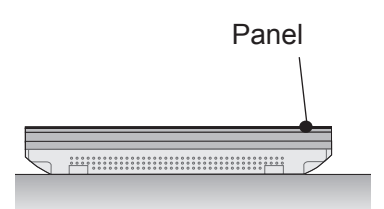

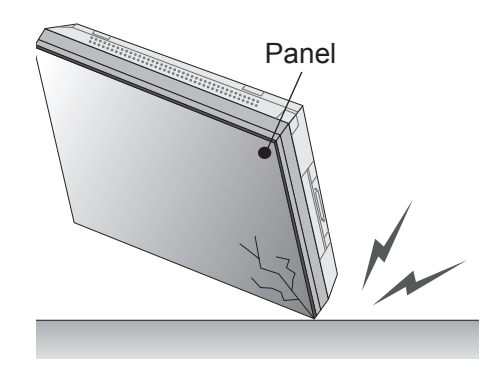

Wird das Produkt über eine seiner Kanten gekippt, kann diese dabei beschädigt werden.

**DEUTSCH DEU DEUTSCH**

Wenn keine weiche Unterlage zur Hand ist, legen Sie den Monitor vorsichtig mit dem Bildschirm nach oben oder unten auf den Boden. Achten Sie darauf, dass dieser sauber ist. Achten Sie darauf, dass keine Gegenstände auf das Panel fallen.

#### <span id="page-9-0"></span>**Installation an einer Wand**

Installieren Sie den Monitor mit einem Abstand von mindestens 10 cm zur Wand und 10 cm Abstand an den Seiten, um ausreichend Belüftung zu gewährleisten. Detaillierte Installationsanweisungen erhalten Sie von Ihrem lokalen Händler. Beachten Sie das Handbuch zur Installation und Verwendung einer schwenkbaren Wandmontagehalterung.

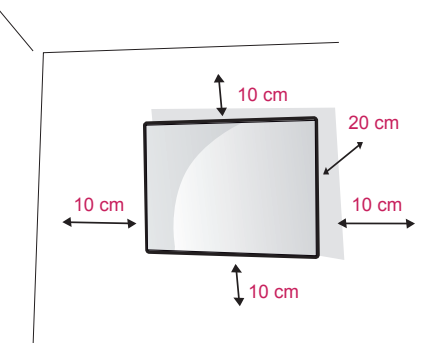

Wenn Sie den Monitor an der Wand montieren (optional), befestigen Sie die Wandhalterung an der Rückseite des Monitors.

Wenn Sie den Monitor mit der optionalen Wandhalterung montieren wollen, befestigen Sie diese sorgfältig, um ein Herunterfallen zu vermeiden. Verwenden Sie eine Wandmontageplatte und Schrauben, die dem VESA-Standard entsprechen. Verwenden Sie eine Wandmontageplatte und Schrauben, die dem VESA-Standard entsprechen.

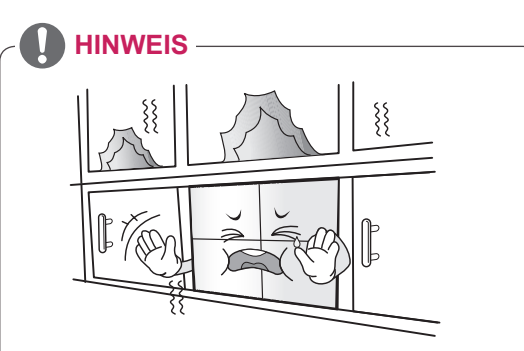

Montieren Sie den Monitor nur an Stellen mit ausreichender Belüftung, also weder in einem Regal oder Schrank noch auf Teppichen oder sonstigen weichen Unterlagen. Wenn nur eine Wandmontage des Monitors möglich ist, achten Sie darauf, dass für eine ausreichende Belüftung gesorgt ist.

- Andernfalls kann es aufgrund erhöhter Innentemperatur zu einem Brand kommen.

## **VORSICHT**

- Trennen Sie erst das Netzkabel, bevor Sie den Monitor bewegen oder installieren. Ansonsten besteht Stromschlaggefahr.
- Wenn Sie den Monitor an einer Decke oder Wandschräge montieren, kann er herunterfallen und zu schweren Verletzungen führen. Verwenden Sie eine autorisierte Wandhalterung von LG, und wenden Sie sich an Ihren Händler vor Ort oder an qualifiziertes Fachpersonal.
- Ziehen Sie die Schrauben nicht zu fest an. da dies Beschädigungen am Monitor hervorrufen und zum Erlöschen Ihrer Garantie führen könnte.
- y Verwenden Sie die Schrauben und Wandhalterungen, die der VESA-Norm entsprechen. Schäden oder Verletzungen, die durch unsachgemäße Nutzung oder die Verwendung von ungeeignetem Zubehör verursacht werden, fallen nicht unter die Garantie.

### **HINWEIS**

- y Verwenden Sie die Schrauben, die unter den Spezifikationen der VESA-Norm aufgeführt sind.
- Der Wandmontagesatz beinhaltet eine Installationsanleitung und die notwendigen Teile.
- y Die Wandhalterung ist optional. Zusätzliches Zubehör erhalten Sie bei Ihrem Elektrohändler.
- Die Schraubenlänge hängt von der Wandbefestigung ab. Verwenden Sie unbedingt Schrauben der richtigen Länge.
- y Weitere Informationen können Sie den im Lieferumfang der Wandbefestigung enthaltenen Anweisungen entnehmen.

## <span id="page-10-0"></span>**EINRICHTEN EXTERNER GERÄTE**

## **IR-EMPFÄNGER**

Hierdurch kann ein Fernbedienungssensor an der von Ihnen gewünschten Stelle platziert werden. Diese Anzeige kann wiederum andere Anzeigen über ein RS-232-Kabel steuern.

Weitere Informationen hierzu finden Sie auf Seite 19.

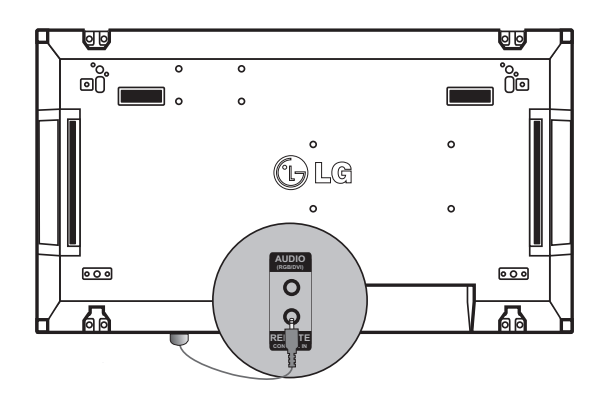

## <span id="page-11-0"></span>**Anordnen von Displays**

#### **Verbinden von Monitoren – Installation von Monitor 1**

#### **\* Beispiel für die Tile-Anordnung 2 x 2**

\* Die in diesem Beispiel genannten Zahlen (1, 2, 3, 4) sollen das Installationsverfahren leicht verständlich veranschaulichen. Diese Zahlen stehen in keinem Zusammenhang mit der Set ID, die bei der Fernbedienung zum Einsatz kommt.

Setzen Sie die Führungshalterung mithilfe der Schrauben in die Vertiefungen für die Halterung ein, und montieren Sie den Monitor an der Wandmontageplatte oder der Wand.

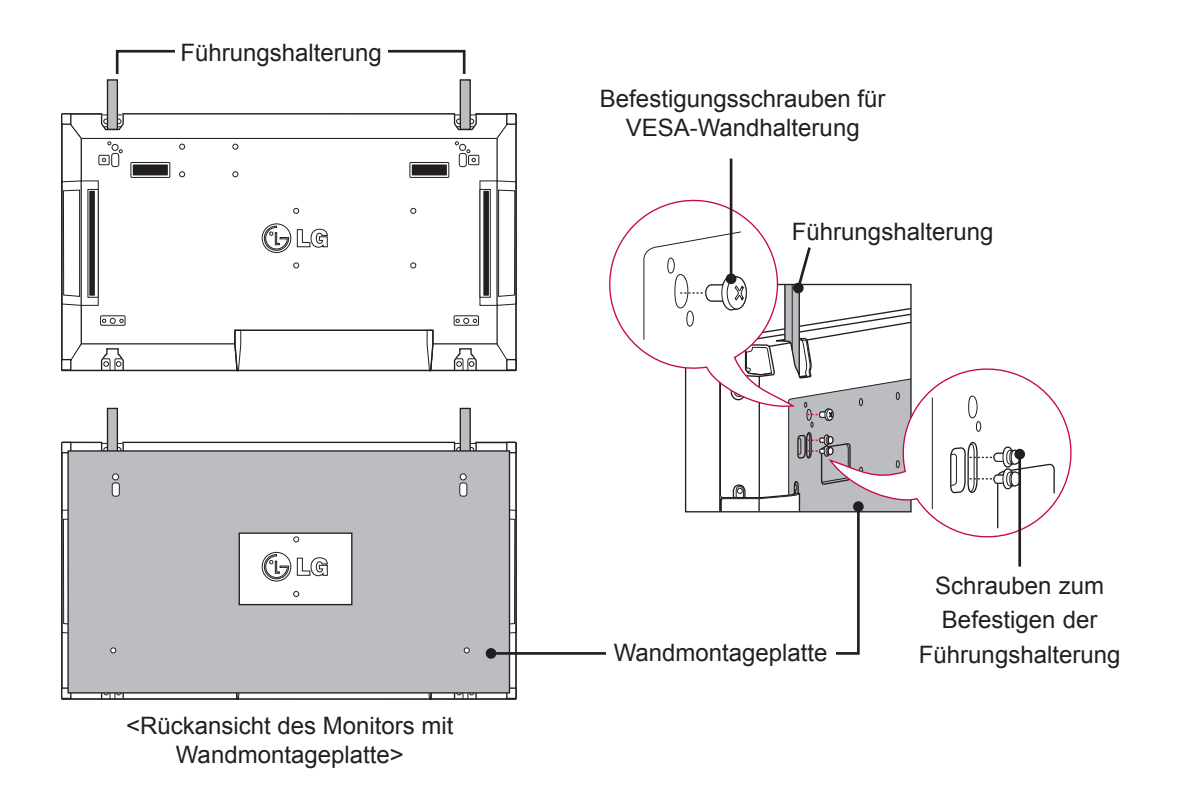

\* Die Wandmontageplatte ist in der Abbildung grau schattiert dargestellt, damit sie besser zu erkennen ist.

### <span id="page-12-0"></span>**Verbinden von Monitoren – Installation von Monitor 2**

Verbinden Sie Monitor 2 mit Monitor 1 mithilfe der Führungshalterungen an der Oberseite von Monitor 1, und montieren Sie die beiden Monitore an der Wandmontageplatte oder der Wand. Entfernen Sie die Führungshalterungen nach dem Montieren der Monitore.

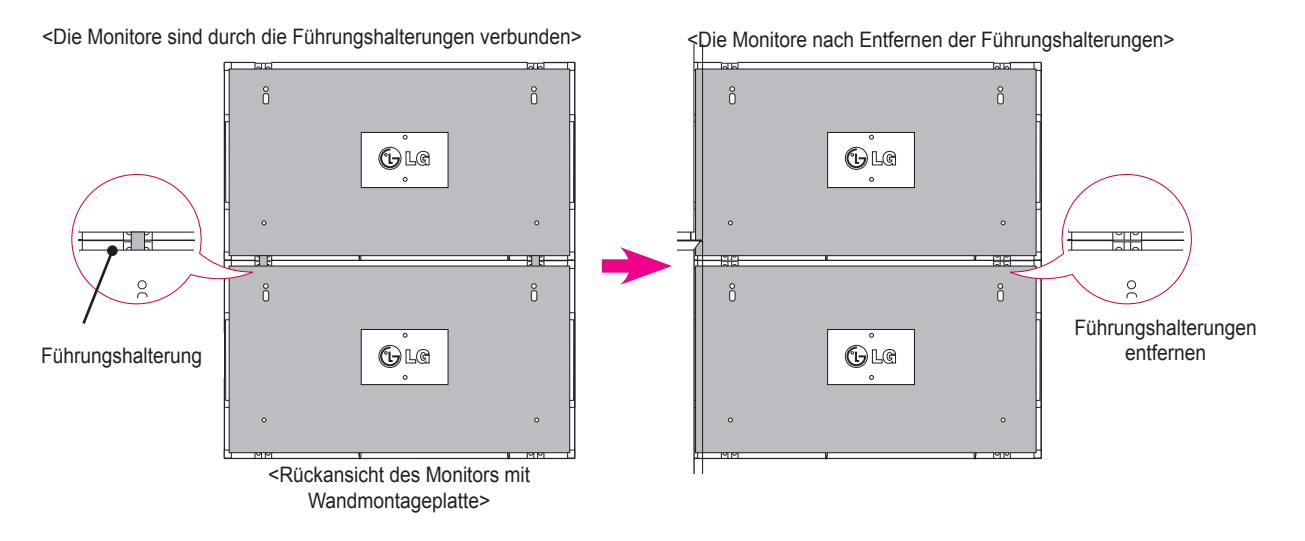

#### **Entfernen der Führungshalterungen**

- \* Lösen Sie die Schrauben der Führungshalterung an der Rückseite des Monitors, und entfernen Sie die Führungshalterungen.
- \* Nachdem die Schrauben entfernt wurden, fallen die Führungshalterungen ab. Entfernen Sie sie durch die Lücke an den Seiten des Monitors.
- \* Dies ist nur möglich, wenn zwischen dem Monitor und der Wandmontageplatte oder der Wand ausreichend Platz zum Lösen der Schrauben ist. (Überprüfen Sie, ob ausreichend Platz zum Entfernen der Schrauben vorhanden ist, bevor Sie die Führungshalterungen befestigen.)

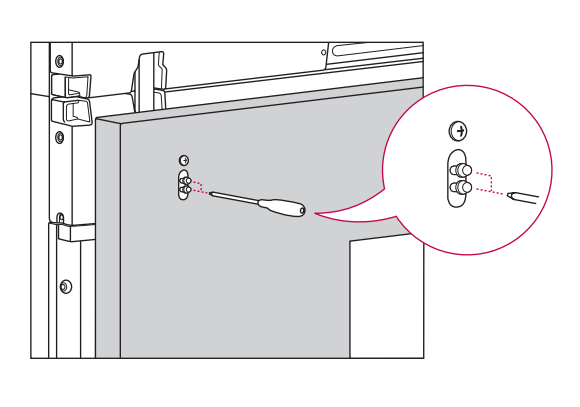

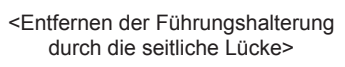

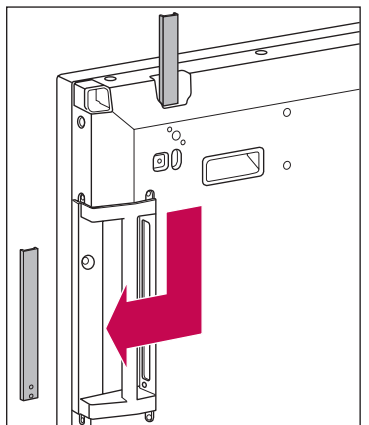

#### <span id="page-13-0"></span>**Verbinden von Monitoren – Installation von Monitor 3**

Befestigen Sie die Führungshalterungen an Monitor 3 gemäß den oben aufgeführten Schritten, und montieren Sie den Monitor an der Wandmontageplatte oder der Wand.

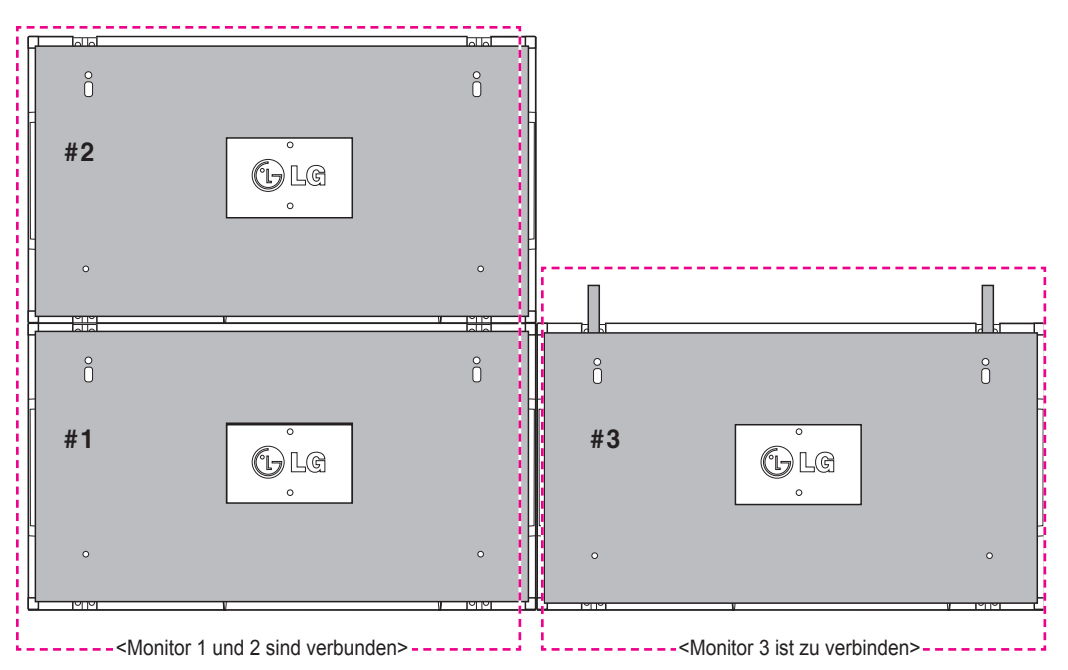

Minimieren Sie den Abstand zwischen den Seiten der Monitore mithilfe der U-Befestigung.

Wenn die Monitore mit minimalem Abstand zueinander verbunden sind, montieren Sie sie fest an der Wandmontageplatte oder der Wand.

Wenn die Monitore fest an der Wand montiert sind, entfernen Sie die U-Befestigung.

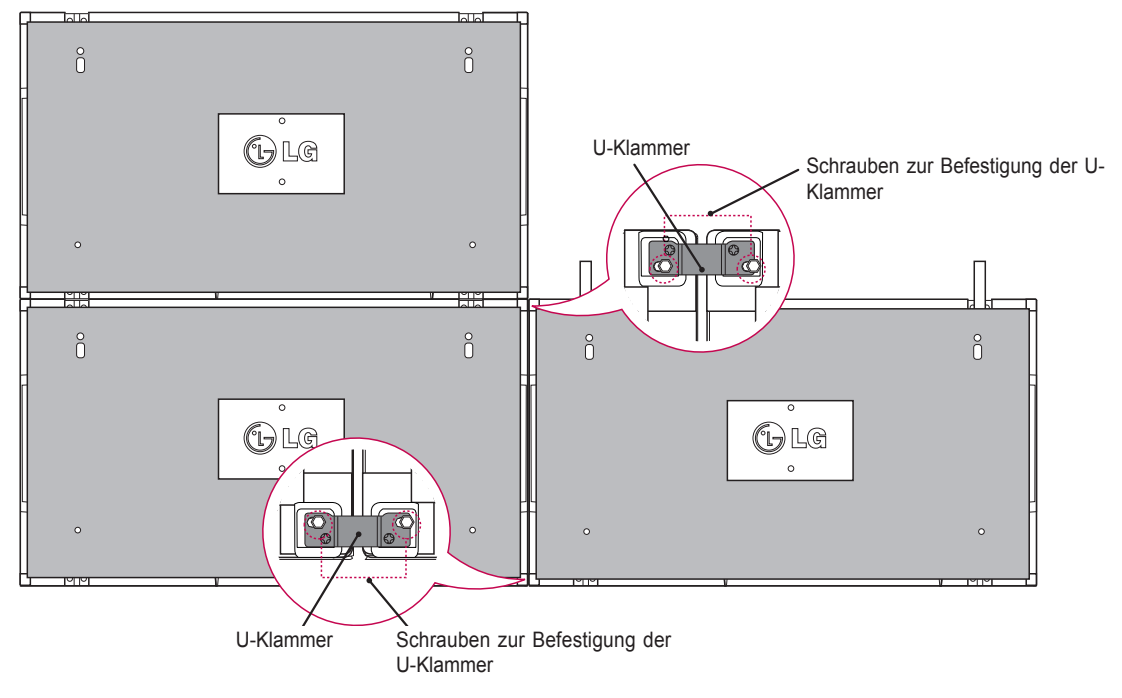

### <span id="page-14-0"></span>**Verbinden von Monitoren – Installation von Monitor 4**

Montieren Sie Monitor 4 lose an der Wandmontageplatte oder der Wand, und minimieren Sie den Abstand zwischen den Monitoren mithilfe der U-förmigen Befestigung.

Wenn Monitor 4 fest an der Wand montiert ist, entfernen Sie die U-förmigen Befestigungen. Entfernen Sie die Führungshalterungen. Siehe <Verbinden von Monitoren – Installation von Monitor 2, 3>. Nun sind die Monitore in der Tile-Anordnung 2 x 2 montiert.

Die Tile-Anordnung kann auch in verschiedenen anderen Kombinationen erfolgen, z. B. 3 x 3.

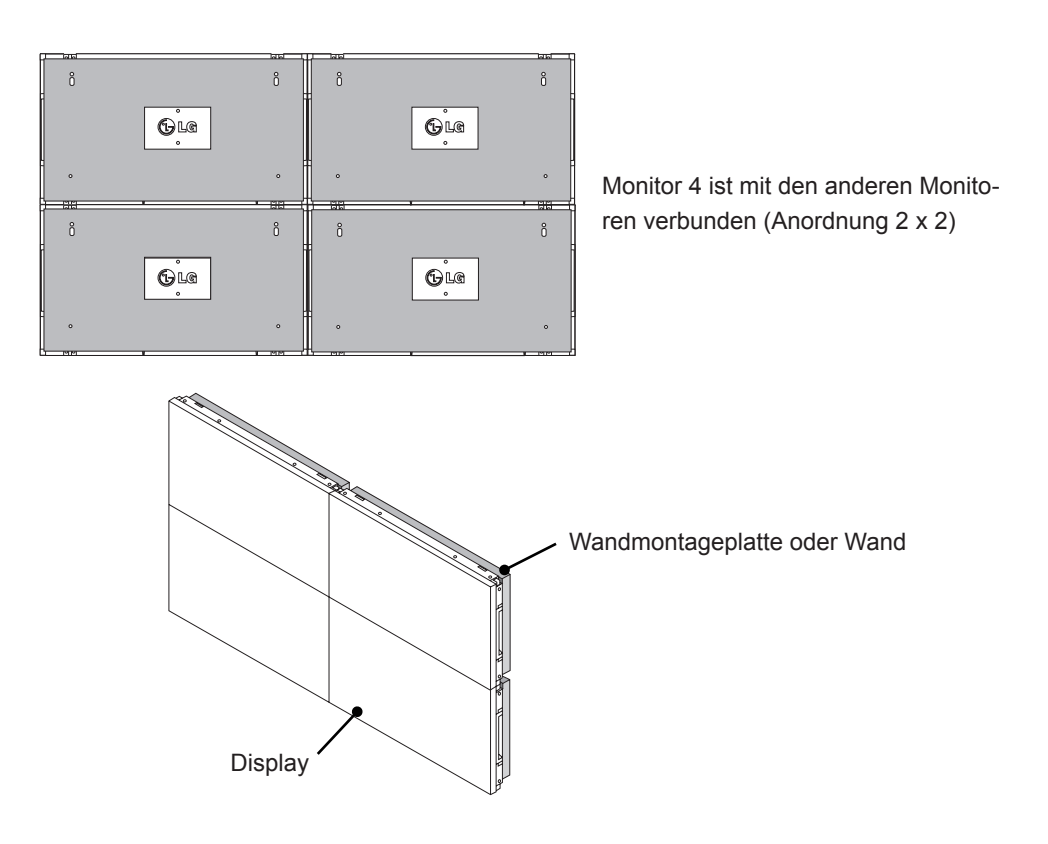

## **HINWEIS**

- Die Führungshalterungen für die Tile-Anordnung sollten lediglich zum Verbinden der Monitore verwendet und danach entfernt werden.
- Die Führungshalterungen dienen lediglich als Hilfsmittel bei der Tile-Anordnung der Monitore. Die Last der einzelnen Monitore sollte von der Wandmontageplatte oder der Wand durch eine VESA-Wandmontage (800 x 400) gehalten werden.
- Die Führungshalterung dient nur als Führung beim Verbinden der einzelnen Monitore. Die Last der einzelnen Monitore sollte von der Wandmontageplatte durch eine VESA-Wandhalterung gehalten werden. (Jeder einzelne Monitor muss fest an der Wandmontageplatte oder der Wand montiert werden.)
- Die Führungshalterungen müssen nach dem Verbinden der Monitore entfernt werden. Wenn die Monitore verbunden werden, ohne dass die Führungshalterungen entfernt werden, ist aufgrund des Monitorgewichts besondere Vorsicht zur Vermeidung von Schäden erforderlich.
- Sie können den Monitor auch ohne Führungshalterungen oder U-Befestigung montieren. Die Leistung des Geräts wird hierdurch nicht beeinträchtigt.

## <span id="page-15-0"></span>**Einsetzen der Kabelhalter**

Setzen Sie zwei Kabelhalter entsprechend der Abbildung in die Öffnungen am unteren Rand der Monitorrückseite ein, um die Kabelbündel entsprechend zu führen.

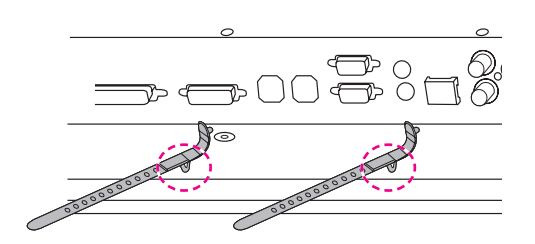

Schrauben Sie wie in der Abbildung den Netzkabelhalter in die Öffnung am unteren Rand der Rückseite des Monitors, um die Netzkabel zusammenzuhalten. (Die Netzkabel werden im Halter platziert.)

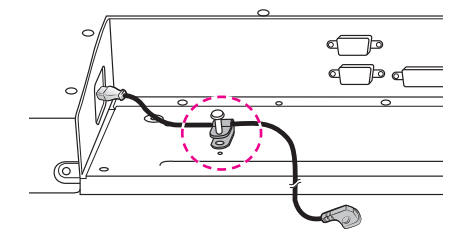

## <span id="page-16-0"></span>**FERNBEDIENUNG**

Die Beschreibungen in diesem Handbuch basieren auf den Tasten der Fernbedienung. Lesen Sie dieses Handbuch bitte aufmerksam durch, und verwenden Sie den Monitor bestimmungsgemäß.

Um die Batterien zu wechseln, öffnen Sie das Batteriefach, wechseln Sie die Batterien (1,5 V-AAA), legen Sie die  $\oplus$  und  $\ominus$ -Pole entsprechend der Kennzeichnung im Fach ein, und schließen Sie das Batteriefach. Gehen Sie zum Herausnehmen der Batterien in umgekehrter Reihenfolge vor.

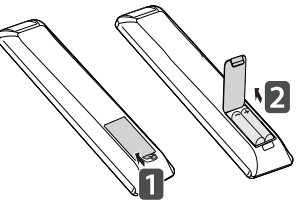

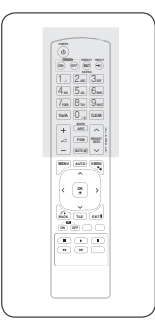

## **VORSICHT**

- Verwenden Sie niemals alte zusammen mit neuen Batterien, da dies Schäden an der Fernbedienung hervorrufen kann.
- Stellen Sie sicher, dass die Fernbedienung auf den Sensor am Monitor gerichtet ist.

Stellen Sie sicher, dass die Fernbedienung auf den Sensor am Monitor gerichtet ist.

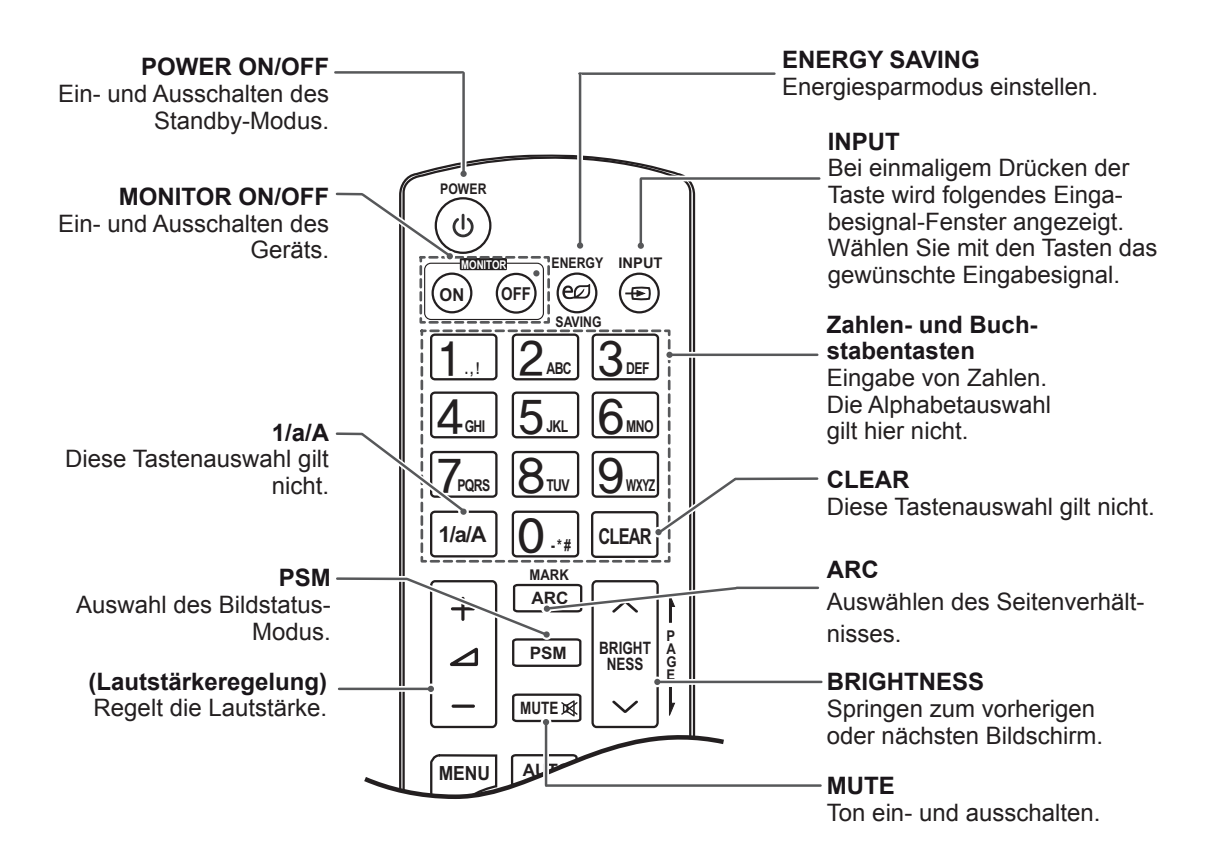

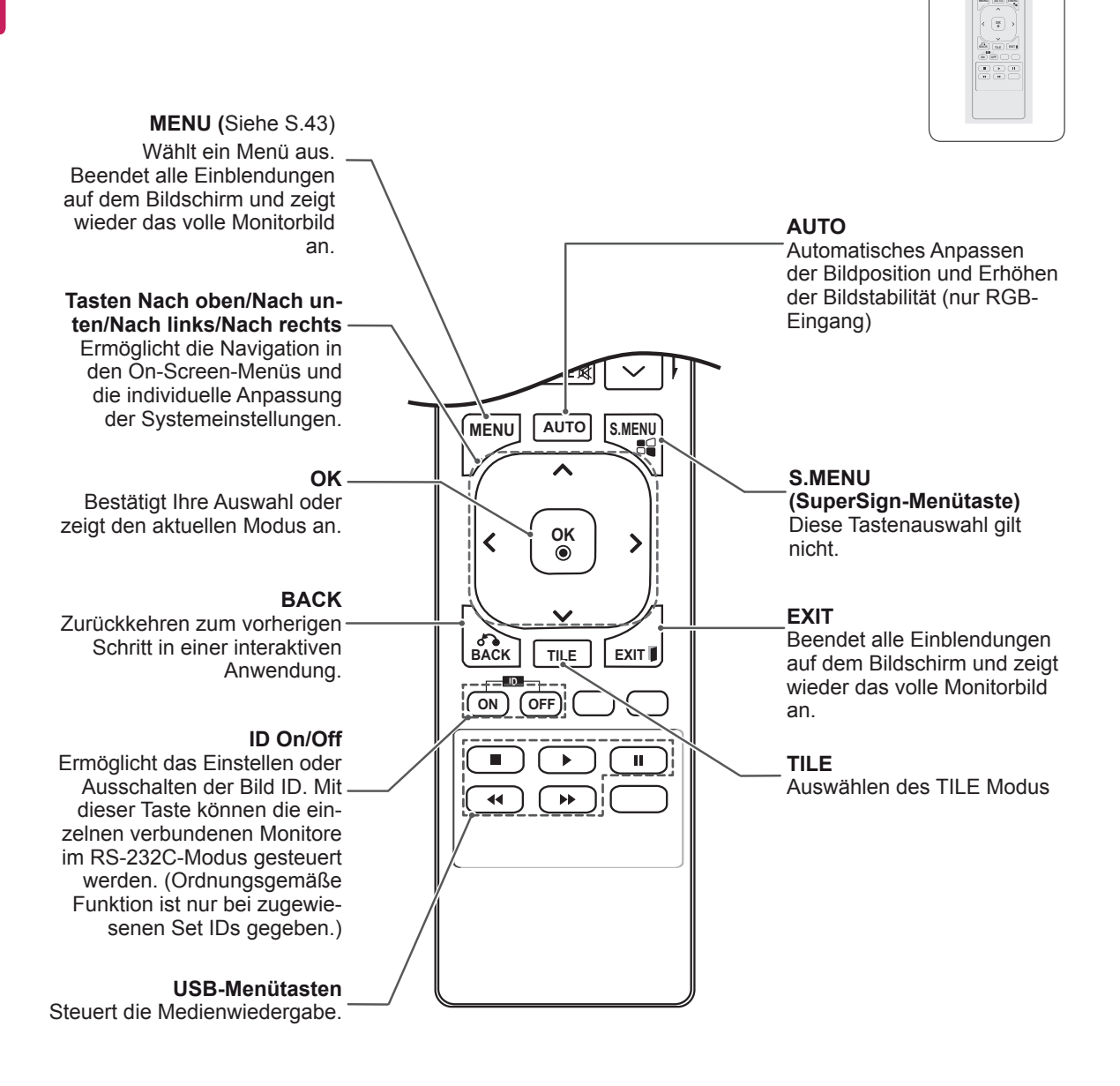

**P A G E**

**PSM MUTE BRIGHT NESS**

**ENERGY INPUT SAVING ON OFF** 1**. , !** 2**ABC** 3**DEF** 4**GHI** 5**JKL** 6**MNO** 7**PQRS** 8**TUV** 9 **1/a/A** 0**- \* # WXYZ CLEAR**

## <span id="page-18-0"></span>**Anzeigen des Gerätenamens eines an einen Eingang 1/a/A - \* # CLEAR 1/a/A - \* # CLEAR angeschlossenen Geräts MARK ARC**

Zeigen Sie an, welches Gerät an welchen externen **E** Eingang angeschlossen ist. **MUTE**

**GHI JKL MNO**

**OK** (Taste für die Eingangsbezeichnung). 1 Zeigen Sie die Eingangsliste an, und drücken Sie die blaue Taste auf Ihrer Fernbedienung

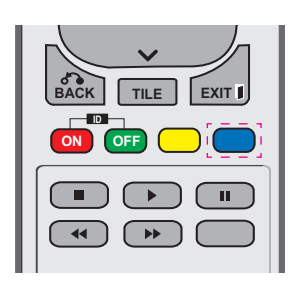

2 Sie können allen Eingängen, außer den USB-Eingängen, Eingangsbezeichnungen zuweisen.

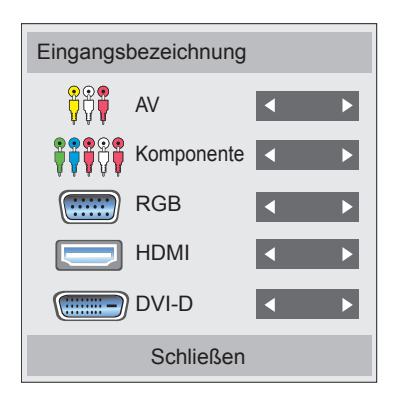

#### **HINWEIS**

**• Unterstützte externe Eingänge: AV, Kompo**nente, RGB, HDMI und DVI-D. (AV wird nur für 47WV30BR und 47WV30MS unterstützt)

**MUTE**

- **OK** y Verfügbare Eingangsbezeichnungen: VCR, DVD, Digitalempfänger, Satellit, Spiel, PC, Blu-ray, HD-DVD
- **ID** Menü für Eingangsbezeichnungen angezeigt, **•** Die Eingangsbezeichnungen werden im **ON OFF** oder in der oberen, linken Bildschirmecke, wenn Sie den Eingang wechseln.
- Bei DTV/PC-kompatiblen Eingangssignalen (z. B. 1080p, 60 Hz) ändern sich die Bildschirmeinstellungen automatisch je nach Eingangsbezeichnung. Die Option "Nur Scannen" ist dann auszuwählen, wenn ein PC als externes Gerät angeschlossen ist. (1080p wird nur für 47WV30BR und 47WV30MS unterstützt)
- Der AV-Eingang wird von 47WV30-BAAL/47WV30-BAAM/47WV30BS nicht unterstützt.

## <span id="page-19-0"></span>**Picture ID**

Mit der Picture ID (Bild-ID) können Sie die Einstellungen eines bestimmten Geräts (Bildschirms) ändern, indem Sie einen einzelnen IR-Empfänger für Multi-Vision verwenden. Das Gerät, das das IR-Signal empfängt, gibt die Daten über den RS232- Anschluss an die anderen Geräte weiter. Jedes Gerät wird durch seine Set ID identifiziert. Beachten Sie beim Zuweisen der Picture ID (Bild-ID) per Fernbedienung, dass nur Bildschirme mit derselben Bild-ID und Set ID über die Fernbedienung bedient werden können.

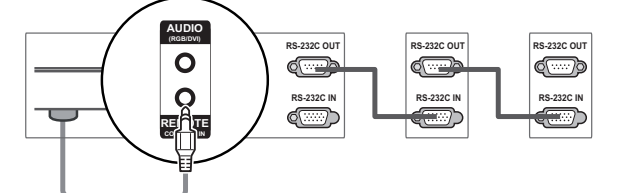

**(RGB/DVI)**

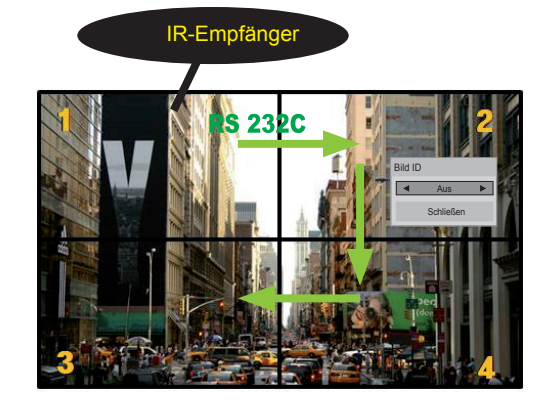

**G E PSM NESS** 2 x 2 Multi-Vision (Gesamtanzahl Set IDs: 4) Die Set IDs werden wie in der Abbildung zugewiesen.

1 Drücken Sie die Taste ID On (Rot) auf der Fernbedienung.

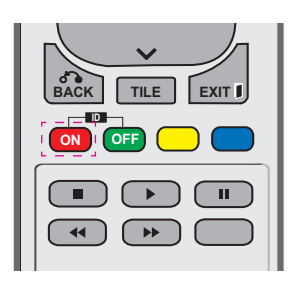

2 Wenn Sie die linke oder rechte Pfeiltaste drücken oder wiederholt die Taste ON betätigen, wechselt die Picture ID (Bild-ID) zwischen AUS und 1 - 4. Wählen Sie die gewünschte ID aus.

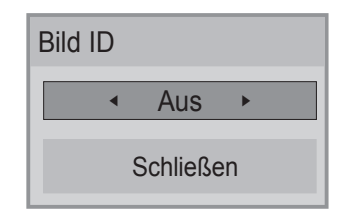

- Wenn Sie die Set ID jedem Gerät mit Multi-Vision zuweisen und anschließend die Picture ID (Bild-ID) über die rote Taste auf Ihrer Fernbedienung auswählen, wird dieser Tastenbefehl für das Gerät mit derselben Set ID und Picture ID (Bild-ID) angezeigt. Ein Gerät mit anderen Set IDs und Picture IDs (Bild-IDs) kann nicht über IR-Signale bedient werden.
- Der maximale Wert für die Picture ID (Bild-ID) kann im Menü Total Set ID festgelegt werden.
- In der Installationsanleitung finden Sie weitere Informationen zur Zuweisung der Total Set ID.

## **HINWEIS 1/a/A - \* # PQRS TUV**

- **P** setzt wurde, kann der obere, linke Bildschirm (Set ID: 2) über IR-Signale bedient werden. • Wenn z. B. die Picture ID (Bild-ID) auf 2 ge-
- und MEINE MEDIEN oder die Schnelltasten **• Sie können die Einstellungen für die Menüs** BILD, AUDIO, ZEIT, OPTION, NETZWERK auf der Fernbedienung für jedes Gerät verändern.
- **OK** y Wenn Sie die Taste ID OFF (Grün) drücken, cken, nehmen alle Geräte den Betrieb wieder werden die Picture IDs (Bild-IDs) für alle Monitore ausgeschaltet. Wenn Sie dann eine beliebige Taste auf der Fernbedienung drüauf.
- Die Funktion der Picture ID (Bild-ID) wird unter Verwendung von MEINE MEDIEN möglicherweise nicht einwandfrei ausgeführt.

## <span id="page-20-0"></span>**VERWENDEN DES MONITORS**

## **Anschluss eines PCs**

### **HINWEIS**

Für optimale Bildqualität wird empfohlen, den HDMI-Anschluss des Monitors zu verwenden.

#### **VORSICHT**

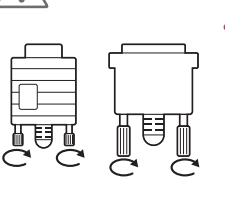

Schließen Sie das Eingangskabel an, und sichern Sie es, indem Sie die Schrauben im Uhrzeigersinn festziehen.

**RGB OUT**

**RGB IN**

## **Anschließen des RGB**

Überträgt das analoge Videosignal von Ihrem PC an den Monitor. Verbinden Sie den PC und den Monitor wie in der folgenden Abbildung mithilfe des 15-poligen D-Sub-Kabels.

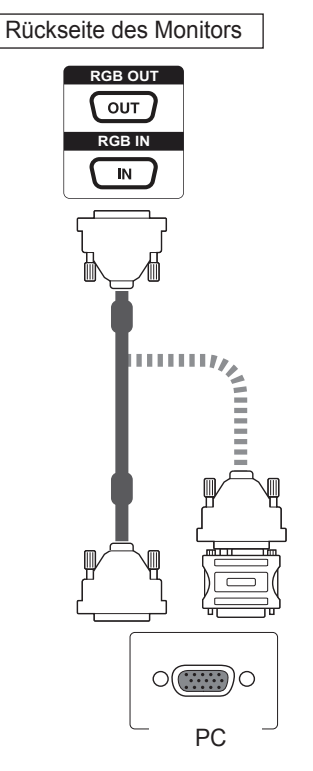

#### **HINWEIS**

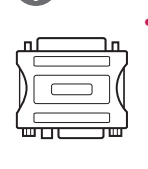

Bei Apple-Computern ist möglicherweise ein Adapter erforderlich, um diesen Monitor zu verbinden. Wenn Sie weitere Informationen benötigen, rufen Sie bei Apple an, oder besuchen Sie die Apple-Website.

## **VORSICHT**

- Drücken Sie nicht über einen längeren Zeitraum mit dem Finger auf den Bildschirm, da dies zu temporären Verzerrungen führen kann.
- Um ein Einbrennen zu vermeiden, lassen Sie nicht über einen längeren Zeitraum stehende Bilder auf dem Bildschirm anzeigen. Verwenden Sie nach Möglichkeit einen Bildschirmschoner.

#### <span id="page-21-0"></span>**DVI-zu-DVI-Verbindung**

Überträgt das digitale Videosignal von Ihrem PC an den Monitor. Verbinden Sie den PC und den Monitor wie in der Abbildung mithilfe des DVI-Kabels. Wählen Sie am Monitor die DVI-D-Eingangsquelle.

> **DVI IN /DVI**  $\overline{M}$ PC

## **HINWEIS**

- y Wenn Sie keinen optionalen externen Lautsprecher verwenden, schließen Sie den PC mit dem Audiokabel an den Monitor an.
- Zur Einhaltung der geltenden Normen verwenden Sie für das Produkt ein geschirmtes Signalschnittstellenkabel, z. B. ein 15-Pin-D-Sub-Kabel und ein DVI- bis HDMI-Kabel mit Ferritkern.
- Um den HDMI-PC-Modus zu verwenden, müssen Sie die Eingangsbezeichnung auf PC-Modus einstellen.

#### **HDMI-Anschluss**

Überträgt digitale Video- und Audiosignale vom PC an den Monitor. Verbinden Sie den PC mithilfe des HDMI-Kabels mit dem Monitor, wie in der folgenden Abbildung gezeigt. Wählen Sie die HDMI-Eingangsquelle am Monitor.

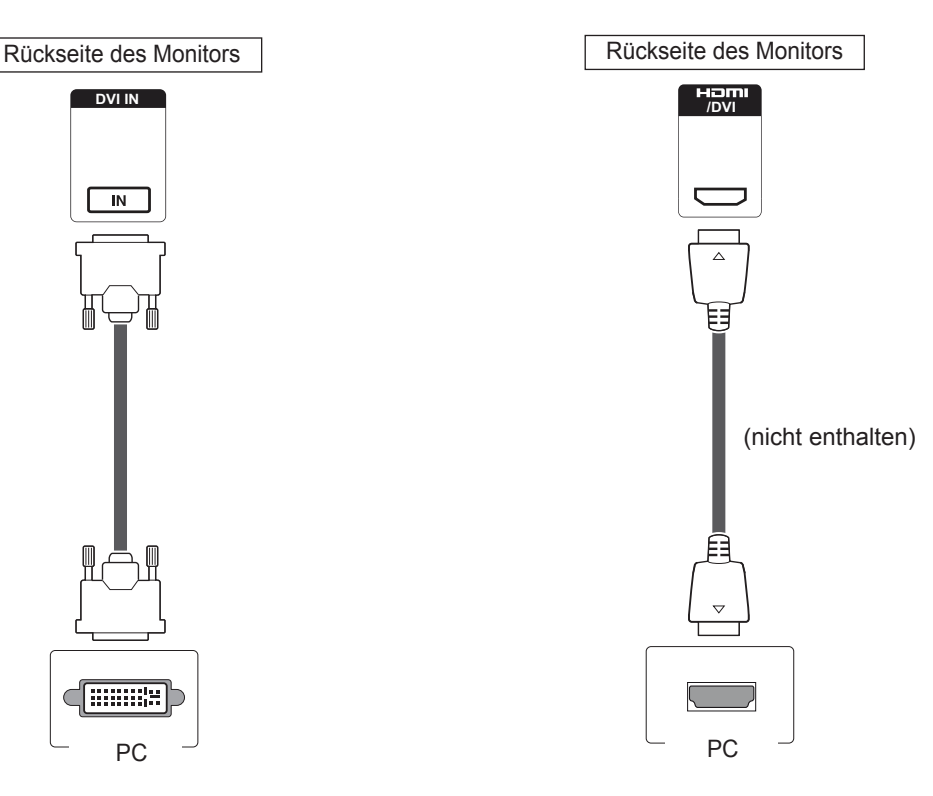

#### **HINWEIS**

- y Verwenden Sie ein High-Speed-HDMI™- Kabel.
- y Wenn Sie den Ton nicht im HDMI-Modus hören, prüfen Sie die PC-Umgebung.
- Um den HDMI-PC-Modus zu verwenden, müssen Sie die Eingangsbezeichnung auf PC-Modus einstellen.
- Dies wird im HDMI-PC-Modus möglicherweise nicht unterstützt.

### <span id="page-22-0"></span>**Audioverbindung**

Überträgt digitale Video- und Audiosignale vom PC an den Monitor. Verbinden Sie den PC, wie in der folgenden Abbildung gezeigt, mithilfe des Audiokabels mit dem Monitor. Um den PC über eine Audioverbindung mit dem Monitor zu verbinden, sollte die Eingangsbezeichnung auf PC gesetzt werden.

## **IR-Empfängerverbindung**

Ermöglicht die Verwendung einer kabelgebundenen Fernbedienung oder einer IR-Empfängererweiterung.

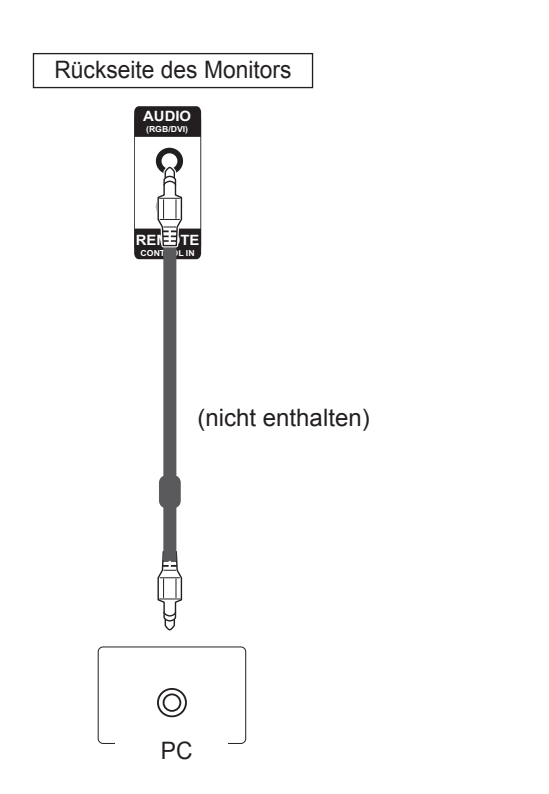

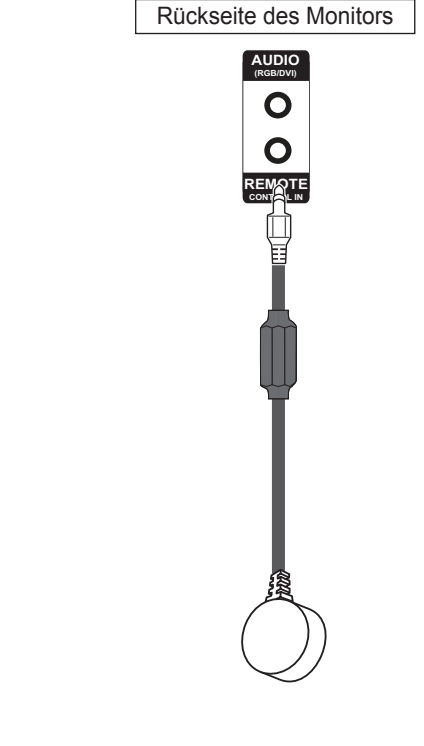

#### **HINWEIS**

• Um die bestmögliche Tonqualität zu erreichen und Rauschen zu vermeiden, sollte das Kabel so kurz wie möglich gehalten werden.

## <span id="page-23-0"></span>**Einstellen des Bildschirms**

#### **Auswahl eines Bildmodus**

Anzeige von Bildern mit optimalen Einstellungen durch Wahl eines der voreingestellten Bildmodi.

- 1 Drücken Sie die Taste **MENU (Menü)**, um zu den Hauptmenüs zu gelangen.
- 2 Drücken Sie die Navigationstasten, um zu **BILD** zu gelangen, und drücken Sie **OK**.
- 3 Drücken Sie die Navigationstasten, um zu **Bildmodus** zu gelangen, und drücken Sie **OK**.
- 4 Drücken Sie die Navigationstasten, um zum gewünschten Bildmodus zu gelangen, und drücken Sie **OK**.

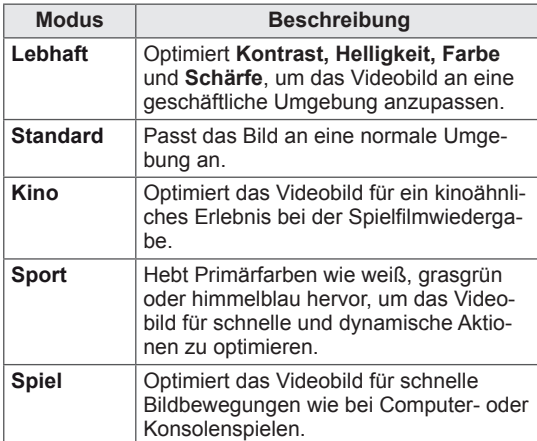

5 Drücken Sie abschließend **EXIT (Ausgang)**. Um zum vorherigen Menü zurückzukehren, drücken Sie **BACK (Zurück)**.

#### **Anpassen der Bildoptionen**

Anpassen der einfachen und erweiterten Optionen jedes Bildmodus für optimale Darstellung.

- 1 Drücken Sie die Taste **MENU (Menü)**, um zu den Hauptmenüs zu gelangen.
- 2 Drücken Sie die Navigationstasten, um zu **BILD** zu gelangen, und drücken Sie **OK**.
- 3 Drücken Sie die Navigationstasten, um zu **Bildmodus** zu gelangen, und drücken Sie **OK**.
- 4 Drücken Sie die Navigationstasten, um zum gewünschten Bildmodus zu gelangen, und drücken Sie **OK**.
- 5 Wählen Sie die folgenden Optionen, stellen Sie diese ein, und drücken Sie **OK**.

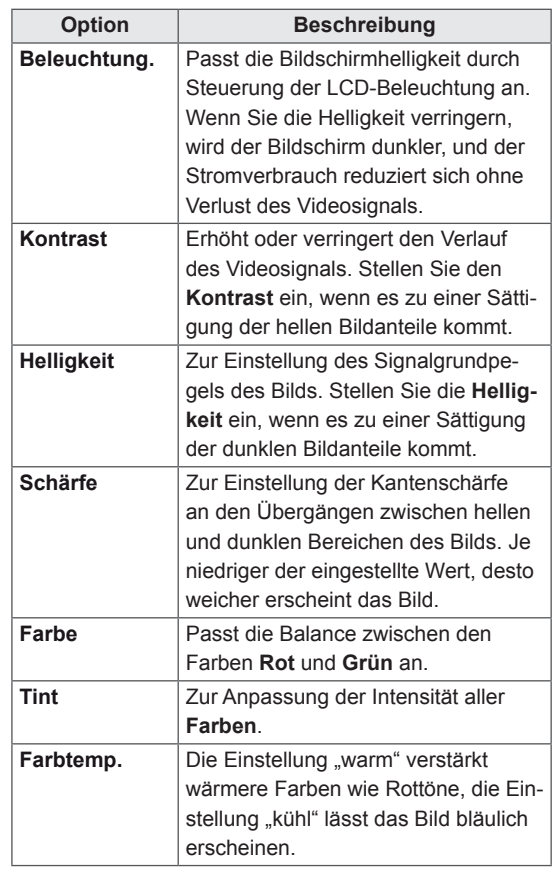

<span id="page-24-0"></span>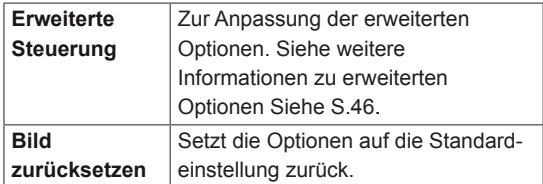

6 Drücken Sie abschließend **EXIT (Ausgang).** Um zum vorherigen Menü zurückzukehren, drücken Sie **BACK (Zurück)**.

#### **Anpassen der Optionen für die Verwendung als PC-Bildschirm**

Anpassen der Optionen jedes Bildmodus für optimale Darstellung.

- Diese Funktion ist im Modus RGB[PC] verfügbar.
- 1 Drücken Sie die Taste **MENU (Menü)**, um zu den Hauptmenüs zu gelangen.
- 2 Drücken Sie die Navigationstasten, um zu **BILD** zu gelangen, und drücken Sie **OK**.
- 3 Drücken Sie die Navigationstasten, um zu **Anzeige** zu gelangen, und drücken Sie **OK**.
- 4 Wählen Sie die folgenden Optionen, stellen Sie diese ein, und drücken Sie **OK**.

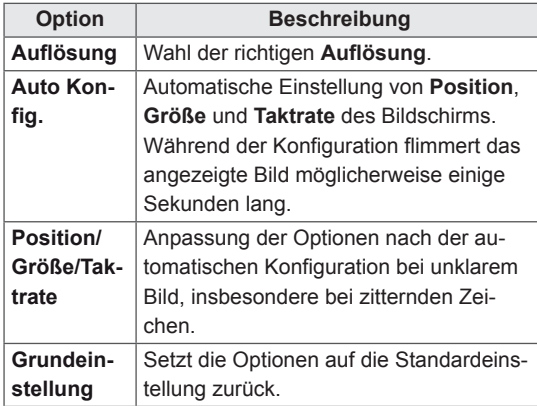

5 Drücken Sie abschließend **EXIT (Ausgang)**. Um zum vorherigen Menü zurückzukehren, drücken Sie **BACK (Zurück)**.

## **Ändern der Toneinstellung**

#### **Auswahl eines Audio-Modus**

Tonwiedergabe mit optimalen Einstellungen durch Wahl eines voreingestellten Audio-Modus.

- 1 Drücken Sie die Taste **MENU (Menü)**, um zu den Hauptmenüs zu gelangen.
- 2 Drücken Sie die Navigationstasten, um zu **AU-DIO** zu gelangen, und drücken Sie **OK**.
- 3 Drücken Sie die Navigationstasten, um zu Audio-Modus zu gelangen, und drücken Sie **OK**.
- 4 Drücken Sie die Navigationstasten, um zum gewünschten Audio-Modus zu gelangen, und drücken Sie **OK**.

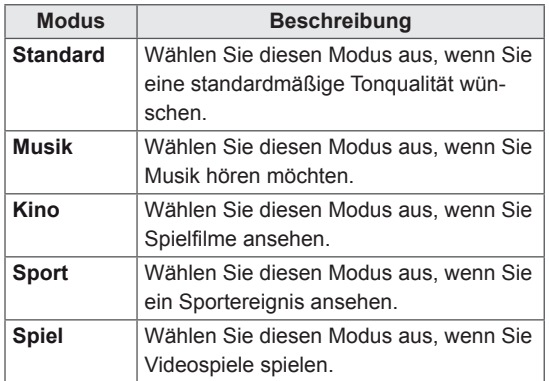

5 Drücken Sie abschließend **EXIT (Ausgang)**. Um zum vorherigen Menü zurückzukehren, drücken Sie **BACK (Zurück)**.

#### <span id="page-25-0"></span>**Anpassen der Audio-Optionen**

Anpassen der Optionen jedes Audio-Modus für optimale Tonqualität.

- 1 Drücken Sie die Taste **MENU (Menü)**, um zu den Hauptmenüs zu gelangen.
- 2 Drücken Sie die Navigationstasten, um zu **AU-DIO** zu gelangen, und drücken Sie **OK**.
- 3 Drücken Sie die Navigationstasten, um zu **Audio-Modus** zu gelangen, und drücken Sie **OK**.
- 4 Drücken Sie die Navigationstasten, um zum gewünschten Audio-Modus zu gelangen, und drücken Sie **OK**.
- 5 Wählen Sie die folgenden Optionen, stellen Sie diese ein, und drücken Sie **OK**.

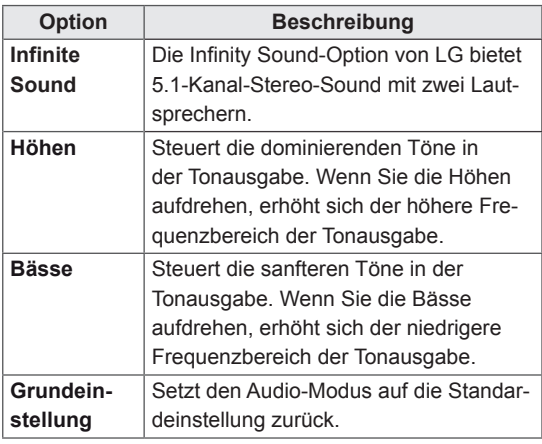

6 Drücken Sie abschließend **EXIT (Ausgang)**. Um zum vorherigen Menü zurückzukehren, drücken Sie **BACK (Zurück)**.

## **Verwenden von Zusatzoptionen**

#### **Einstellung des Formats**

Ändern der Bildgröße, um das Bild in einer optimalen Größe anzuzeigen, durch Drücken von **ARC** während des Fernsehens.

## **VORSICHT**

- y Wenn auf dem Bildschirm über einen längeren Zeitraum ein stehendes Bild angezeigt wird, brennt sich dieses ein und führt zu einer dauerhaften Veränderung des Bildschirms. Dieses "Einbrennen" wird nicht durch die Garantie abgedeckt.
- Wird das Format über einen längeren Zeitraum auf 4:3 eingestellt, kann es in dem Letterbox-Bereich des Bildschirms zum Einbrennen kommen.

### **HINWEIS**

Sie können die Bildgröße auch über die Hauptmenüs ändern.

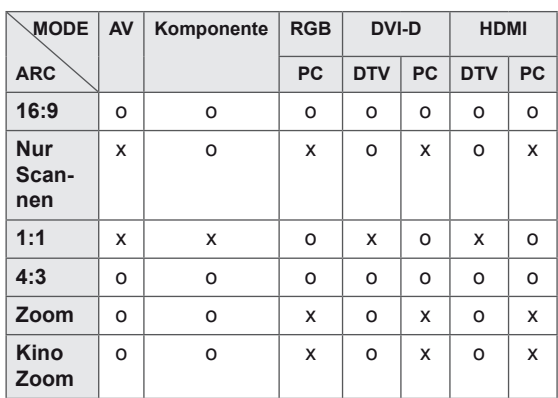

- **16:9**: Mit folgender Auswahl haben Sie die Möglichkeit, das Bild horizontal in linearer Proportion anzupassen, damit es den gesamten Bildschirm ausfüllt (nützlich beim Betrachten von DVDs im Format 4:3).

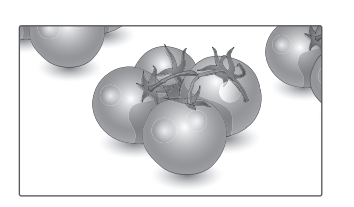

- **4:3**: Mit der folgenden Auswahl können Sie das Original-4:3-Format nutzen, links, und rechts auf dem Bildschirm erscheinen graue Balken.

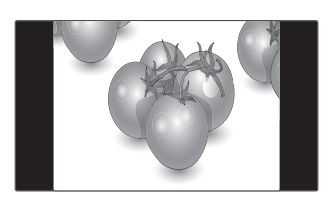

- **Just Scan**: Bei Auswahl dieser Option wird das Bild auf die optimale Größe ohne Verluste eingestellt. Hinweis: Wenn das Originalbild verrauscht ist, können Sie das Rauschen an der Kante sehen.
- **Zoom**: Mit folgender Auswahl haben Sie die Möglichkeit, ein Bild ohne Veränderungen anzusehen, wobei das Bild den gesamten Bildschirm füllt. Jedoch wird das Bild oben und unten abgeschnitten.

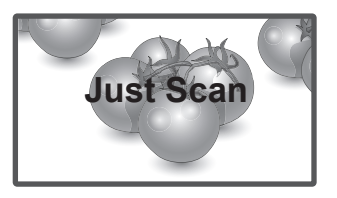

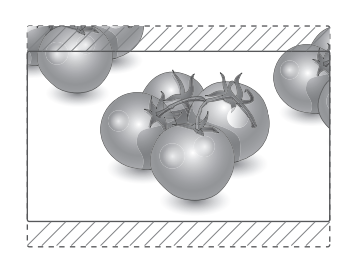

- **1:1**: Das Format ist nicht vom Original aus eingestellt. (Nur HDMI PC, DVI-D PC, RGB PC) \* Bilder mit einer höheren Auflösung als 1366 x 768 werden auf diese Auflösung heruntergerechnet, während das ursprüngliche Bildformat beibehalten wird.

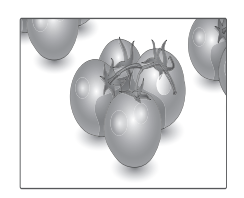

- **Kino-Zoom1**: Wählen Sie wenn Sie das Bild mit den korrekten Proportionen anzeigen möchten. Hinweis: Beim Vergrößern bzw. Verkleinern des Bilds kann dieses möglicherweise verzerrt werden.

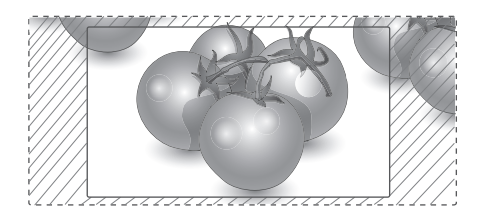

## <span id="page-27-0"></span>**UNTERHALTUNG**

#### **Herstellung der Verbindung mit einem kabelgebundenen Netzwerk**

#### **(Abhängig vom Modell)**

Verbinden Sie das Display über den LAN-Port wie in der folgenden Abbildung mit einem LAN (Local Area Network), und nehmen Sie die Netzwerkeinrichtung vor.

47WV30BR unterstützt nur kabelgebundene Verbindungen.

Nach Herstellen der physischen Verbindung müssen Sie eventuell die Netzwerkeinrichtung des Displays anpassen. Bei den meisten privaten Netzwerken wird das Display automatisch und ohne weitere Einstellungen verbunden.

Weitere Informationen erhalten Sie von Ihrem Internetdienstanbieter oder aus Ihrem Routerhandbuch.

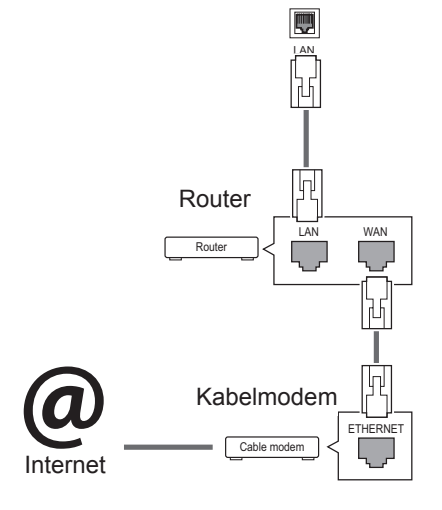

## **VORSICHT**

- Schließen Sie an den LAN-Port kein modulares Telefonkabel an.
- Da mehrere Verbindungsmethoden möglich sind, sollten Sie sich an die Spezifikationen Ihres Telekommunikations- oder Internetdienstanbieters halten.

So nehmen Sie die Netzwerkeinstellungen vor: (Auch wenn das Display bereits automatisch verbunden wurde, schadet ein nochmaliges Ausführen der Einrichtung nicht).

- 1 Drücken Sie die Taste **MENU (Menü)**, um zu den Hauptmenüs zu gelangen.
- 2 Drücken Sie die Navigationstasten, um zu **NETZWERK** zu gelangen, und drücken Sie **OK**.
- 3 Drücken Sie die Navigationstasten, um **Netzwerkeinrichtung** auszuwählen, und drücken Sie **OK**.
- 4 Bei bereits vorgenommener Netzwerkeinrichtung wählen Sie **Zurücksetzen**. Die neuen Verbindungseinstellungen überschreiben die aktuelle Netzwerkeinrichtung.
- 5 Wählen Sie **Automatische IP-Einstellung** oder **Manuelle IP-Einstellung** aus.
	- Bei Auswahl von **Manuelle IP-Einstellung** drücken Sie die Navigations- und Zifferntasten. IP-Adressen müssen manuell eingegeben werden.
	- **Automatische IP-Einstellung**: Wählen Sie diese Option, wenn im LAN (Local Area Network) über eine kabelgebundene Verbindung ein DHCP-Server (Router) angeschlossen ist. In diesem Fall wird dem Display automatisch eine IP-Adresse zugewiesen. Wenn Sie einen Breitbandrouter bzw. ein Breitbandmodem verwenden, das über eine Funktion für einen DHCP-Server (Dynamic Host Configuration Protocol) verfügt. Die IP-Adresse wird automatisch festgelegt.
- 6 Drücken Sie abschließend **EXIT (AUSGANG)**.

## **VORSICHT**

- Das Menü "Netzwerkeinrichtung" ist erst verfügbar, wenn das Display mit dem Netzwerk verbunden ist.
- Da mehrere Verbindungsmethoden möglich sind, sollten Sie sich an die Spezifikationen Ihres Telekommunikations- oder Internetdienstanbieters halten.

#### <span id="page-28-0"></span>**HINWEIS**

- Wenn Sie direkt über das Display auf das Internet zugreifen möchten, sollte die Internetverbindung ständig eingeschaltet sein.
- Wenn Sie nicht auf das Internet zugreifen können, prüfen Sie die Netzwerkbedingungen über einen PC in Ihrem Netzwerk.
- y Wenn Sie **Netzwerkeinrichtung** verwenden, prüfen Sie das LAN-Kabel, oder prüfen Sie, ob DHCP im Router aktiviert ist.
- y Wenn Sie die Netzwerkeinrichtung nicht fertig stellen, funktioniert das Netzwerk möglicherweise nicht ordnungsgemäß.

#### **Tipps für die Netzwerkeinrichtung**

- Verwenden Sie für dieses Display ein LAN-Standardkabel. Cat5 oder besser mit einem RJ45-Stecker.
- Viele Probleme mit der Netzwerkverbindung, die während der Einrichtung auftreten, können durch Zurücksetzen des Routers bzw. des Modems gelöst werden. Nach der Verbindung des Displays mit dem Heimnetzwerk müssen Sie das Gerät kurz ausschalten und/oder das Netzkabel des Routers bzw. Kabelmodems für das Heimnetzwerk ziehen. Schalten Sie das Gerät dann wieder ein, und/oder stecken Sie das Netzkabel wieder in die Steckdose.
- Je nach Internetdienstanbieter und deren Nutzungsbedingungen kann die Anzahl der Geräte, die für die Internetdienste vorgesehen sind, variieren. Details erfahren Sie von Ihrem Internetdienstanbieter.
- LG ist nicht für Fehlfunktionen des Displays und/ oder der Internetverbindung verantwortlich, die durch Kommunikationsfehler im Rahmen der Internetverbindung oder durch andere Geräte auftreten.
- LG ist nicht für Internetverbindungsprobleme verantwortlich.
- Möglicherweise treten unerwünschte Ergebnisse auf, wenn die Geschwindigkeit der Netzwerkverbindung nicht den Anforderungen des Inhalts entspricht, auf den Sie zugreifen möchten.
- Einige Internetverbindungsvorgänge sind eventuell nicht möglich, wenn der Internetdienstanbieter, der Ihre Internetverbindung bereitstellt, diese Vorgänge nicht unterstützt.
- y Für Gebühren, die der Internetdienstanbieter Ihnen in Rechnung stellt (insbesondere Verbindungsgebühren), haben Sie aufzukommen.
- Für die kabelgebundene Verbindung mit diesem Display ist ein 10 Base-T- oder 100 Base-TX

LAN-Anschluss erforderlich. Wenn Ihr Internetdienst eine solche Verbindung nicht unterstützt, können Sie das Display nicht mit dem Internet verbinden.

- Für die Verwendung des DSL-Dienstes ist ein DSL-Modem erforderlich. Für die Verwendung des Kabelmodemdienstes ist ein Kabelmodem erforderlich. Abhängig von der Zugriffsmethode und dem Abonnementvertrag mit Ihrem Internetdienstanbieter können Sie die für dieses Display vorgesehene Internetverbindung eventuell nicht nutzen, oder die Anzahl der Geräte, die gleichzeitig auf das Internet zugreifen können, ist beschränkt. (Wenn Ihr Internetdienstanbieter das Abonnement auf ein Gerät beschränkt, kann das Display möglicherweise nicht auf das Internet zugreifen, wenn bereits ein PC an das Netzwerk angeschlossen ist.)
- y Abhängig von den Richtlinien und Beschränkungen Ihres Internetdienstanbieters ist die Verwendung eines Routers möglicherweise nicht zulässig. Details erfahren Sie direkt von Ihrem Internetdienstanbieter.

#### **Netzwerkstatus**

- 1 Drücken Sie die Taste **MENU (Menü)**, um zu den Hauptmenüs zu gelangen.
- 2 Drücken Sie die Navigationstasten, um zu **NETZWERK** zu gelangen, und drücken Sie **OK**.
- 3 Drücken Sie die Navigationstasten, um **Netzwerkstatus** auszuwählen.
- 4 Drücken Sie **OK**, um den Netzwerkstatus zu prüfen.
- 5 Drücken Sie abschließend **EXIT (Ausgang)**.

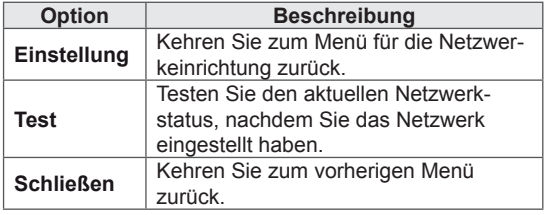

#### <span id="page-29-0"></span>**Anschließen von USB-Speichergeräten**

Schließen Sie USB-Speichergeräte wie einen USB-Flash-Speicher oder eine externe Festplatte an das Display an, und nutzen Sie die Multimediafunktionen (siehe "Durchsuchen von [Dateien" auf Seite 31](#page-30-1)).

Schließen Sie einen USB-Flash-Speicher oder eine USB-Speicherkarte wie nachfolgend abgebildet an das Display an. Der Bildschirm "Meine Medien" wird angezeigt.

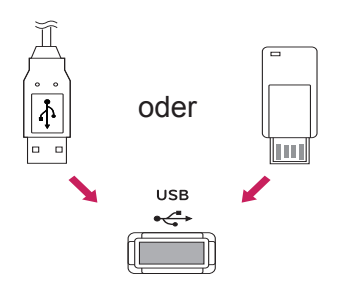

### **VORSICHT**

- Schalten Sie das Display nicht aus, und entfernen Sie nicht das USB-Speichergerät, solange das Menü Meine Medien aktiviert ist. Dies könnte zu Dateiverlust oder Beschädigung des USB-Speichergeräts führen.
- Sichern Sie die auf dem USB-Speichergerät enthaltenen Dateien regelmäßig, da es zu einem Verlust oder Schäden an Dateien kommen kann, was nicht von der Garantie abgedeckt wird.

#### **Tipps zur Verwendung von USB-Speichergeräten**

- Es kann nur ein USB-Speichergerät erkannt werden.
- Falls das USB-Speichergerät über einen USB-Hub angeschlossen wird, wird das Gerät nicht erkannt.
- Ein USB-Speichergerät mit automatischem Erkennungsprogramm wird möglicherweise nicht erkannt.
- Ein USB-Speichergerät, das einen eigenen Treiber verwendet, wird möglicherweise nicht erkannt.
- Die Dauer, bis ein USB-Speichergerät erkannt wird, hängt vom jeweiligen Gerät ab.
- Schalten Sie das Display nicht ab bzw. ziehen Sie das USB-Gerät nicht aus der Buchse, wenn das angeschlossene USB-Speichergerät in Betrieb ist. Wenn ein solches Gerät plötzlich getrennt oder aus der Buchse gezogen wird, können die gespeicherten Daten oder das USB-Speichergerät beschädigt werden.
- Schließen Sie kein USB-Speichergerät an, das nicht ordnungsgemäß vom PC getrennt wurde. Das Gerät kann verursachen, dass das Produkt nicht ordnungsgemäß funktioniert oder Daten nicht wiedergegeben werden können. Denken Sie stets daran, nur solche USB-Speicher zu verwenden, auf denen Musikdateien, Bilddateien oder Filmdateien gespeichert sind.
- Bitte verwenden Sie nur USB-Speicher, die mit dem FAT32-Dateisystem bzw. dem NTFS-Dateisystem formatiert wurden, das vom Windows-Betriebssystem verwendet wird. Falls ein Speicher mit einem anderen Dateisystem formatiert wurde, das nicht von Windows unterstützt wird, wird der Speicher möglicherweise nicht erkannt.
- Schließen Sie das USB-Speichergerät, sofern es eine externe Stromversorgung benötigt (mehr als 0,5 A), an die Stromversorgung an. Ansonsten wird das Gerät möglicherweise nicht erkannt.
- Verbinden Sie einen USB-Speicher mit dem vom Hersteller gelieferten Kabel.
- Einige USB-Speichergeräte werden möglicherweise nicht unterstützt oder funktionieren nicht störungsfrei.
- <span id="page-30-0"></span>• Die Art der Dateizuordnung des USB-Speichergeräts ist ähnlich wie bei Windows XP, und der Dateiname kann bis zu 100 Zeichen beinhalten.
- Sichern Sie wichtige Dateien, denn es besteht die Möglichkeit, dass Daten auf einem USB-Speicher beschädigt werden. LG übernimmt keine Verantwortung für entstehende Datenverluste.
- y Wenn eine USB-Festplatte ohne externe Stromversorgung verbunden wird, wird das USB-Gerät möglicherweise nicht erkannt. Stellen Sie deshalb sicher, dass die externe Stromversorgung angeschlossen ist.
	- Verwenden Sie zur externen Stromversorgung bitte ein entsprechendes Netzteil. Für ein USB-Kabel einer externen Stromversorgung kann keine Garantie gewährt werden.
- Falls Ihr USB-Speichergerät mehrere Partitionen hat oder Sie ein USB-Lesegerät für verschiedene Speicherkartentypen verwenden, können Sie bis zu 4 Partitionen oder USB-Speichergeräte verwenden.
- Wenn sich ein USB-Speicher in einem USB-Mehrfachkartenleser befindet, wird möglicherweise die Datenträgerbezeichnung nicht erkannt.
- y Falls das USB-Speichergerät nicht ordnungsgemäß funktioniert, trennen Sie das Gerät und schließen es erneut an.
- Wie schnell ein USB-Speicher erkannt wird. ist von Gerät zu Gerät unterschiedlich.
- y Falls das USB-Gerät im Standby-Modus angeschlossen wurde, wird die entsprechende Festplatte automatisch geladen, wenn das Display eingeschaltet wird.
- Die empfohlene Speicherkapazität beträgt max. 1 TB für eine externe USB-Festplatte und max. 32 GB für einen USB-Speicher.
- y Eine höhere als die empfohlene Kapazität kann die Funktionsweise des jeweiligen Geräts beeinträchtigen.
- Falls eine mit einer Energiesparfunktion ausgestattete externe USB-Festplatte nicht funktioniert, schalten Sie die Festplatte aus und wieder ein.
- USB-Speichergeräte unter der Version USB 2.0 werden ebenfalls unterstützt. Jedoch kann es sein, dass diese in der Filmliste nicht ordnungsgemäß funktionieren.
- In einem Ordner können maximal 999 Dateien oder Unterordner gespeichert werden.

#### <span id="page-30-1"></span>**Durchsuchen von Dateien**

Zugreifen auf Foto-, Musik- oder Filmlisten und Durchsuchen von Dateien:

- 1 Schließen Sie das USB-Speichergerät an.
- 2 Drücken Sie die Taste **MENU (Menü)**, um zu den Hauptmenüs zu gelangen.
- 3 Drücken Sie die Navigationstasten, um zu **Meine Medien** zu gelangen, und drücken Sie **OK**.
- 4 Drücken Sie die Navigationstasten, um zu **MUSIKLISTE**, **FOTOLISTE** oder **FILMLISTE** zu gelangen, und drücken Sie **OK**.

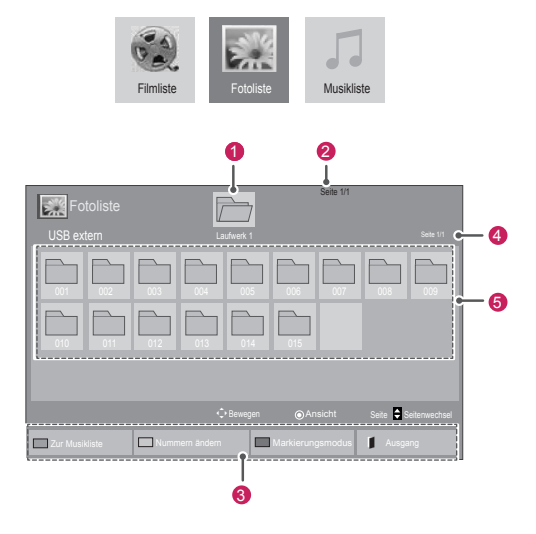

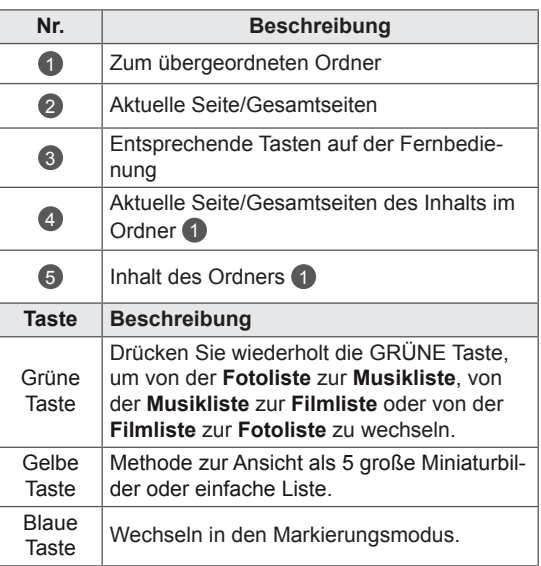

#### <span id="page-31-0"></span>**Unterstützte Dateiformate**

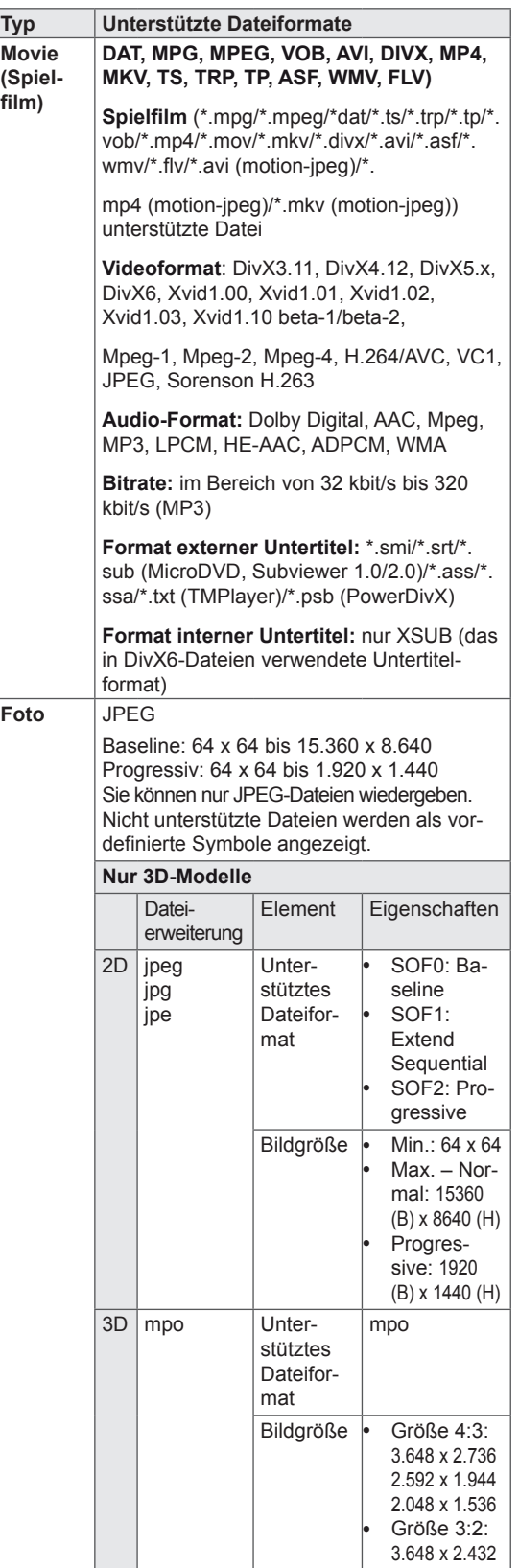

#### **Musik** MP3

- Bitrate 32 bis 320
	- y Abtastrate MPEG1 Layer3: 32 kHz,
- 44,1 kHz, 48 kHz
- y Abtastrate MPEG2 Layer3: 16 kHz,
- 22,05 kHz, 24 kHz
- y Abtastrate MPEG2.5 Layer3: 8 kHz,
- 11,025 kHz, 12 kHz

#### **Wiedergabe von Filmen**

Diese Anzeige gibt Mediendateien von einem USB-Laufwerk oder einem DLNA-Server in Ihrem Netzwerk wieder.

- 1 Drücken Sie die Navigationstasten, um zu **Meine Medien** zu gelangen, und drücken Sie **OK**.
- 2 Drücken Sie die Navigationstasten, um zu **Filmliste** zu gelangen, und drücken Sie **OK**.
- 3 Drücken Sie die Navigationstasten, um zum gewünschten Ordner zu gelangen, und drücken Sie **OK**.
- 4 Drücken Sie die Navigationstasten, um zur gewünschten Datei zu gelangen, und drücken Sie **OK**.

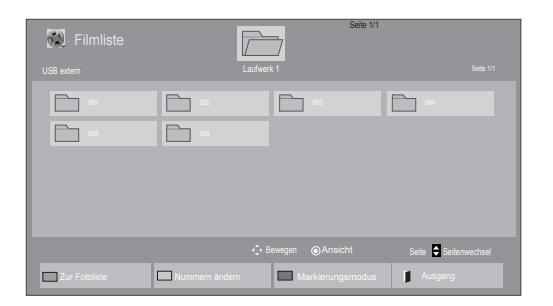

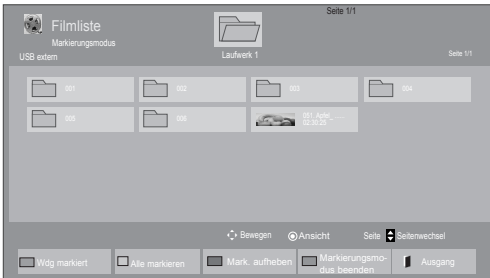

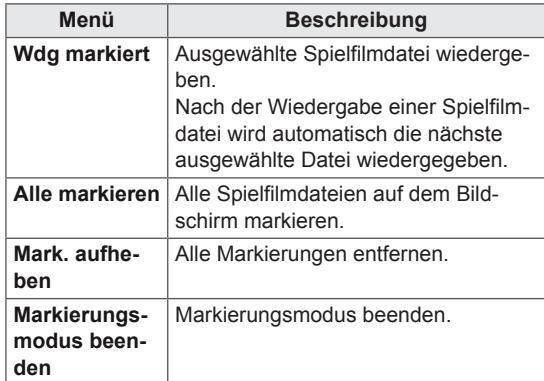

5 Geben Sie einen Film wieder.

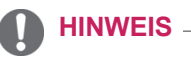

- Nicht unterstützte Dateien werden in der Vor-
- schau nur durch das Symbol 5 angezeigt.
- Anormale Dateien werden als Bitmap angezeigt  $5$ .

6 Die Wiedergabe wird mit folgenden Tasten gesteuert.

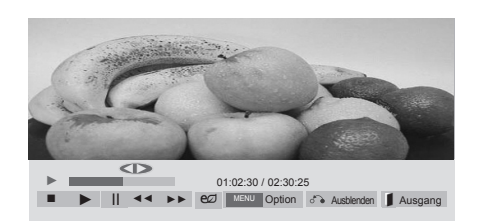

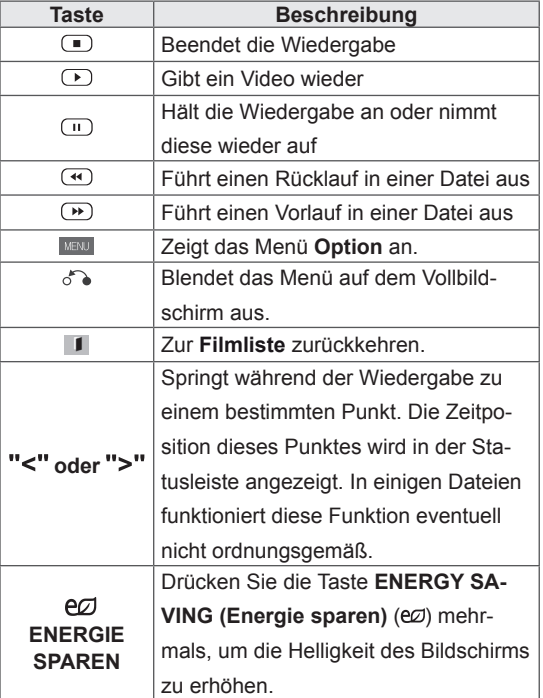

#### **Tipps zur Wiedergabe von Videodateien**

- Bestimmte vom Benutzer erzeugte Untertitel funktionieren möglicherweise nicht ordnungsgemäß.
- Einige Sonderzeichen werden in den Untertiteln nicht unterstützt.
- y HTML-Tags werden in den Untertiteln nicht unterstützt.
- Untertitel in anderen Sprachen außer den unterstützten Sprachen sind nicht verfügbar.
- Auf dem Bildschirm kann es beim Wechseln der Audiosprache zu vorübergehenden Unterbrechungen kommen (Bild wird angehalten, schnellere Wiedergabe usw.).
- y Eine beschädigte Spielfilmdatei wird möglicherweise nicht ordnungsgemäß wiedergegeben, oder einige der Player-Funktionen sind nicht verfügbar.
- Spielfilmdateien, die durch bestimmte Encoder erstellt wurden, werden möglicherweise nicht ordnungsgemäß wiedergegeben.
- Bei Dateien mit nicht ineinander verschachtelter Video- und Audio-Struktur wird entweder Video oder Audio abgespielt.
- y Videos mit einer Auflösung von mehr als 1920 x 1080 bei 25/30 Bildern/Sek. werden abhängig von der Bildwiederholrate möglicherweise nicht ordnungsgemäß wiedergegeben.
- y Andere Filmdateitypen und -formate als die angegebenen funktionieren möglicherweise nicht ordnungsgemäß.
- Die maximale Bitrate für abspielbare Spielfilmdateien beträgt 20 Mbit/s. (außer Motion JPEG: 10 Mbit/s)
- LG garantiert keine einwandfreie Wiedergabe von Profilen, die in H.264/AVC mit Level 4.1 oder höher codiert wurden.
- DTS-Audio wird nicht unterstützt.
- Die Wiedergabe von Spielfilmdateien mit einer Dateigröße von mehr als 30 GB wird nicht unterstützt.
- y Eine DivX-Videodatei und die zugehörige Untertiteldatei müssen im selben Ordner gespeichert sein.
- Der Name der Videodatei und der Name der Untertiteldatei müssen identisch sein, damit die Wiedergabe funktioniert.
- Die Wiedergabe eines Videos über eine USB-Verbindung, die keine hohe Übertragungsgeschwindigkeit unterstützt, funktioniert möglicherweise nicht ordnungsgemäß.
- Dateien, die mit GMC (Global Motion Compensation) codiert wurden, können mögli-
- cherweise nicht wiedergegeben werden.<br>Wenn Sie einen Spielfilm über die Filmliste anschauen, können Sie über die Taste ENERGY SAVING (Energiesparen) der Fernbedienung das Bild anpassen. Benutzereinstellungen sind nicht für jeden Bildmodus möglich.

#### **Videooptionen**

- 1 Drücken Sie **MENU (Menü)**, um zu den **Popup**-Menüs zu gelangen.
- 2 Drücken Sie die Navigationstasten, um zu **Set Video Play (Video-Wiedergabe), Set Video (Video-Einstellungen)** oder **Set Audio (Audio-Einstellungen)** zu gelangen, und drücken Sie **OK**.

### **HINWEIS**

- y Werte für Optionen, die in der **Filmliste** geändert werden, haben keinen Einfluss auf die **Fotoliste** und die **Musikliste**.
- y Werte für Optionen, die in der **Fotoliste** bzw. der **Musikliste** geändert werden, werden entsprechend in der **Fotoliste** und der **Musikliste** geändert, jedoch nicht in der **Filmliste**.
- Wird die Wiedergabe einer Videodatei gestoppt, wird die erneute Wiedergabe wieder an dem Punkt fortgesetzt, an dem zuvor gestoppt wurde.

Bei Auswahl von **Set Video Play (Wählen Sie die Video-Wiedergabe aus)**:

- 1 Drücken Sie die Navigationstasten, um **Picture Size (Bildgröße), Audio Language (Audiosprache), Subtitle Language (Untertitelsprache)** oder **Repeat (Wiederholung)** anzuzeigen.
- 2 Drücken Sie die Navigationstasten, um zu den Optionen für die erforderlichen Anpassungen zu gelangen.

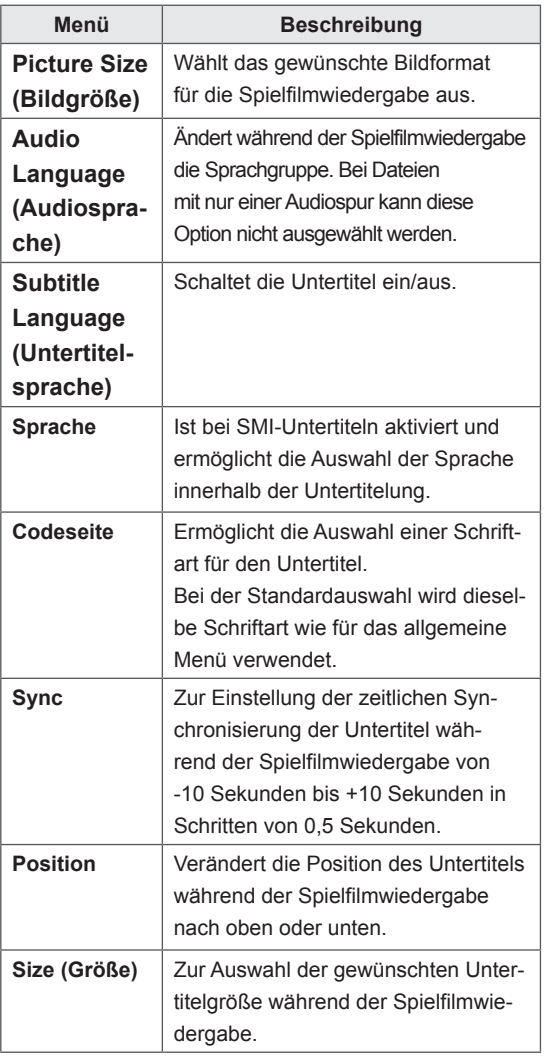

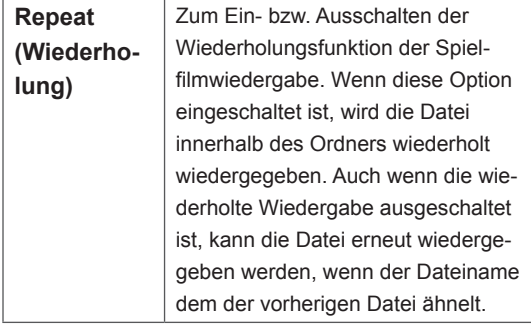

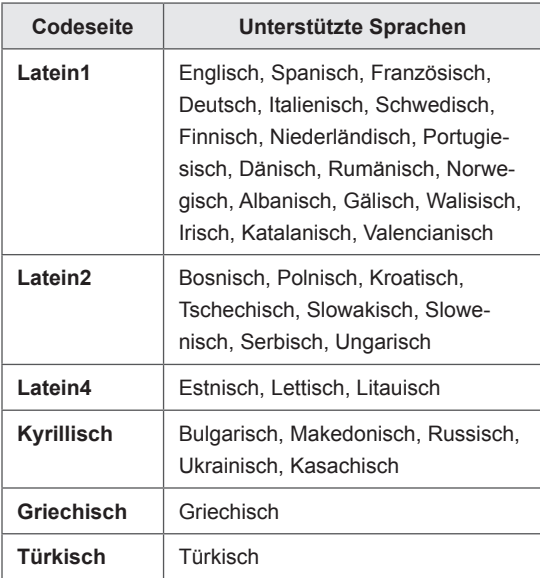

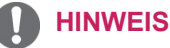

- Innerhalb einer Untertiteldatei können nur 10.000 Synchronisierungsblöcke unterstützt werden.
- Sie können die Bildgröße beim Abspielen von Videos anpassen, indem Sie die Taste **RATIO** drücken.
- Untertitel in Ihrer Sprache sind nur verfügbar, wenn die entsprechende Sprache im OSD-Menü eingestellt wurde.
- Je nach Sprache der Untertiteldateien können die Optionen für die Codepage deaktiviert sein.
- y Wählen Sie für die Untertiteldateien eine passende Codepage aus.

<span id="page-35-0"></span>Auswahl von **Set Video (Video-Einstellungen)**.

1 Drücken Sie die Navigationstasten, um zu den Optionen für die erforderlichen Anpassungen zu gelangen.

Auswahl von **Set Audio (Audio-Einstellungen).**

- 1 Drücken Sie die Navigationstasten, um zu den Optionen **Audio-Modus, Klare Stimme II** oder **Balance** zu gelangen.
- 2 Drücken Sie die Navigationstasten, um zu den Optionen für die erforderlichen Anpassungen zu gelangen.

#### **Anzeigen von Fotos**

Anzeigen von Bilddateien auf einem USB-Speichergerät. Die Anzeige auf dem Bildschirm kann von Modell zu Modell unterschiedlich sein.

- 1 Drücken Sie die Navigationstasten, um zu **Meine Medien** zu gelangen, und drücken Sie **OK**.
- 2 Drücken Sie die Navigationstasten, um zur **Fotoliste** zu gelangen, und drücken Sie **OK**.
- 3 Drücken Sie die Navigationstasten, um zum gewünschten Ordner zu gelangen, und drücken Sie **OK**.
- 4 Drücken Sie die Navigationstasten, um zur gewünschten Datei zu gelangen, und drücken Sie **OK**.

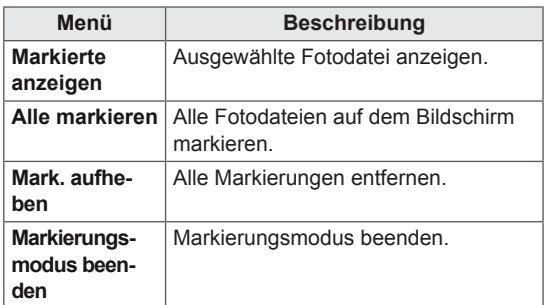

5 Zeigen Sie Fotos an.

### **HINWEIS**

Nicht unterstützte Dateien werden in der Vorschau nur durch das Symbol **angezeigt**.

• Anormale Dateien werden als Bitmap angezeigt **.** 

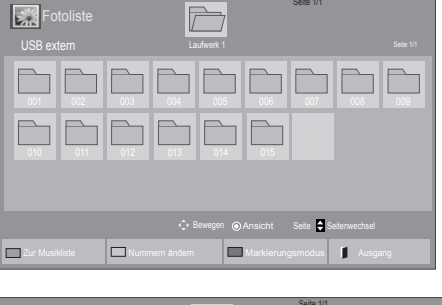

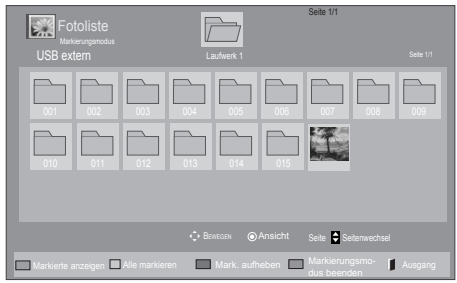
### **Verwendung der Fotooptionen**

Verwenden Sie während der Ansicht von Fotos die folgenden Optionen.

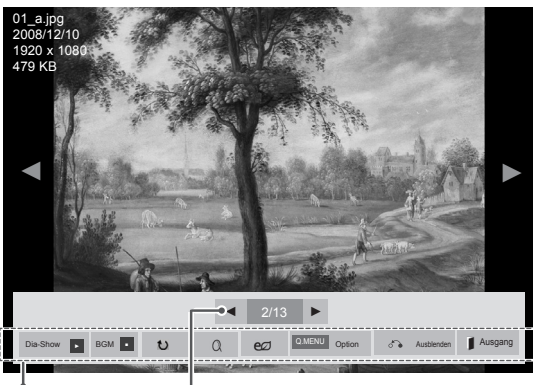

Optionen Anzahl der ausgewählten Fotos

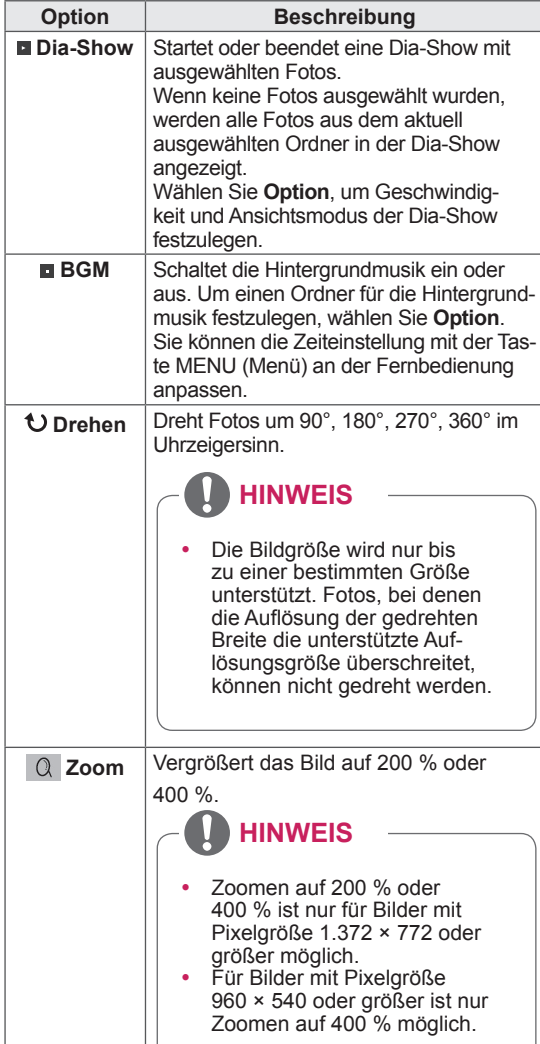

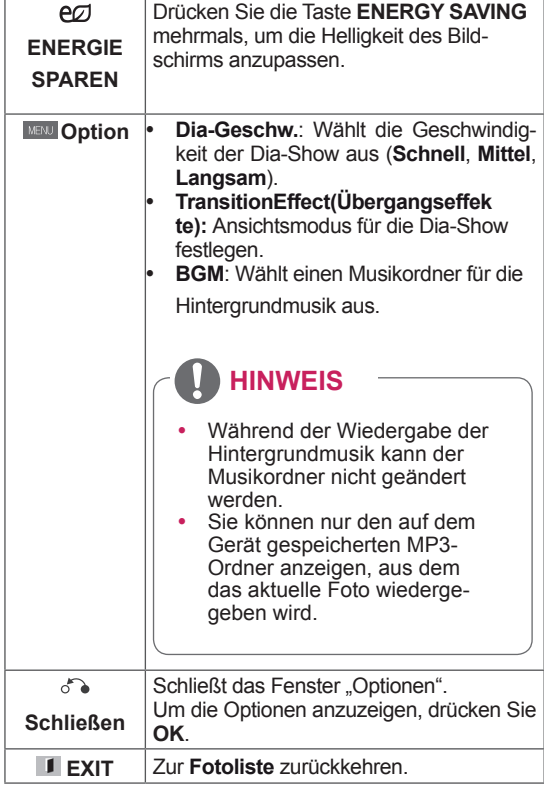

## **Fotooptionen**

- 1 Drücken Sie **MENU (Menü)**, um die Menüs **Option** anzuzeigen.
- 2 Drücken Sie die Navigationstasten, um zu **Set Photo View (Foto-Ansicht-Einstellungen), Set Video (Video-Einstellungen)** oder **Set Audio (Audio-Einstellungen)** zu gelangen, und drücken Sie **OK**.

# **HINWEIS**

- y Werte für Optionen, die in der **Filmliste** geändert werden, haben keinen Einfluss auf die **Fotoliste** und die **Musikliste.**
- y Werte für Optionen, die in der **Fotoliste** bzw. der **Musikliste** geändert werden, werden entsprechend in der **Fotoliste** und der **Musikliste geändert,** jedoch nicht in der **Filmliste**.

Bei Auswahl von **Wählen Sie die Foto-Ansicht-Einstellungen aus**:

- 1 Drücken Sie die Navigationstasten, um zu Dia-Geschw **wählen, Übergangseffekte** oder **BGM zu gelangen.**
- 2 Drücken Sie die Navigationstasten, um zu den Optionen für die erforderlichen Anpassungen zu gelangen.

## **Option "Übergangseffekte"**

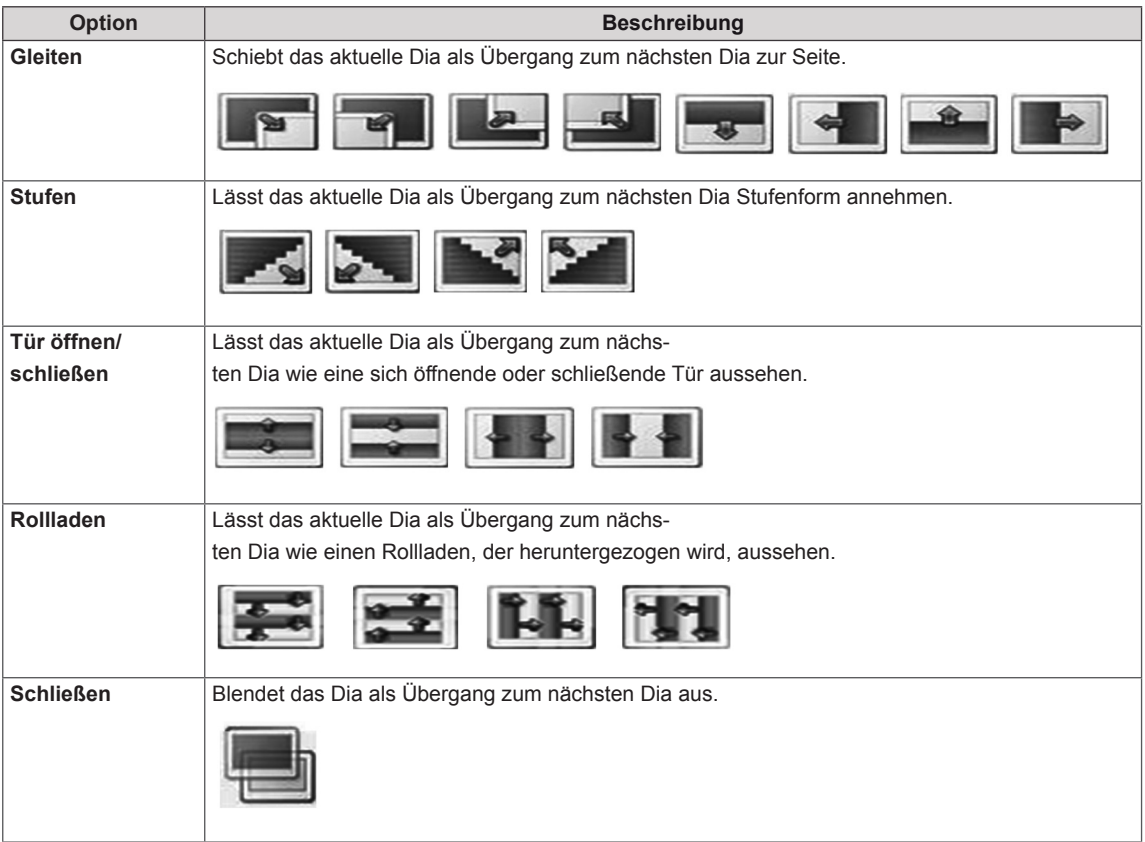

Bei Auswahl der **Set Video (Video-Einstellungen)**:

1 Drücken Sie die Navigationstasten, um zu den Optionen für die erforderlichen Anpassungen zu gelangen.

Bei Auswahl der **Set Audio (Audio-Einstellungen)**:

- 1 Drücken Sie die Navigationstasten, um zu den Optionen **Audio-Modus, Klare Stimme II** oder **Balance** zu gelangen.
- 2 Drücken Sie die Navigationstasten, um zu den Optionen für die erforderlichen Anpassungen zu gelangen.

## **Wiedergabe von Musik**

- 1 Drücken Sie die Navigationstasten, um zu **Meine Medien** zu gelangen, und drücken Sie **OK**.
- 2 Drücken Sie die Navigationstasten, um zur **Musikliste** zu gelangen, und drücken Sie **OK**.
- 3 Drücken Sie die Navigationstasten, um zum gewünschten Ordner zu gelangen, und drücken Sie **OK**.
- 4 Drücken Sie die Navigationstasten, um zur gewünschten Datei zu gelangen, und drücken Sie **OK**.

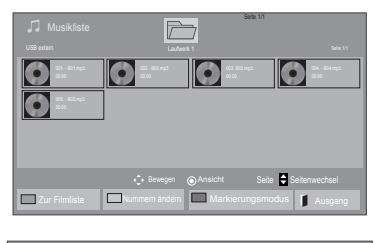

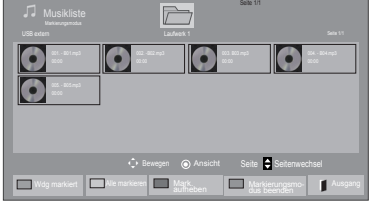

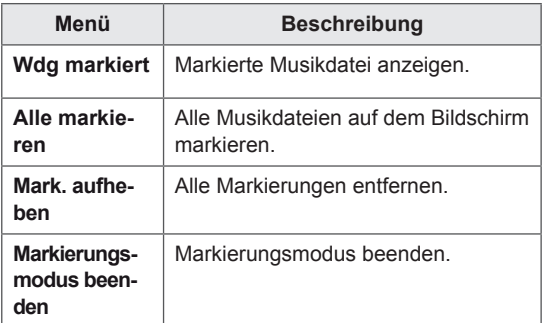

5 Geben Sie Musik wieder.

6 Die Wiedergabe wird mit folgenden Tasten gesteuert.

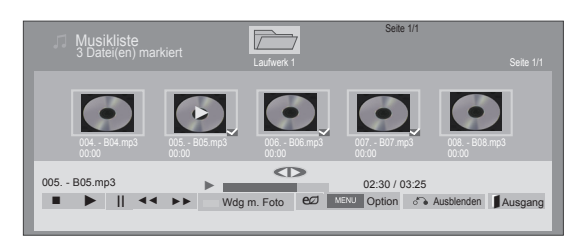

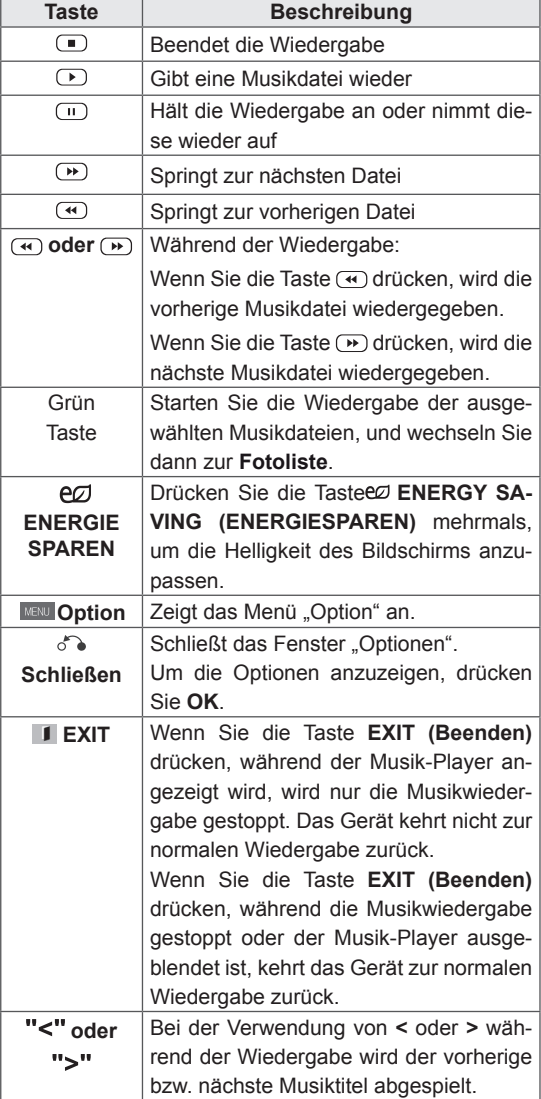

### **Tipps zum Abspielen von Musikdateien**

Diese Einheit unterstützt keine ID3-Tags, die in MP3-Dateien eingebettet sind.

## **HINWEIS**

- Nicht unterstützte Dateien werden in der Vorschau nur durch das Symbol **a** angezeigt.
- Anormale Dateien werden als Bitmap ange $z$ eigt  $\odot$ .
- Eine beschädigte oder fehlerhafte Musikdatei wird nicht wiedergegeben, sondern in der Wiedergabezeit wird 00:00 angezeigt.
- y Musik, die von einem Bezahldienst mit Urheberrechtsschutz heruntergeladen wurde, wird nicht wiedergegeben, sondern zeigt in der Wiedergabezeit unpassende Informationen an.
- Wenn Sie die Taste OK oder ( $\blacksquare$ ) drücken, wird der Bildschirmschoner gestoppt.
- Die Tasten "Wiedergabe" ( $\Box$ ), "Pause"( $\Box$ ),  $\Box$ ,  $\Box$  und  $\Box$  auf der Fernbedienung sind in diesem Modus ebenfalls verfügbar.
- Mithilfe der Taste (D) können Sie die nächste Musikdatei auswählen. Mithilfe der Taste können Sie die vorherige Musikdatei auswählen.

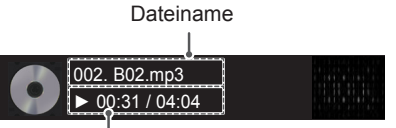

Verstrichene Zeit/Dauer

### **Musikoptionen**

- 1 Drücken Sie **MENU (Menü)**, um zu den **Popup**-Menüs zu gelangen.
- 2 Drücken Sie die Navigationstasten, um zu **Set Audio Play (Audio-Wiedergabe-Einstellungen)** oder **Set Audio (Audio-Einstellungen)** zu gelangen,und drücken Sie **OK**.

# **HINWEIS**

- y Werte für Optionen, die in der **Filmliste** geändert werden, haben keinen Einfluss auf die **Fotoliste** und die **Musikliste**.
- **Werte für Optionen, die in der Fotoliste bzw.** der **Musikliste** geändert werden, werden entsprechend in der **Fotoliste** und der **Musikliste** geändert, jedoch nicht in der **Filmliste.**

## Bei Auswahl der **Set Audio Play (Audio-Wiedergabe)**:

- 1 Drücken Sie die Navigationstasten, um **Wiederholung** oder **Zufällig** auszuwählen.
- 2 Drücken Sie die Navigationstasten, um zu den Optionen für die erforderlichen Anpassungen zu gelangen.

## Bei Auswahl der **Set Audio (Audio-Einstellungen)**:

- 1 Drücken Sie die Navigationstasten, um zu den Optionen **Audio-Modus, Klare Stimme II** oder **Balance** zu gelangen.
- 2 Drücken Sie die Navigationstasten, um zu den Optionen für die erforderlichen Anpassungen zu gelangen.

## **DivX® VOD-Anleitung**

### **DivX® VOD-Registrierung**

Um gekaufte oder geliehene DivX® VOD-Inhalte wiedergeben zu können, müssen Sie Ihr Gerät auf der Website **www.divx.com/vod** mit dem zehnstelligen DivX-Registrierungscode anmelden.

- 1 Drücken Sie die Taste **MENU (Menü)**, um zu den Hauptmenüs zu gelangen.
- 2 Drücken Sie die Navigationstasten, um zu **Meine Medien** zu gelangen, und drücken Sie **OK**.
- 3 Drücken Sie die blaue Taste.
- 4 Drücken Sie die Navigationstasten, um zum **DivX Registrierungscode** zu gelangen, und drücken Sie **OK**.
- 5 Zeigen Sie den Registrierungscode Ihres Displays an.
- 6 Drücken Sie abschließend **EXIT (Ausgang).** Um zum vorherigen Menü zurückzukehren, drücken Sie **BACK (Zurück)**.

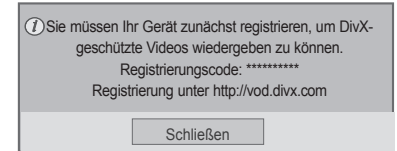

# **HINWEIS**

- Möglicherweise funktionieren einige Tasten nicht, während Sie den Registrierungscode prüfen.
- Wenn Sie den DivX-Registrierungscode eines anderen Geräts verwenden, können Sie die geliehene oder gekaufte DivX-Datei nicht abspielen. Verwenden Sie nur den Ihrem TV-Gerät zugewiesenen DivX-Registrierungscode.
- Video- oder Audiodateien, die nicht durch den Standard-DivX-Codec konvertiert werden, sind möglicherweise beschädigt oder werden nicht abgespielt.
- Der DivX VOD-Code ermöglicht die Aktivierung von bis zu 6 Geräten unter einem Account.

### **DivX® VOD-Abmeldung**

Melden Sie vom Gerät aus auf der Website www. divx.com/vod mit dem achtstelligen DivX-Deaktivierungscode ab.

- 1 Drücken Sie die Taste **MENU (Menü)**, um zu den Hauptmenüs zu gelangen.
- 2 Drücken Sie die Navigationstasten, um zu **Meine Medien** zu gelangen, und drücken Sie **OK**.
- 3 Drücken Sie die blaue Taste.
- 4 Drücken Sie die Navigationstasten, um zu **Deaktivierung** zu gelangen, und drücken Sie **OK**.
- 5 Drücken Sie die Navigationstasten, um **Ja** zur Bestätigung auszuwählen.

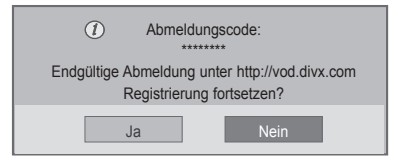

6 Drücken Sie abschließend **EXIT (Ausgang).** Um zum vorherigen Menü zurückzukehren, drücken Sie **BACK (Zurück)**.

## **HINWEIS**

• Nach erfolgter Abmeldung müssen Sie Ihr Gerät erneut registrieren, um DivX® VOD-Inhalte wiedergeben zu können.

# **ANPASSEN VON EINSTELLUNGEN**

# **Zugriff auf die Hauptmenüs**

- 1 Drücken Sie die Taste **MENU (Menü)**, um zu den Hauptmenüs zu gelangen.
- 2 Drücken Sie die Navigationstasten, um zu einem der folgenden Menüs zu gelangen, und drücken Sie **OK**.
- 3 Drücken Sie die Navigationstasten, um zur gewünschten Einstellung oder Option zu gelangen, und drücken Sie **OK**.
- 4 Drücken Sie abschließend **EXIT (Ausgang)** Um zum vorherigen Menü zurückzukehren, drücken Sie **BACK (Zurück)**.

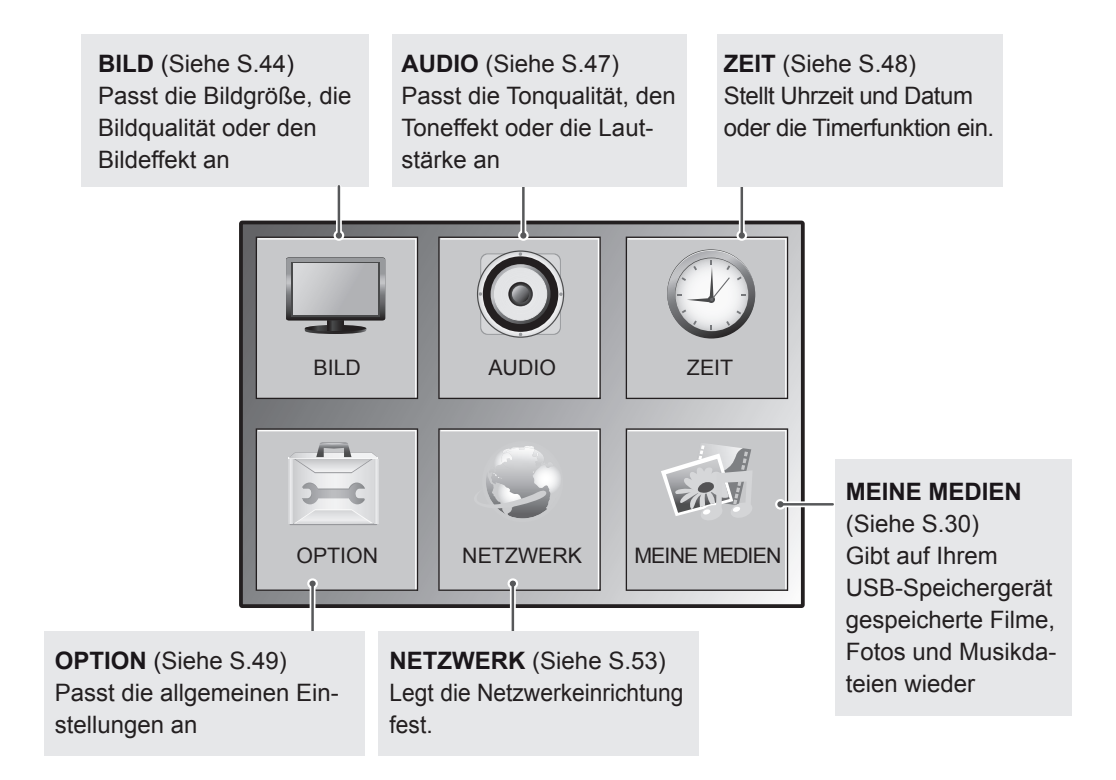

## <span id="page-43-0"></span>**Einstellungen im Menü BILD**

- 1 Drücken Sie die Taste **MENU (Menü)**, um zu den Hauptmenüs zu gelangen.
- 2 Drücken Sie die Navigationstasten, um zu **BILD** zu gelangen, und drücken Sie **OK**.
- 3 Drücken Sie die Navigationstasten, um zur gewünschten Einstellung oder Option zu gelangen, und drücken Sie **OK**.
	- Um zur vorherigen Stufe zurückzukehren, drücken Sie **BACK (Zurück)**.
- 4 Drücken Sie abschließend **EXIT (Ausgang)**. Um zum vorherigen Menü zurückzukehren, drücken Sie **BACK (Zurück)**.

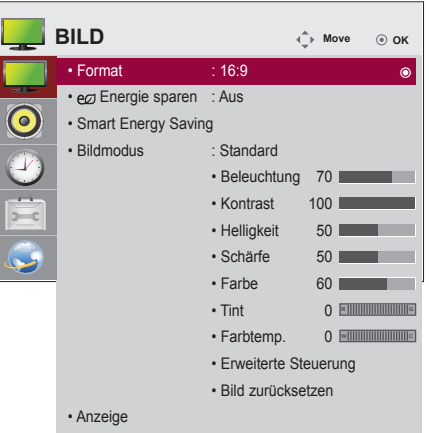

In der folgenden Tabelle werden die verfügbaren Bildeinstellungen beschrieben:

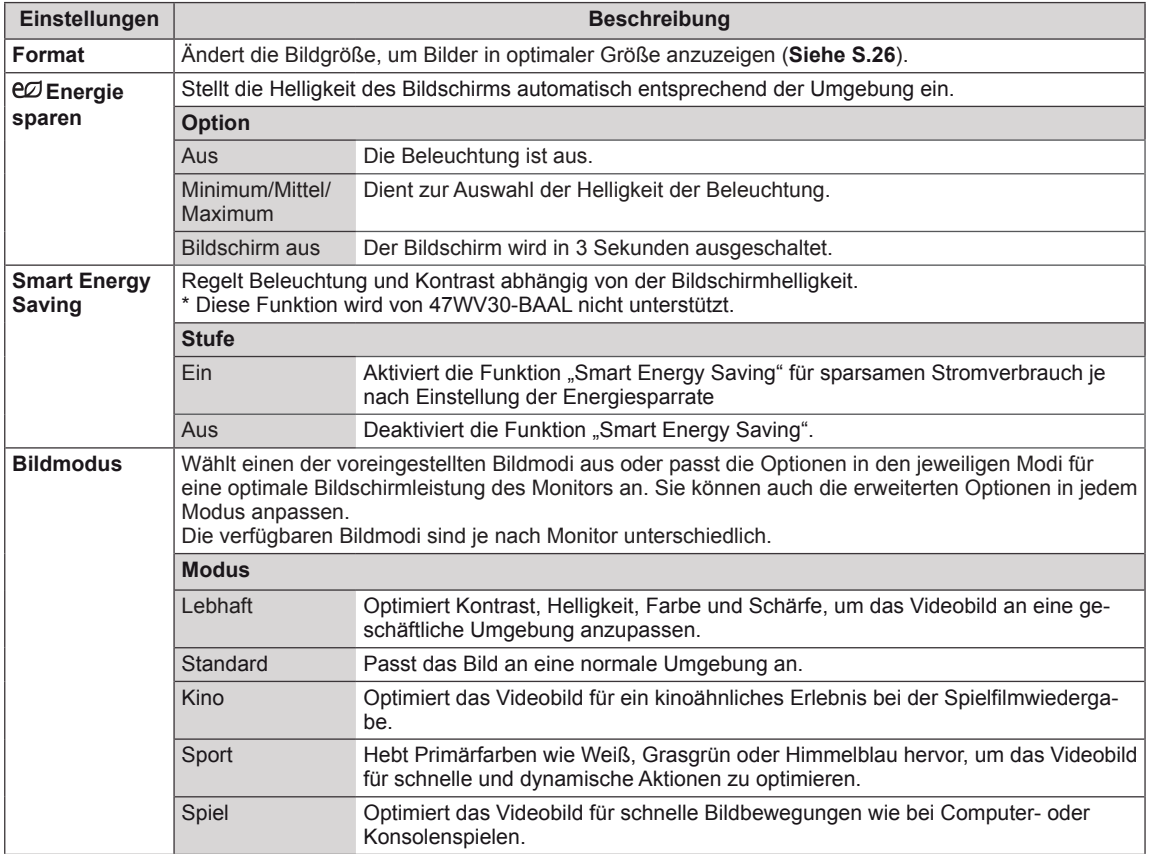

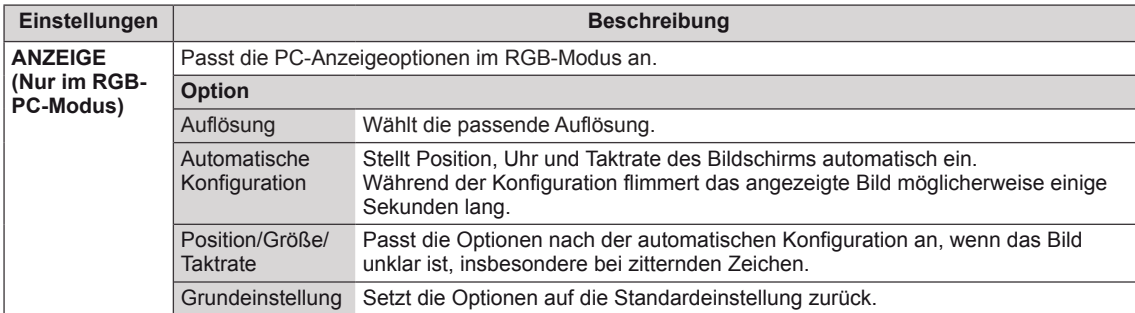

### **Grundlegende Bildoptionen**

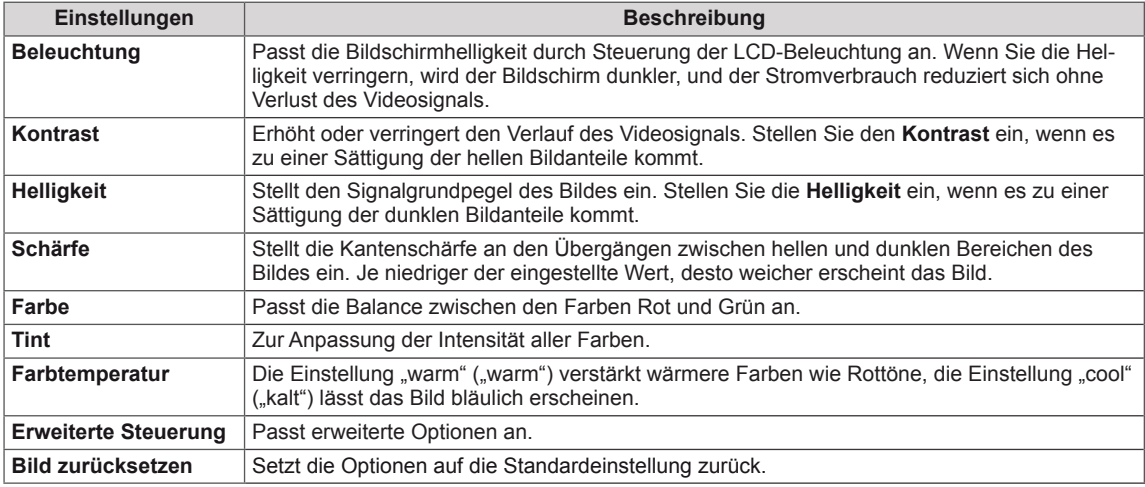

## **HINWEIS**

- y Wenn die Einstellung "**Bildmodus**" im Bildmenü auf **Lebhaft, Standard, Kino, Sport** oder **Spiel** steht, werden die folgenden Menüs automatisch eingestellt.
- Im RGB-PC/HDMI-PC-Modus können Sie Farbe und Tint nicht anpassen.
- Bei Verwendung der Funktion "Smart Energy Saving" kommt es auf dem Monitor möglicherweise bei Standbildern zu einer Sättigung der hellen Bereiche.
- Wird die Funktion "Energie sparen" auf "Minimum", "Mittel" oder "Maximum" gestellt, wird die Funktion "Smart Energy Saving" deaktiviert.

## **Erweiterte Bildoptionen**

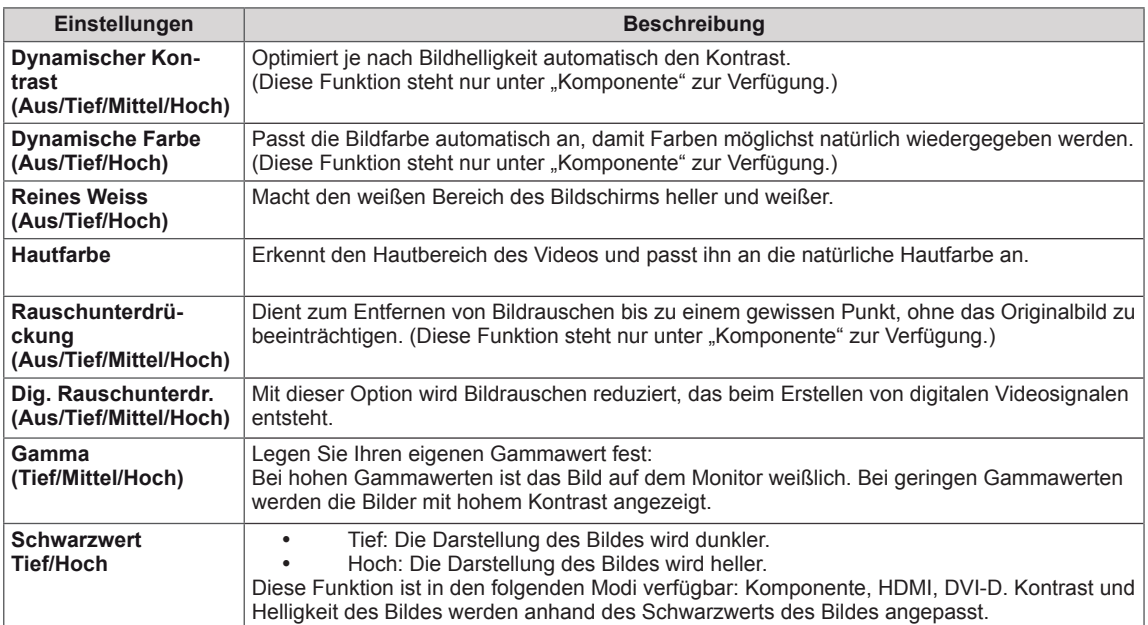

## <span id="page-46-0"></span>**Einstellungen im Menü AUDIO**

- 1 Drücken Sie die Taste **MENU (Menü)**, um zu den Hauptmenüs zu gelangen.
- 2 Drücken Sie die Navigationstasten, um zu **AUDIO** zu gelangen, und drücken Sie **OK**.
- 3 Drücken Sie die Navigationstasten, um zur gewünschten Einstellung oder Option zu gelangen, und drücken Sie **OK**.
	- Um zur vorherigen Stufe zurückzukehren, drücken Sie **BACK (Zurück)**.
- 4 Drücken Sie abschließend **EXIT (Ausgang)**. Um zum vorherigen Menü zurückzukehren, drücken Sie **BACK (Zurück)**.

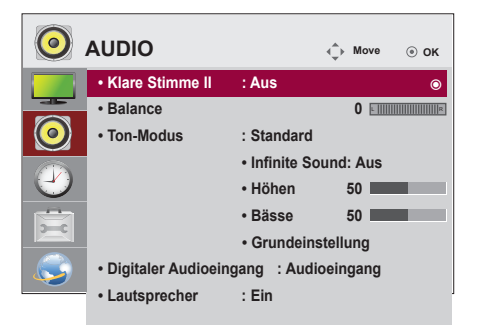

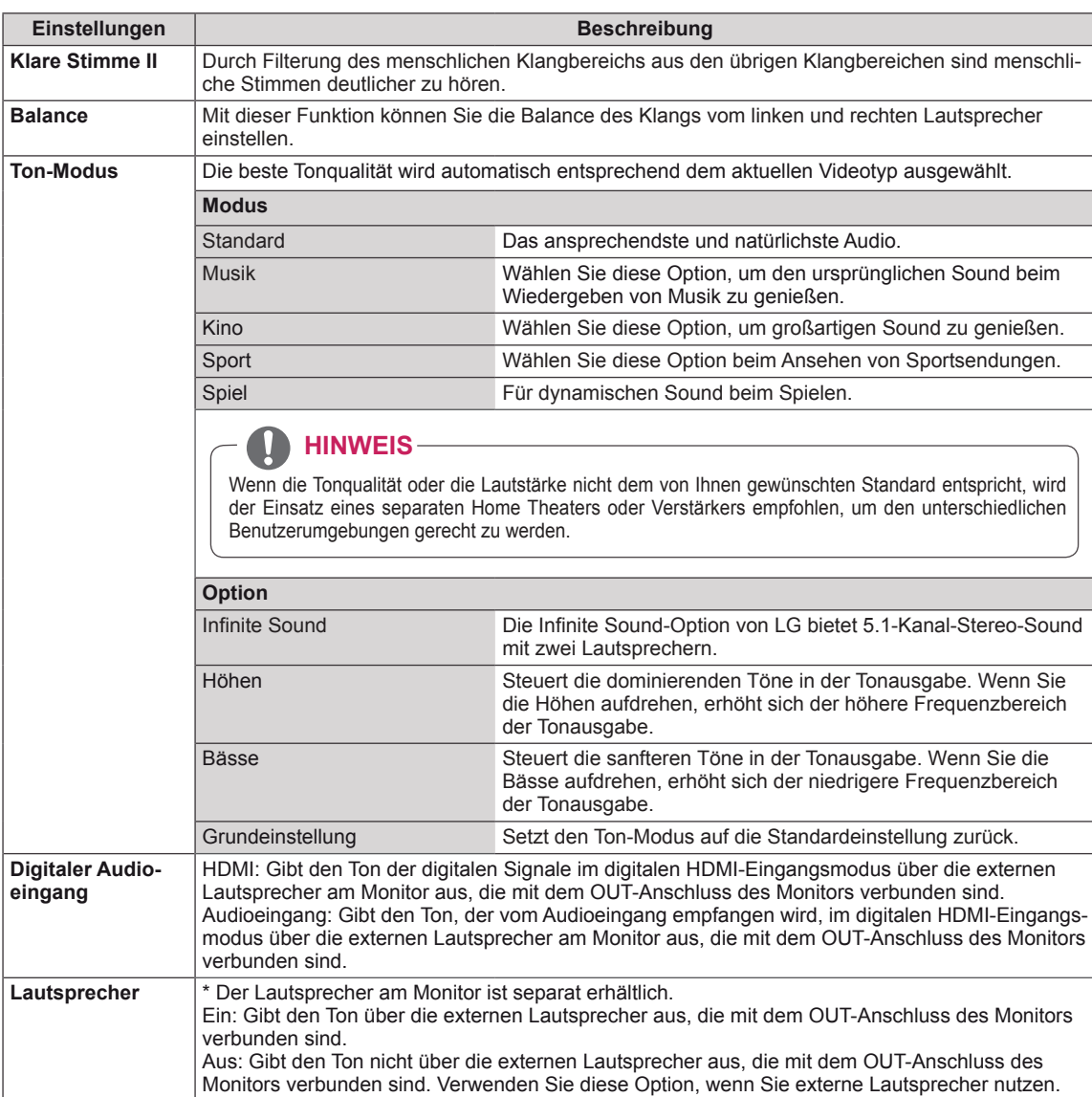

In der folgenden Tabelle werden die verfügbaren Audio-Optionen beschrieben:

## <span id="page-47-0"></span>**Einstellungen im Menü ZEIT**

- 1 Drücken Sie die Taste **MENU (Menü)**, um zu den Hauptmenüs zu gelangen.
- 2 Drücken Sie die Navigationstasten, um zu **ZEIT** zu gelangen, und drücken Sie **OK**.
- 3 Drücken Sie die Navigationstasten, um zur gewünschten Einstellung oder Option zu gelangen, und drücken Sie **OK**.
	- Um zur vorherigen Stufe zurückzukehren, drücken Sie **BACK (Zurück)**.
- 4 Drücken Sie abschließend **EXIT (Ausgang)**. Um zum vorherigen Menü zurückzukehren, drücken Sie **BACK (Zurück)**.

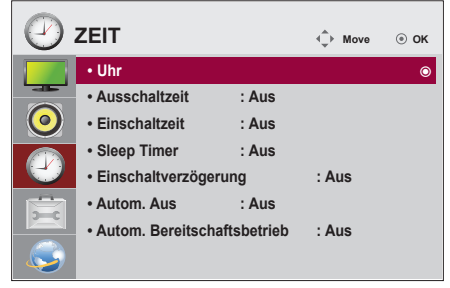

In der folgenden Tabelle werden die verfügbaren Zeiteinstellungen beschrieben:

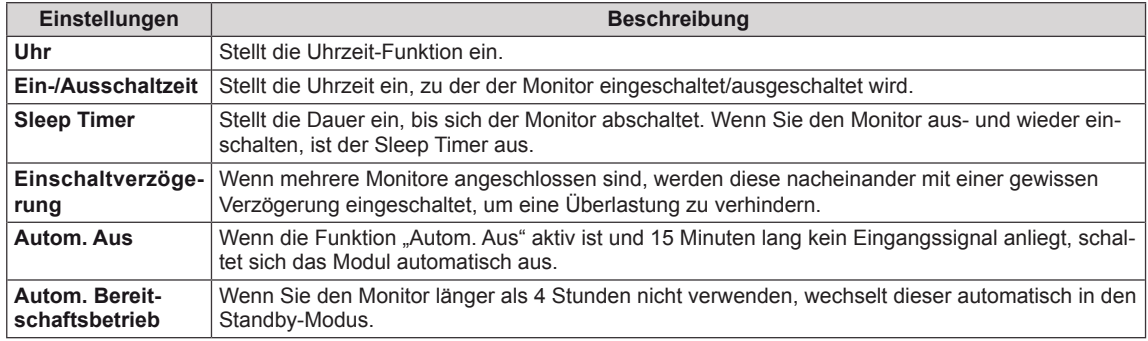

# **HINWEIS**

- y Nach Festlegung der Ein- bzw. Ausschaltzeit treten diese Funktionen täglich zur angegebenen Zeit in Kraft.
- Die zeitgebundene Ausschaltfunktion funktioniert nur dann ordnungsgemäß, wenn die Gerätezeit korrekt eingestellt ist.
- y Wenn die festgelegten Zeiten zum Ein- und Ausschalten identisch sind, hat die Ausschaltzeit Priorität über die Einschaltzeit, wenn das Gerät eingeschaltet ist. Die Einschaltzeit hat Priorität, wenn das Gerät ausgeschaltet ist.

## <span id="page-48-0"></span>**Allgemeine Bedienung**

- <sup>1</sup> Drücken Sie die Taste **MENU (Menü)**, um zu den Hauptme- nüs zu gelangen.
- 2 Drücken Sie die Navigationstasten, um zu **OPTION** zu gelangen, und drücken Sie **OK**.
- 3 Drücken Sie die Navigationstasten, um zur gewünschten Einstellung oder Option zu gelangen, und drücken Sie **OK**. - Um zur vorherigen Stufe zurückzukehren, drücken Sie **BACK (Zurück)**.
- 4 Drücken Sie abschließend **EXIT (Ausgang)**. Um zum vorherigen Menü zurückzukehren, drücken Sie **BACK (Zurück)**.

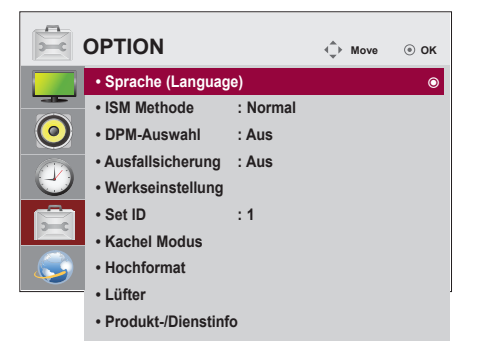

In der folgenden Tabelle werden die verfügbaren Optionseinstellungen beschrieben:

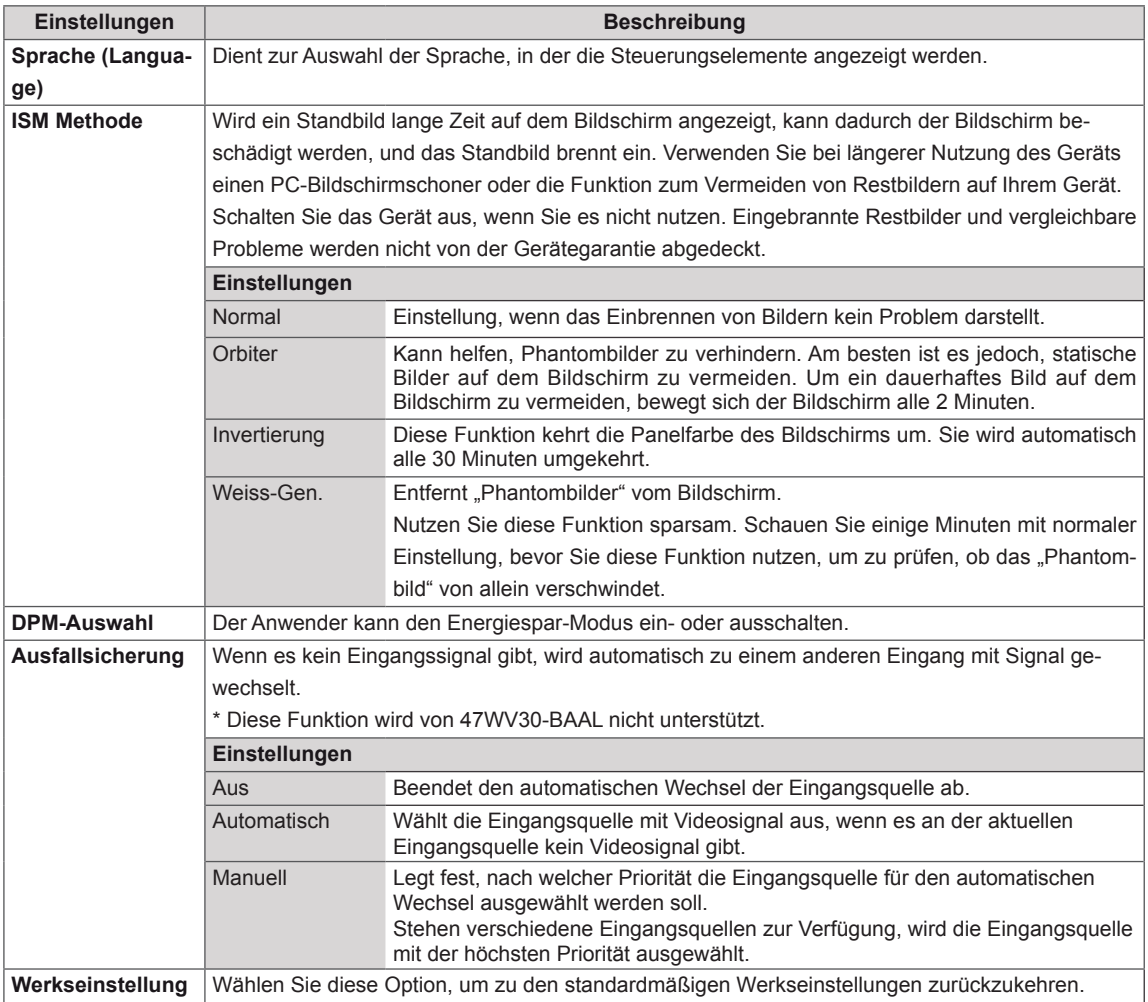

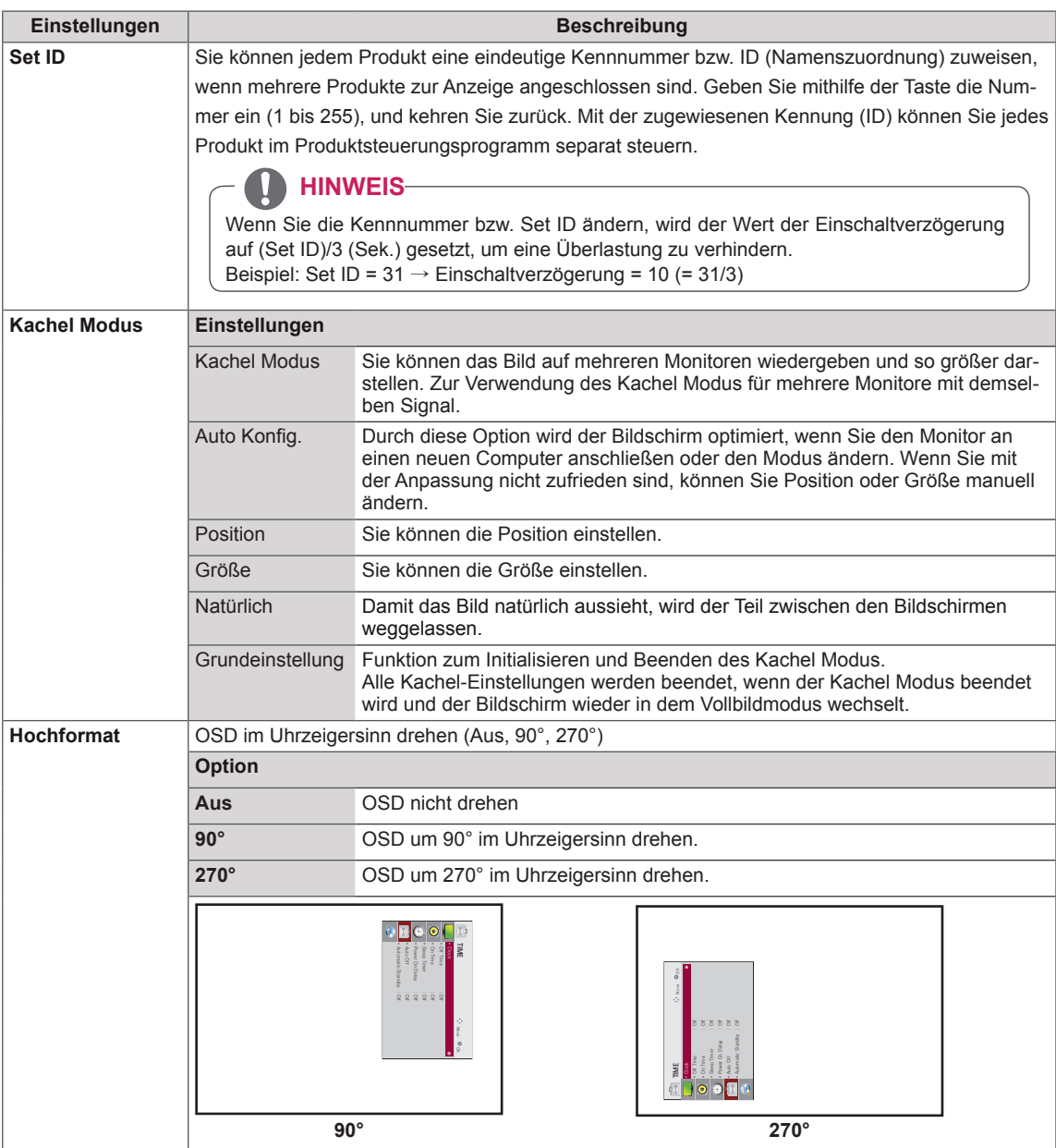

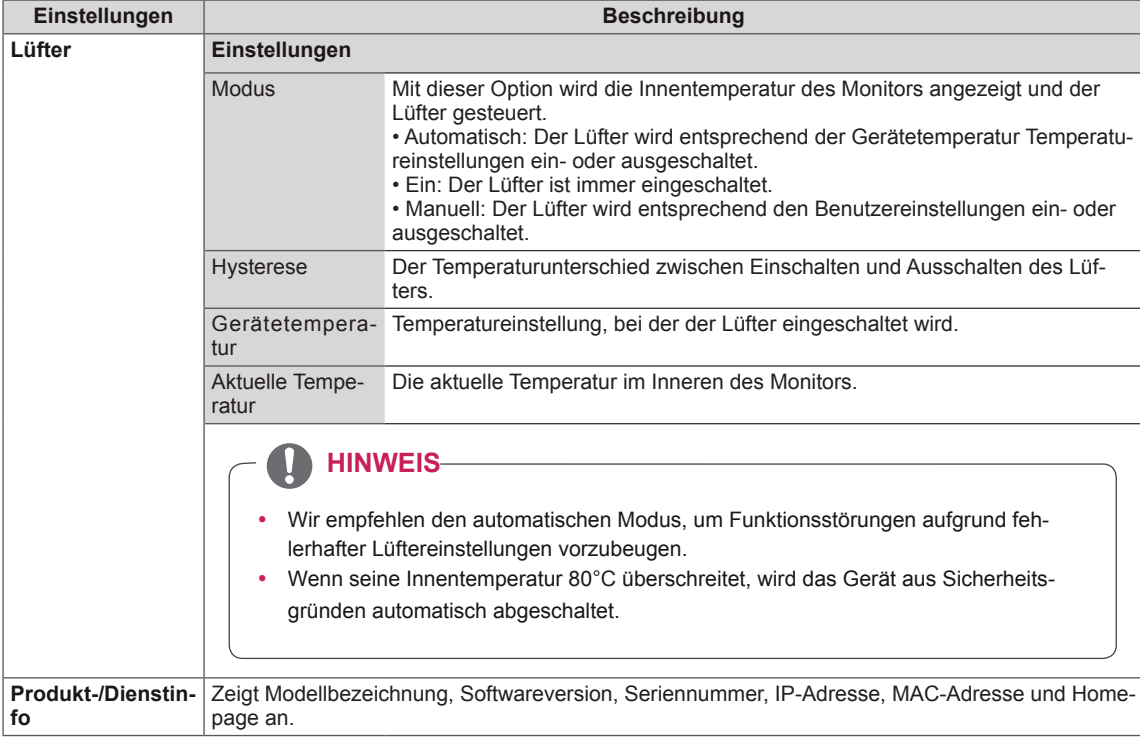

### **Kachel Modus**

Diesem Monitor können zusätzliche Monitore als Teile hinzugefügt werden, um einen großen, geteilten Bildschirm zu erstellen.

5 x 5

Mit 25 Monitoren

### Aus

Wenn die Option Kachel Modus deaktiviert ist

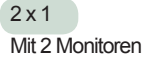

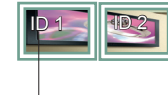

Kachel ID

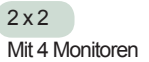

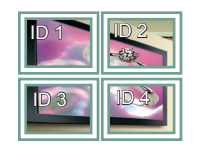

 $3 \times 3$ Mit 9 Monitoren

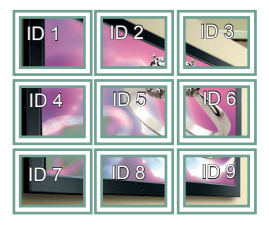

## $4 \times 4$

Bei Verwendung von 16 Monitoren

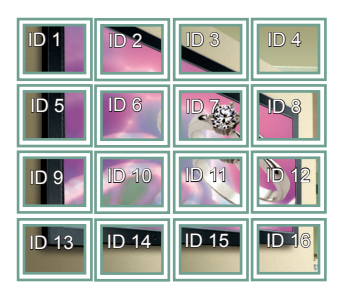

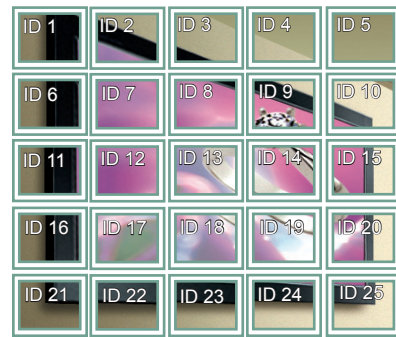

### Kachel Modus - Natürlicher Modus

Wenn dieser Modus aktiv ist, wird der Teil des Bildes ausgelassen, der normalerweise in der Lücke zwischen den Monitoren erscheinen würde.

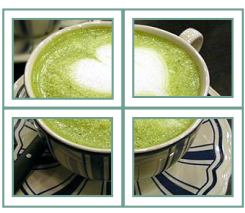

Vorher Nachher

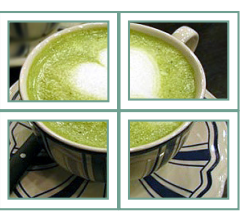

# <span id="page-52-0"></span>**Einstellungen im Menü NETZWERK**

- 1 Drücken Sie die Taste **MENU (Menü)**, um zu den Hauptmenüs zu gelangen.
- 2 Drücken Sie die Navigationstasten, um zu **NETZWERK** zu gelangen, und drücken Sie **OK**.
- 3 Drücken Sie die Navigationstasten, um zur gewünschten Einstellung oder Option zu gelangen, und drücken Sie **OK**.
	- Um zur vorherigen Stufe zurückzukehren, drücken Sie **BACK (Zurück)**.
- 4 Drücken Sie abschließend **EXIT (Ausgang)**. Um zum vorherigen Menü zurückzukehren, drücken Sie **BACK (Zurück)**.

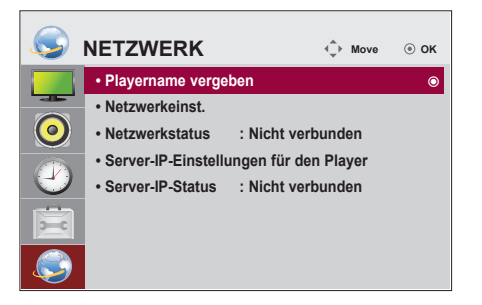

In der folgenden Tabelle werden die verfügbaren Optionseinstellungen beschrieben:

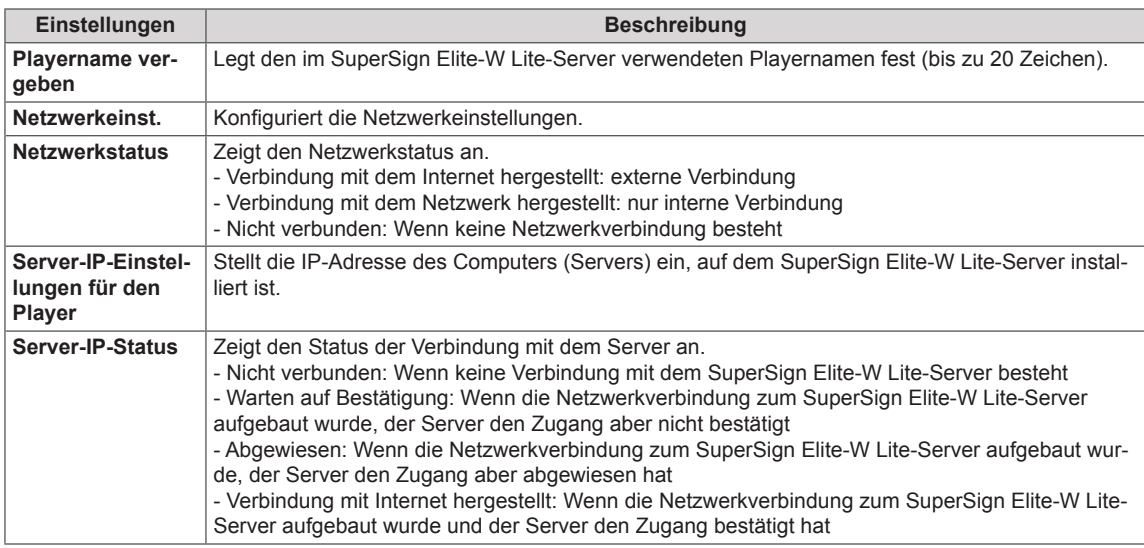

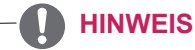

Das Menü "Netzwerkeinrichtung" ist erst verfügbar, wenn das Display mit dem Netzwerk verbunden ist.

# **HERSTELLEN VON VERBINDUNGEN**

Schließen Sie mehrere externe Geräte auf der Rückseite des Monitors an.

- 1 Wählen Sie das gewünschte externe Gerät aus, und verbinden Sie es, wie in der folgenden Abbildung gezeigt, mit dem Monitor.
- 2 Überprüfen Sie den Anschlusstyp des externen Geräts.
- 3 Gehen Sie zur entsprechenden Abbildung, und überprüfen Sie die Anschlussdetails.

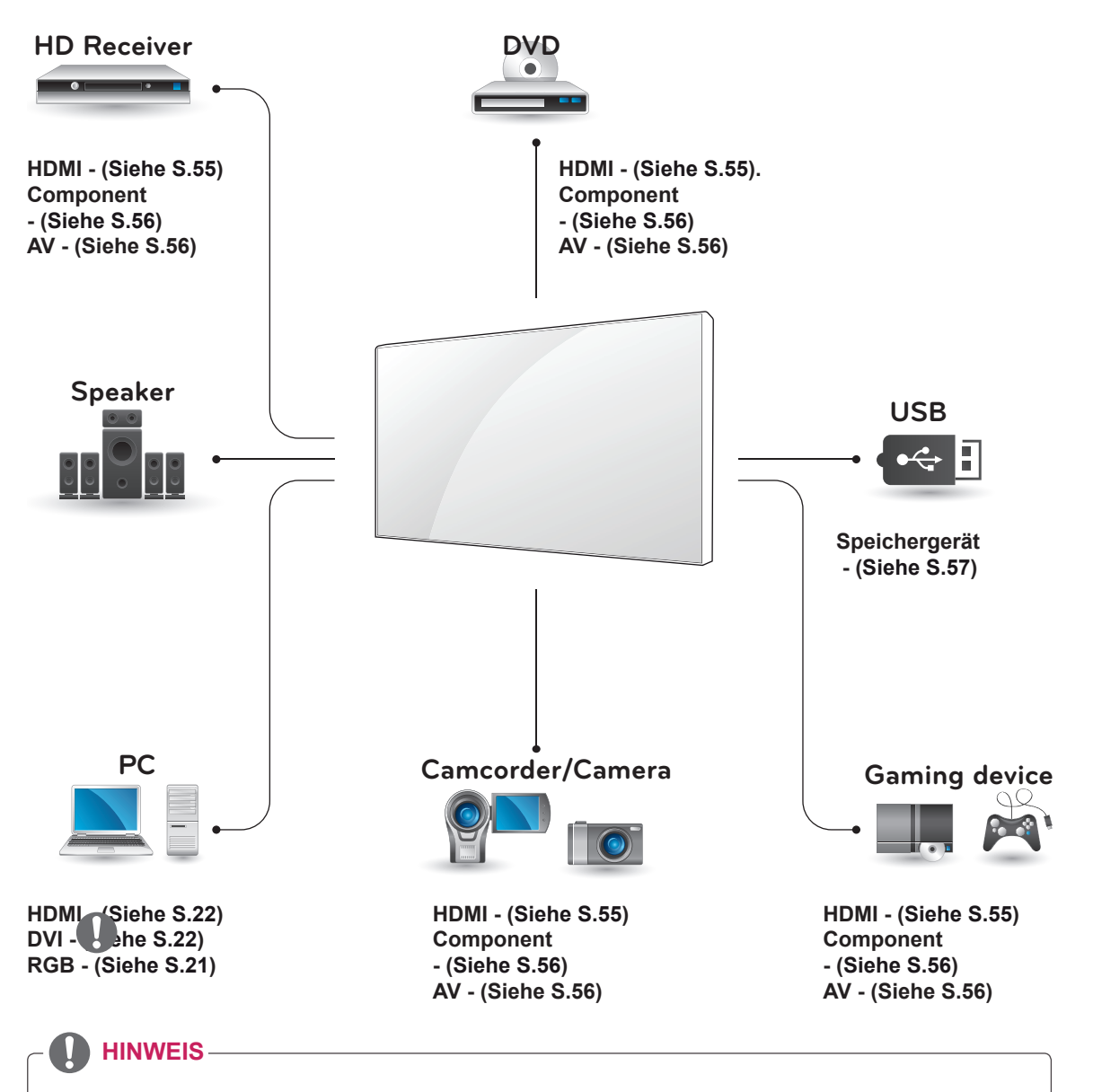

- Wenn Sie ein Spielgerät an den Monitor anschließen, verwenden Sie das mit dem Gerät mitgelieferte Kabel.
- AV (CVBS) wird nur für die Modelle 47WV30BR und 47WV30MS unterstützt.

# **Anschluss eines HD-Receivers, DVD-Players oder Videorekorders**

Verbinden Sie einen HD-Receiver, DVD-Player oder Videorekorder mit dem Monitor, und wählen Sie den entsprechenden Eingangsmodus aus.

## <span id="page-54-0"></span>**HDMI-Anschluss**

Überträgt digitale Video- und Audiosignale von einem externen Gerät an den Monitor. Verbinden Sie das externe Gerät, wie in der folgenden Abbildung gezeigt, mithilfe des HDMI-Kabels mit dem Monitor.

# **DVI-zu-HDMI-Verbindung**

Überträgt digitale Videosignale von einem externen Gerät an den Monitor. Verbinden Sie das externe Gerät, wie in der folgenden Abbildung gezeigt, mithilfe des DVI-HDMI-Kabels mit dem Monitor. Schließen Sie ein optionales Audiokabel an, um ein Audiosignal zu übertragen.

Peripherie

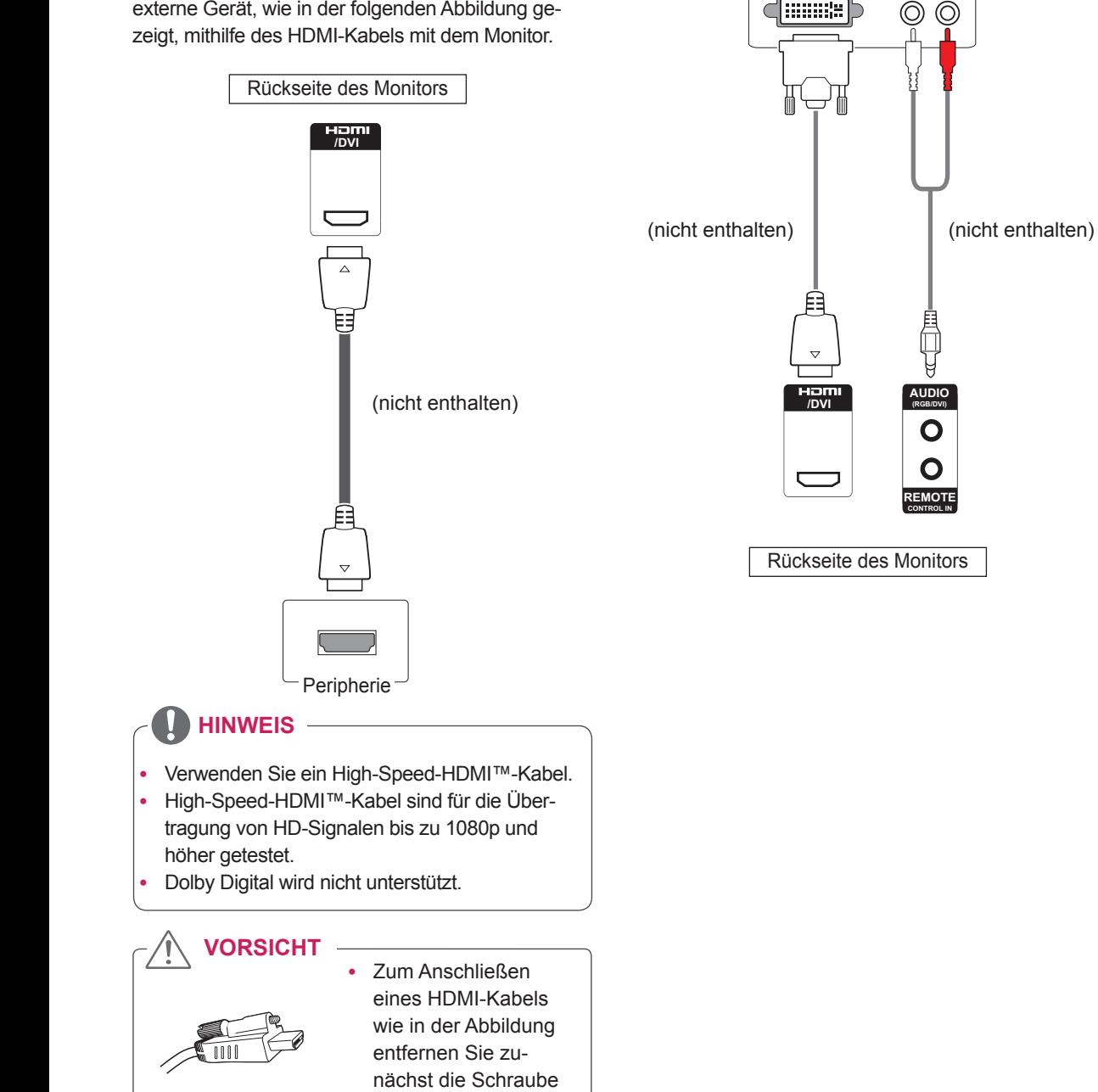

vom HDMI-Stecker.

## <span id="page-55-0"></span>**Komponenten-Anschluss**

Überträgt analoge Video- und Audiosignale von einem externen Gerät an den Monitor. Verbinden Sie das externe Gerät, wie in der folgenden Abbildung gezeigt, mithilfe eines Komponenten-Kabels mit dem Monitor. Schließen Sie ein optionales Audiokabel an, um ein Audiosignal zu übertragen.

## <span id="page-55-1"></span>**(AV wird nur für die Modelle 47WV30BR und 47WV30MS unterstützt)**

Überträgt analoge Video- und Audiosignale von einem externen Gerät an den Monitor. Verbinden Sie das externe Gerät, wie in der folgenden Abbildung gezeigt, mithilfe des RCA-Kabels mit dem Monitor. Schließen Sie ein optionales Audiokabel an, um ein Audiosignal zu übertragen.

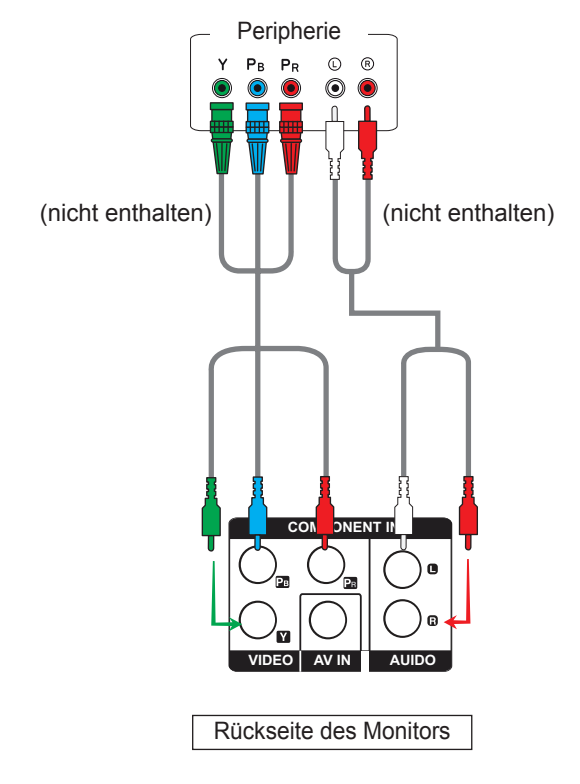

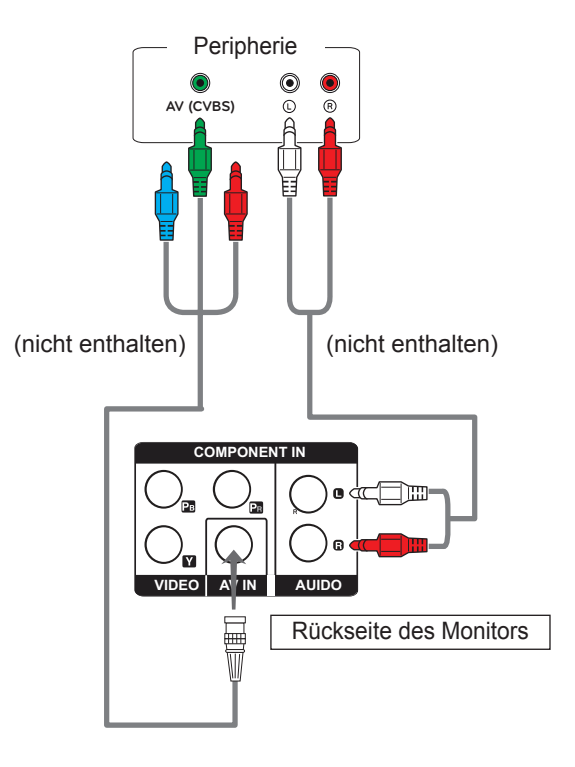

• AV (CVBS) wird nur für die Modelle 47WV-30BR und 47WV30MS unterstützt.

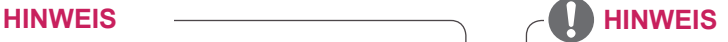

- Bei einer AV-(CVBS-)Verbindung werden das rote und das blaue Kabel in einer gemeinsamen Schnittstelle nicht verwendet.
- AV (CVBS) wird nur für die Modelle 47WV-30BR und 47WV30MS unterstützt.

# **Verbinden mit dem LAN**

## **LAN-Verbindung**

Schließen Sie das LAN-Kabel an.

A Verwendung eines Routers (Switch)

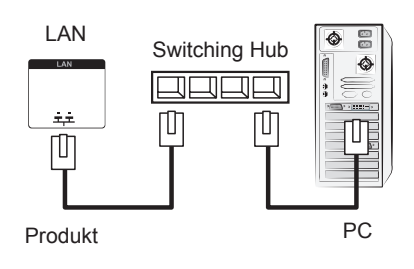

**B** Verwendung des Internets.

# <span id="page-56-0"></span>**Anschließen eines USB-Geräts**

Verbinden Sie ein USB-Speichergerät wie einen USB-Flash-Speicher, eine externe Festplatte, einen MP3-Player oder einen USB-Kartenleser für Speicherkarten mit dem Monitor, und greifen Sie auf das USB-Menü zu, um verschiedene Multimediadateien zu verwenden. "USB-**Speichergeräte verbinden**" auf **[Siehe](#page-29-0) S.30** und "**Dateien durchsuchen**" auf **[Siehe](#page-30-0) S.31**

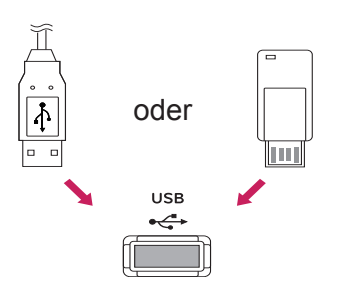

## **Verketten von Monitoren**

Verwenden Sie diese Funktion, um das RGB-Videosignal für andere Monitore freizugeben, ohne einen separaten Signalsplitter zu verwenden.

• Um verschiedene, miteinander verbundene Produkte zu verwenden, schließen Sie ein Ende des Signalausgangskabels (15-poliges D-Sub-Signalkabel) am RGB OUT-Anschluss von Produkt 1 und das andere Ende am RGB IN-Anschluss der anderen Produkte an.

## **RGB-Kabel**

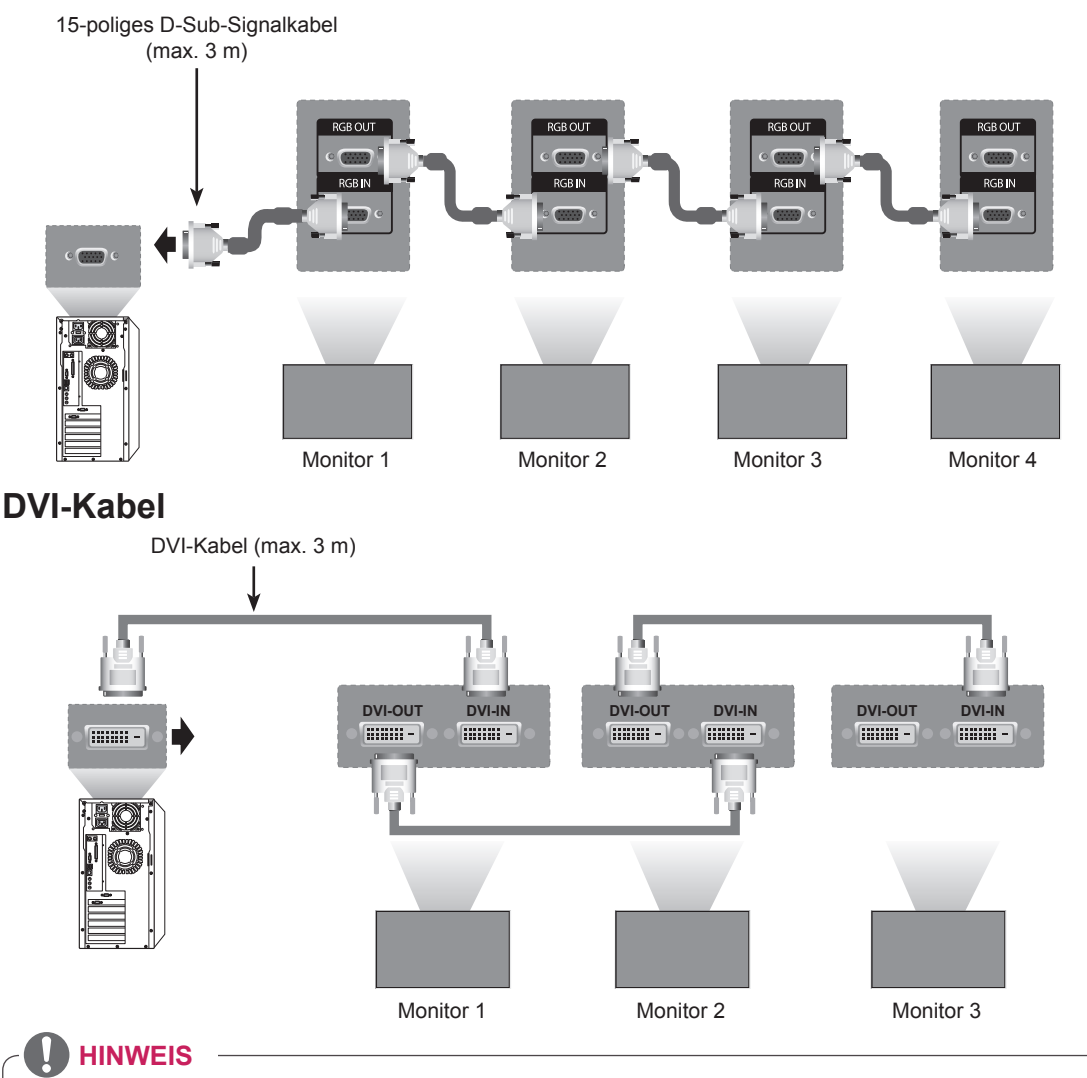

- Das Eingangssignal kann unter Verwendung mehrerer Monitore zu schwach sein oder verloren gehen. Bei DVI können im Allgemeinen bis zu 12 Monitore über den DVI-OUT-Anschluss (bei empfohlener Auflösung) angeschlossen werden, wenn das Signal stabil ist und eine ausreichende Menge an Kabeln verfügbar ist. (Wenn Sie mehr Monitore anschließen möchten, wird empfohlen, einen Verteiler zu verwenden.)
- y Wird der Kachel Modus über DVI-Kabel konfiguriert, kann nur der Monitor HDCP-verschlüsselte Inhalte abspielen, der als erstes Signale empfängt. (HDCP wird vom DVI-OUT-Anschluss nicht unterstützt).
- y Ist das Kabel zwischen dem Produkt und Ihrem PC zu lang, verwenden Sie den DVI-Verstärker (RGB) oder das DVI-Glasfaserkabel (RGB).
- y Werden Eingangssignale über das HDMI- oder DP-Kabel empfangen, ist es nicht möglich, mehrere Monitore über den DVI-OUT-Anschluss zu verbinden.

# **FEHLERBEHEBUNG**

### **Es wird kein Bild angezeigt.**

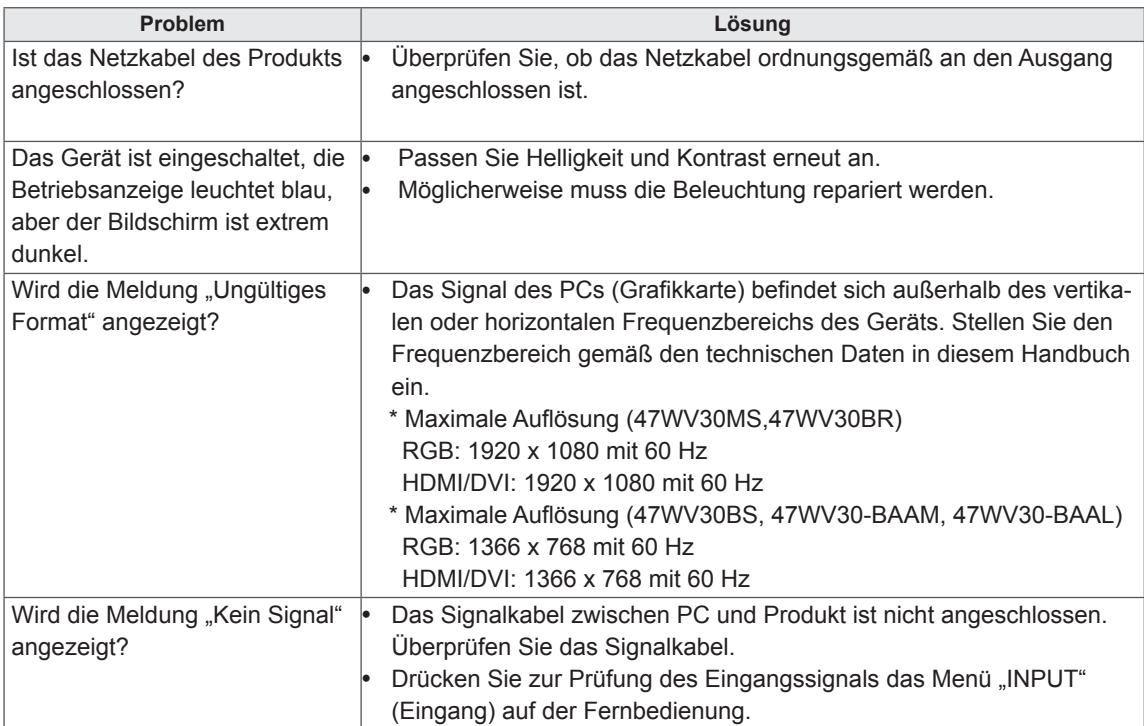

## **Wenn das Gerät angeschlossen wird, erscheint die Meldung "Unknown Product" (Unbekanntes Gerät).**

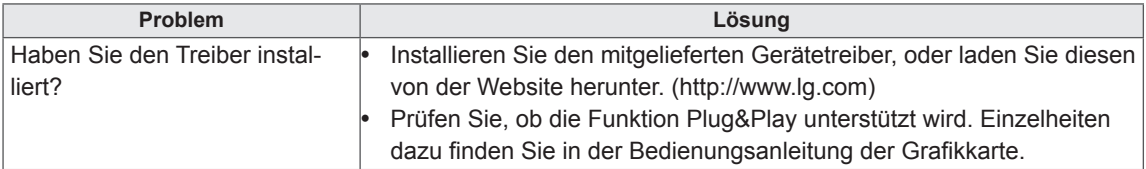

## **Es wird kein normales Bild angezeigt.**

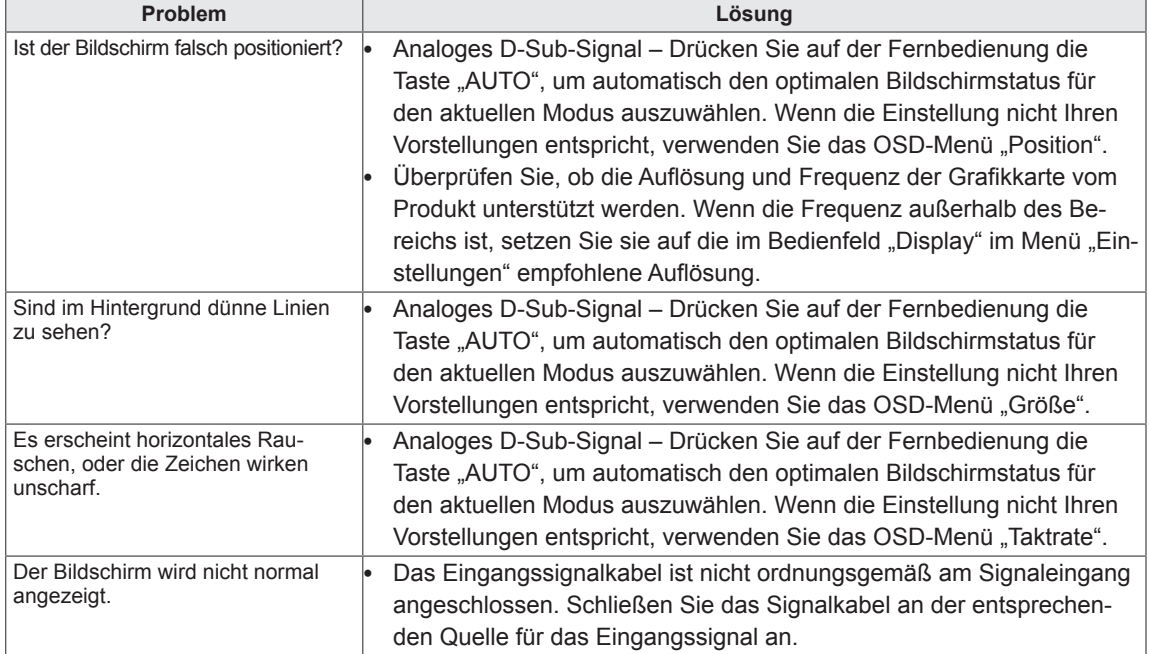

## **Auf dem Gerät wird ein Nachbild angezeigt.**

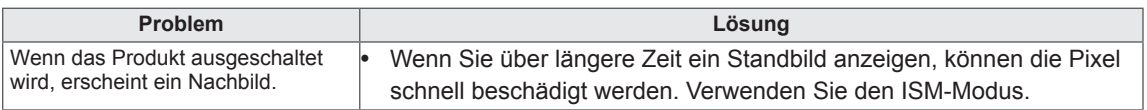

### **Die Audiofunktion funktioniert nicht.**

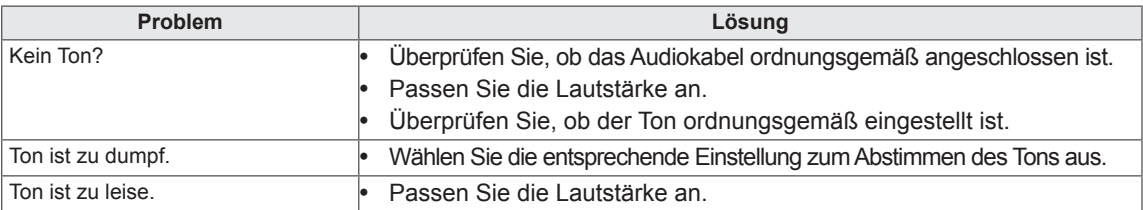

## **Die Bildschirmfarbe ist nicht normal.**

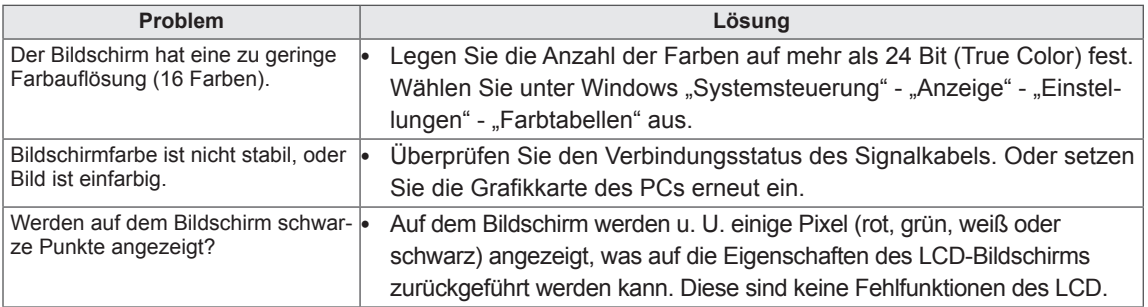

## **Das Gerät funktioniert nicht ordnungsgemäß.**

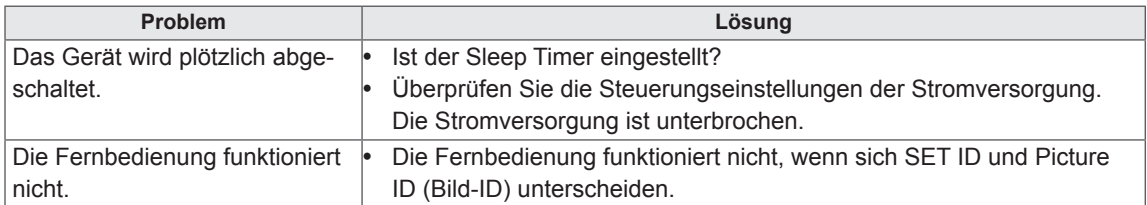

# **TECHNISCHE DATEN**

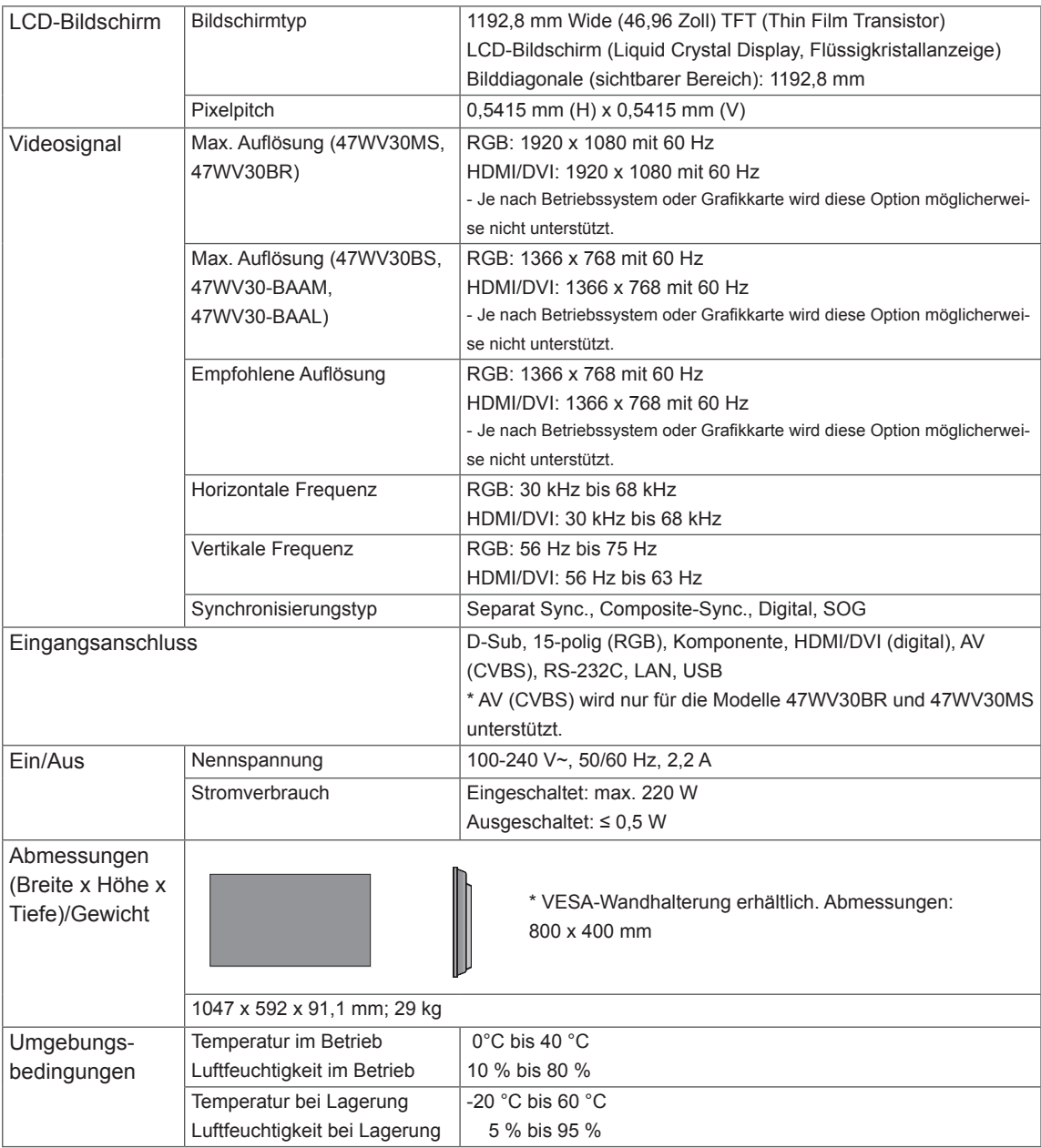

## **\* Nur für Modelle verfügbar, die Lautsprecher unterstützen.**

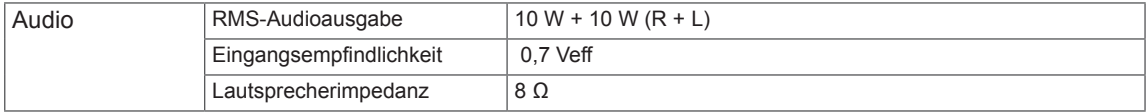

Die oben aufgeführten Spezifikationen können sich aus Gründen der Funktionsverbesserung ohne Vorankündigung ändern.

## **PC-unterstützter Modus**

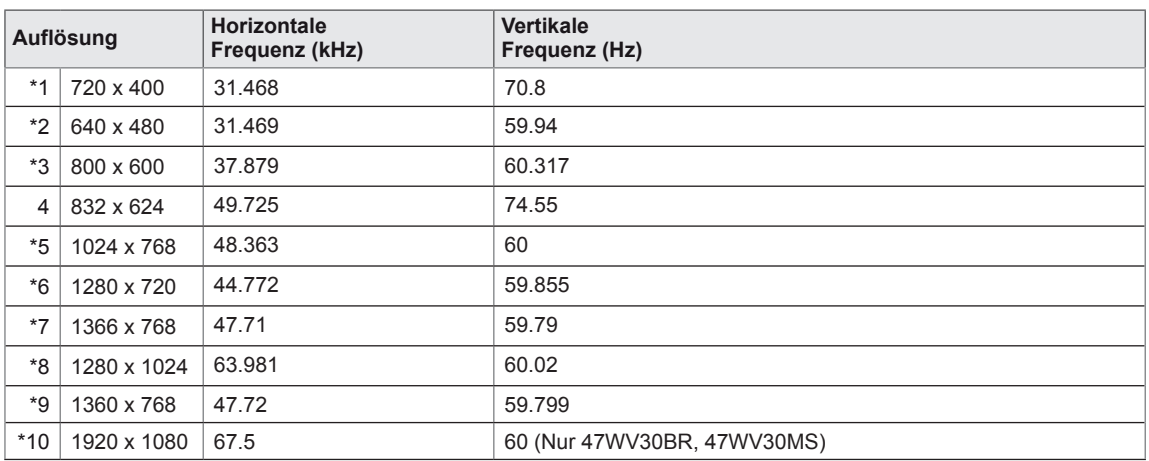

1 bis 10: RGB-Modus \*: HDMI/DVI-Modus

### **DTV-Modus**

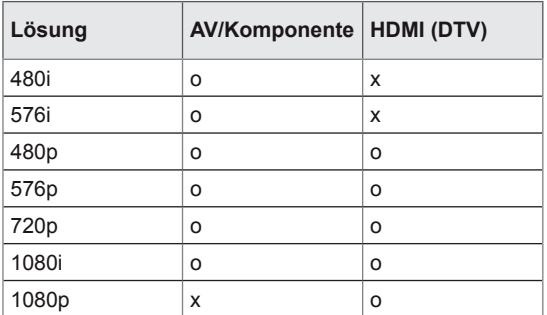

# **RS-232-STEUERUNG**

- Verwenden Sie dieses Verfahren, um mehrere Produkte an einen einzelnen PC anzuschließen. Sie können mehrere Produkte gleichzeitig verwenden, wenn Sie sie an einen einzelnen PC anschließen.
- Die Set ID im Menü "Option" muss zwischen 1 und 225 liegen und darf nicht mehrmals vorkommen.

# **Anschließen des Kabels**

Schließen Sie das RS-232C-Kabel wie in der Abbildung dargestellt an.

• Das RS-232C-Protokoll wird für die Kommunikation zwischen PC und Produkt verwendet. Von Ihrem PC aus können Sie das Produkt ein-/ausschalten, eine Eingangsquelle wählen oder das OSD-Menü anpassen. Dieser Monitor verfügt über zwei RS-232-Anschlüsse. Ein Eingang und ein Ausgang. Dadurch können Monitore ohne einen Splitter verkettet werden.

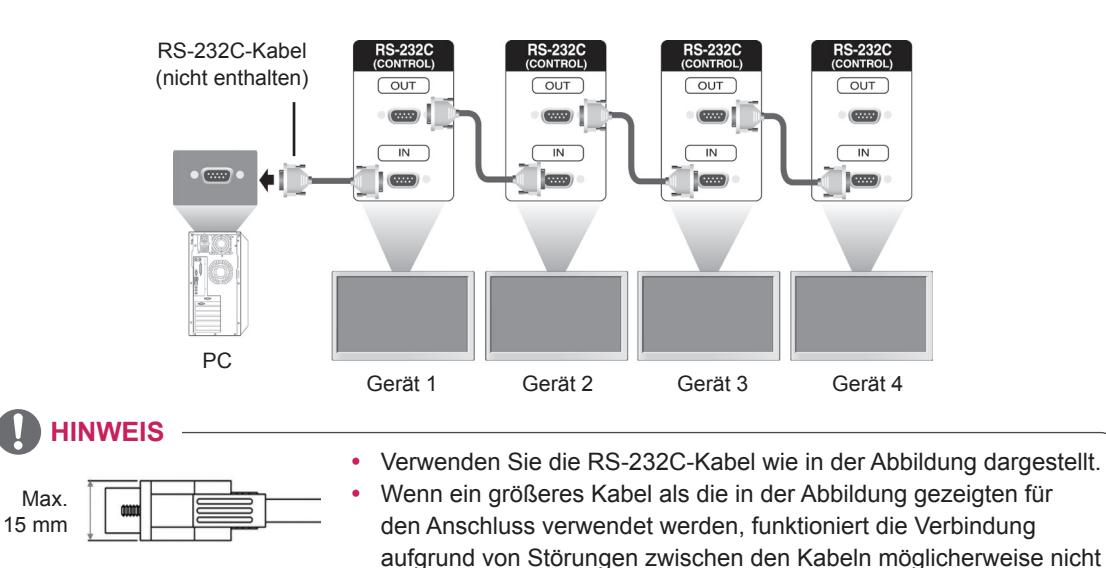

einwandfrei.

# **RS-232C-Konfigurationen**

8-adrige Konfigurationen (RS-232C-Crossover-Kabel)

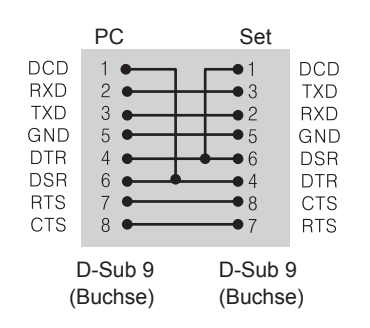

# **Kommunikationsparameter**

- Baudrate: 9600 Bit/s (UART)
- Datenlänge: 8 Bit
- Prüfbit: Ohne
- Stoppbit: 1 Bit
- Flusssteuerung: Ohne
- Übertragungscode: ASCII-Code
- Verwenden Sie ein Überkreuz-Kabel (Reverse-Kabel).

# **Befehlsreferenzliste**

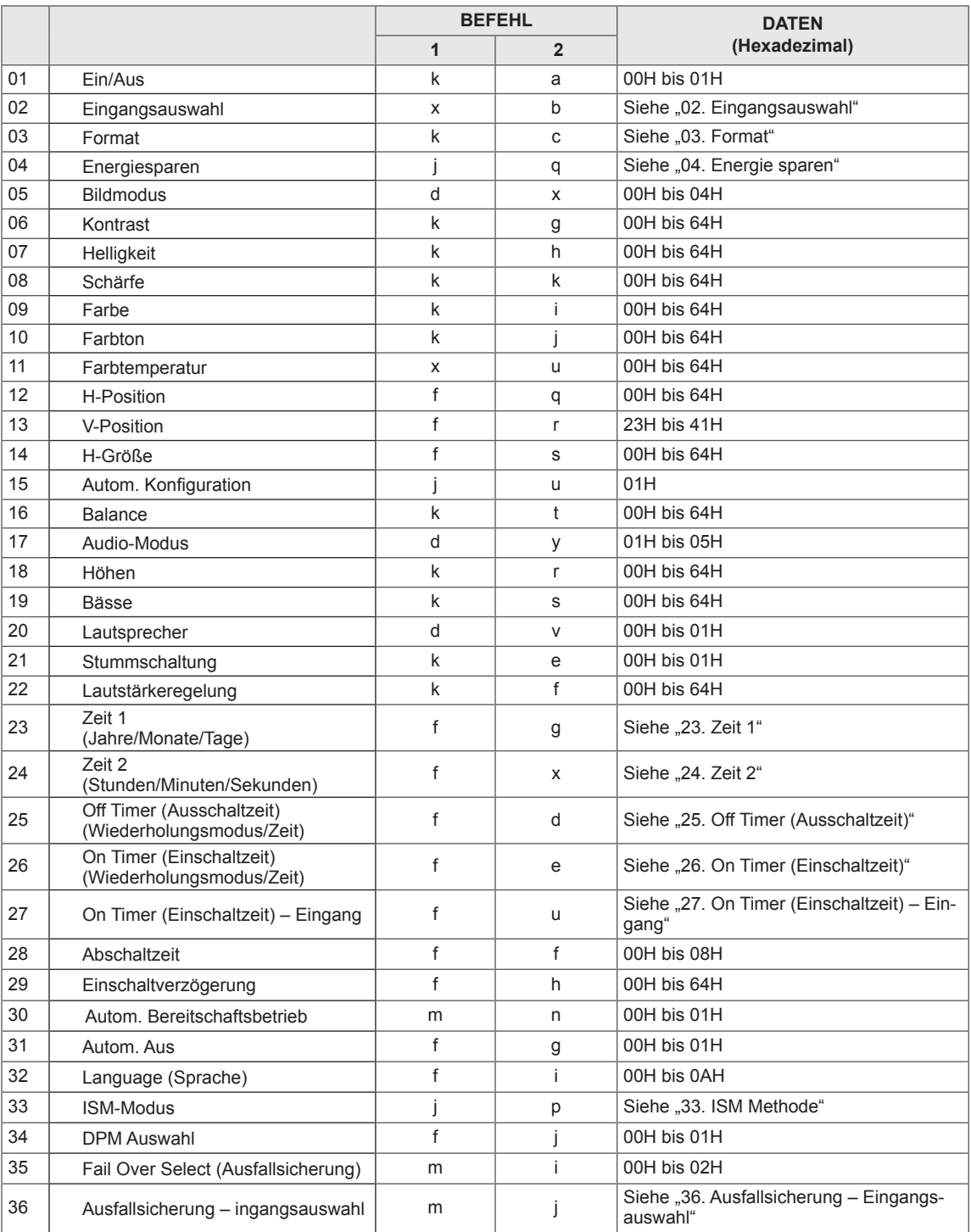

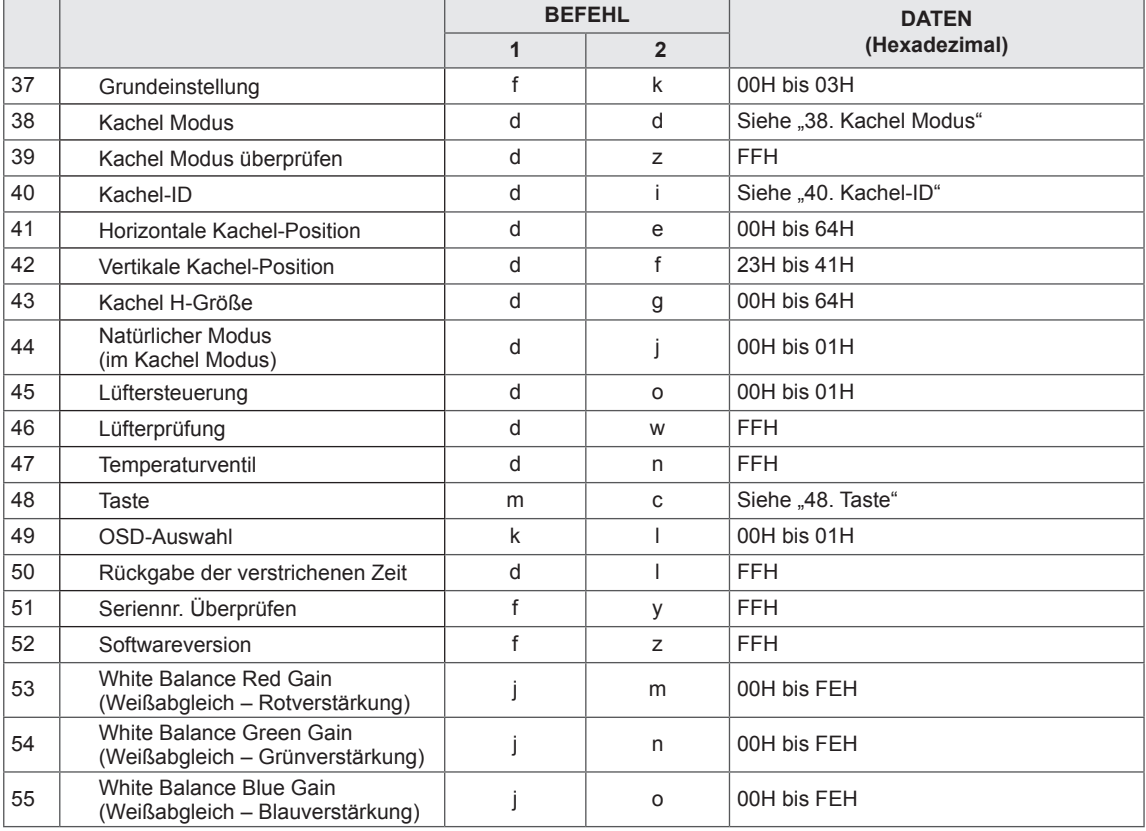

• Hinweis: Während des USB-Betriebs, wie z. B. DivX oder EMF, werden keine Befehle außer Ein/Aus (ka) und Taste (mc) ausgeführt und als NG behandelt.

# **Übertragungs-/Empfangsprotokoll**

### **Transmission**

[Command1][Command2][ ][Set ID][ ][Data][Cr]

- [Command 1]: Erster Befehl zum Steuern des Geräts.
- [Command 2]: Zweiter Befehl zum Steuern des Geräts.
- [Set ID]: Set ID zur Kommunikation mit dem Gerät. Befehl für Test ist 00.<br>• [DATA]: Informationen, die an das Gerät übermittelt werden.
- [DATA]: Informationen, die an das Gerät übermittelt werden.
- [Cr]: Zeilenschaltung. ASCII-Code "0x0D".
- [ ]: ASCII-Code-Leerzeichen "0 x 20".

Acknowledgement [a][ ][Set ID][ ][OK/NG][Data][x]

- Wenn andere Funktionen "FF"-Daten auf der Basis dieses Formats übertragen, enthält die Bestätigungsdaten-Rückmeldung (Ack) Statusinformationen zu den einzelnen Funktionen.
- Hinweis: In diesem Modus sendet das Display die Bestätigung nach Abschluss des Einschaltvorgangs. Zwischen Befehl und Bestätigung kann es zu einer Zeitverzögerung kommen.
- Umwandlung von hexadezimalen zu dezimalen Daten siehe "Echtdatenzuordnung".
- Vom Display wird kein Bestätigungssignal gesendet, wenn Set ID im Übertragungssignal auf "00" (= 0x00) gesetzt ist.

**Unterstützt** 

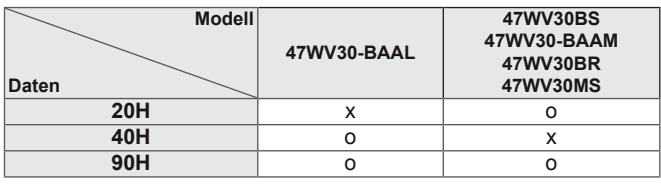

- y Diese Tabelle zeigt, welche Befehle von welchen Modellen unterstützt werden (O: Unterstützt, X: Nicht unterstützt).
- Nicht aufgeführte Befehle werden von allen Modellen unterstützt.

# **Übertragungs-/Empfangsprotokoll**

01. Ein/Aus (Befehl: k a) – Ein-/Ausschalten des Displays.

### **Transmission**

[k][a][ ][Set ID][ ][Data][Cr]

Daten 00: Aus

01: Ein

Acknowledgement [a][ ][Set ID][ ][OK/NG][Data][x]

\* Hinweis: In diesem Modus sendet das Display die Bestätigungsmeldung nach Abschluss des Einschaltvorgangs. Zwischen Befehl und Bestätigung kann es zu einer Zeitverzögerung kommen.

03. Format (Befehl: k c) – Einstellen des Bildformats. **Transmission** [k][c][ ][Set ID][ ][Data][Cr] Daten 01: 4:3 02: 16:9 04: Zoom 09: Nur scannen (720p oder höher)/1:1 10 ~ 1F: Kino-Zoom 1 ~ 16 Acknowledgement

[c][ ][Set ID][ ][OK/NG][Daten][x]

02. Auswahl der Signalquelle (Befehl: x b) – Auswahl der Signalquelle für das Display.

#### **Transmission**

[x][b][ ][Set ID][ ][Data][Cr]

Daten

20: AV

40: Component

- 60: RGB PC
- 70: DVI-D (PC) 80: DVI-D (DTV)
- 90: HDMI (DTV)

A0: HDMI (PC)

### Acknowledgement [b][ ][Set ID][ ][OK/NG][Data][x]

\* Verwenden Sie diese Funktion in Abhängigkeit von Ihrem Modell.

### Unterstützt

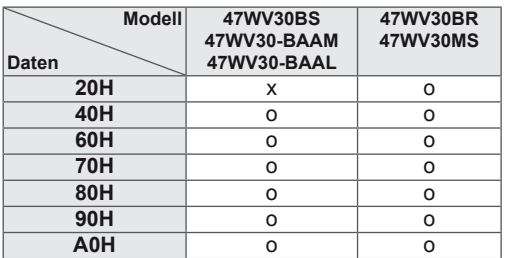

04. Energie sparen (Befehl: j q)

– Steuerung der Energiesparfunktion.

### **Transmission**

[j][q][ ][Set ID][ ][Daten][Cr]

- Daten
- 00: Aus
- 01: Minimum
- 02: Mittel
- 03. Maximum 05. Bildschirm aus

## Acknowledgement

[q][ ][Set ID][ ][OK/NG][Daten][x]

05. Bildmodus (Befehl: d x) – Auswahl des Bildmodus.

### **Transmission**

[d][x][ ][Set ID][ ][Data][Cr]

- Daten 00: Lebhaft
- 01: Standard
- 02. Kino
- 03. Sport
- 04: Spiel

### Acknowledgement

[i][ ][Set ID][ ][OK/NG][Data][x]

06. Kontrast (Befehl: k g) – Einstellen des Bildschirmkontrasts. **Transmission** [k][g][ ][Set ID][ ][Data][Cr] Daten 00 ~ 64: Kontrast 0 ~ 100 Acknowledgement [g][ ][Set ID][ ][OK/NG][Data][x]

09. Farbe (Befehl: k i) – Einstellen der Bildschirmfarbe. \* Nur für AV/Komponenten-Eingang verfügbar. **Transmission** [k][i][ ][Set ID][ ][Data][Cr] Daten 00 ~ 64: Farbe 0 ~ 100

Acknowledgement [i][ ][Set ID][ ][OK/NG][Data][x]

07. Helligkeit (Befehl: k h) – Einstellen der Bildschirmhelligkeit. **Transmission** [k][h][ ][Set ID][ ][Data][Cr] Daten 00 ~ 64: Helligkeit 0 ~ 100 Acknowledgement [h][ ][Set ID][ ][OK/NG][Data][x]

10. Farbton (Befehl: k j) – Einstellen des Bildschirmfarbtons. \* Nur für AV/Komponenten-Eingang verfügbar. **Transmission** [k][j][ ][Set ID][ ][Data][Cr] Daten 00 ~ 64: Farbton 0 ~ 100 (R50 ~ G50) Acknowledgement [i][ ][Set ID][ ][OK/NG][Data][x]

08. Schärfe (Befehl: k k) – Einstellen der Bildschärfe. \* Nur für AV/Komponenten-Eingang verfügbar. **Transmission** [k][k][ ][Set ID][ ][Data][Cr]

Daten 00 ~ 64: Schärfe 0 ~ 100

Acknowledgement [k][ ][Set ID][ ][OK/NG][Data][x]

11. Farbtemperatur (Befehl: x u) – Einstellen der Farbtemperatur. **Transmission** [x][u][ ][Set ID][ ][Daten][Cr] Daten 00 ~ 64: Warm 50 ~ Kalt 50 Acknowledgement [u][ ][Set ID][ ][OK/NG][Data][x]

12. Horizontale Position (Befehl: f q) – Festlegen der horizontalen Position. \* Nur bei ausgeschaltetem Kachelmodus verfügbar. **Transmission** [f][q][ ][Set ID][ ][Data][Cr] Daten 00 ~ 64: Links 50 ~ Rechts 50

Acknowledgement [q][ ][Set ID][ ][OK/NG][Daten][x]

15. Autom. Konfiguration (Befehl: j u) – Automatisches Einstellen der Bildposition und Minimieren instabiler Bilder. \* Nur für RGB-Eingang verfügbar. **Transmission** [j][u][ ][Set ID][ ][Data][Cr]

Daten 01: Auswählen

Acknowledgement [u][ ][Set ID][ ][OK/NG][Data][x]

13. Vertikale Position (Befehl: f r) – Festlegen der vertikalen Position. \* Nur bei ausgeschaltetem Kachelmodus verfügbar. **Transmission** [f][r][ ][Set ID][ ][Data][Cr] Daten 23 ~ 41: Unten 15 ~ Oben 15 Acknowledgement [r][ ][Set ID][ ][OK/NG][Daten][x]

16. Balance (Befehl: k t) – Einstellen der Balance. **Transmission** [k][t][ ][Set ID][ ][Data][Cr] Daten 00 ~ 64: Links 50 ~ Rechts 50 Acknowledgement [t][ ][Set ID][ ][OK/NG][Daten][x]

14. Horizontale Größe (Befehl: f s) – Festlegen der horizontalen Größe. \* Nur bei ausgeschaltetem Kachelmodus verfügbar. **Transmission** [f][s][ ][Set ID][ ][Data][Cr] Daten 00 ~ 64: Größe -50 ~ +50

Acknowledgement [s][ ][Set ID][ ][OK/NG][Daten][x] 17. Ton-Modus (Befehl: d y) – Auswahl des Tonmodus.

### **Transmission**

## [d][y][ ][Set ID][ ][Data][Cr]

Daten 01: Standard 02: Musik 03: Kino 04: Sport 05. Spiel

Acknowledgement [y][ ][Set ID][ ][OK/NG][Data][x]

18. Höhen (Befehl: k r) – Einstellen der Höhen.

**Transmission** 

[k][r][ ][Set ID][ ][Daten][Cr] Daten

00 ~ 64: Höhen 0 ~ 100

Acknowledgement

[r][ ][Set ID][ ][OK/NG][Daten][x]

21. Stummschaltung (Befehl: k e) – Auswahl von "Stummschaltung ein/aus". **Transmission** [k][e][ ][Set ID][ ][Data][Cr] Daten

00: Stummschaltung ein (Lautstärke aus) 01: Stummschaltung aus (Lautstärke ein)

Acknowledgement

[e][ ][Set ID][ ][OK/NG][Data][x]

19. Bässe (Befehl: k s) – Einstellen der Bässe. **Transmission** [k][s][ ][Set ID][ ][Daten][Cr] Daten 00 ~ 64: Bässe 0 ~ 100 Acknowledgement [s][ ][Set ID][ ][OK/NG][Daten][x] 22. Lautstärkeregelung (Befehl: k f) - Einstellen der Lautstärke. **Transmission** [k][f][ ][Set ID][ ][Data][Cr] Daten 00 ~ 64: Lautstärke 0 ~ 100 Acknowledgement [f][ ][Set ID][ ][OK/NG][Data][x]

20. Lautsprecher (Befehl: d v) - Auswahl von "Lautsprecher ein/aus". **Transmission** [d][v][ ][Set ID][ ][Data][Cr] Daten 00: Lautsprecher aus 01. Lautsprecher ein Acknowledgement [v][ ][Set ID][ ][OK/NG][Data][x]

23. Time 1(Year/ Month/ Day) (Zeit 1 (Jahr/Monat/ Tag)) (Befehl: f a) – Einstellen der Werte für Zeit 1 (Jahr/Monat/Tag). **Transmission** [f][a][ ][Set ID][ ][Data1][ ][Data2][ ][Data3][Cr] Data1 00 ~ 14: 2010 ~ 2030 Data2 01 ~ 0C: Januar ~ Dezember Data3  $01 \sim 1$  F:  $1 \sim 31$ \* Geben Sie "fa [Set ID] ff" ein, um die aktuellen Werte für Zeit 1 zu prüfen. Acknowledgement [a][ ][Set ID][ ][OK/NG][Data1][Data2][Data3][x]

24. Zeit 2 (Stunde/Minute/Sekunde) (Befehl: f x) – Einstellen der Werte für Zeit 2 (Stunde/Minute/Sekunde).

### **Transmission**

## [f][x][ ][Set ID][ ][Data1][ ][Data2][ ][Data3][Cr]

Data1 00 ~ 17: 00 ~ 23 Stunden Data2  $01 \sim 3B$ : 00 ~ 59 Minuten Data3

01 ~ 3B: 00 ~ 59 Sekunden

\* Geben Sie "fx [Set ID] ff" ein, um die aktuellen Werte für Zeit 2 zu prüfen.

\* Dieser Befehl funktioniert nicht, wenn nicht zuvor Zeit 1 eingestellt wurde.

#### Acknowledgement

### [x][ ][Set ID][ ][OK/NG][Data1][Data2][Data3][x]

25. Off Timer (Ausschaltzeit) (Wiederholungsmodus/ Zeit) (Befehl: f e)

– Einstellen der Funktion "Off Timer (Ausschaltzeit) (Wiederholungsmodus/Zeit)".

### **Transmission**

#### [f][e][ ][Set ID][ ][Data1][ ][Data2][ ][Data3][Cr]

Data1

- 00: Wiederholung Aus
- 01: Wiederholung Einmal
- 02. Wiederholung Täglich
- 03: Wiederholung von Montag bis Freitag
- 04: Wiederholung von Montag bis Samstag
- 05: Wiederholung von Samstag bis Sonntag
- 06. Wiederholung am Sonntag

Data<sub>2</sub>

00 ~ 17: 00 ~ 23 Stunden Data3

00 ~ 3B: 00 ~ 59 Minuten

\* Geben Sie "fe [Set ID] ff" ein, um die Werte für "Off Timer (Ausschaltzeit) (Wiederholungsmodus/Zeit)" zu prüfen.

\* Prüfen Sie, ob Zeit 1 und Zeit 2 eingestellt sind, bevor Sie diese Funktion konfigurieren.

### Acknowledgement

[e][ ][ID festlegen][ ][OK/NG][Data1][Data2][Data3][x]

26. On Timer (Einschaltzeit) (Wiederholungsmodus/ Zeit) (Befehl: f d) – Einstellen der Funktion "On Timer (Einschaltzeit) (Wiederholungsmodus/Zeit)". **Transmission** [f][d][ ][Set ID][ ][Data1][ ][Data2][ ][Data3][Cr] Data1 00: Wiederholung Aus 01: Wiederholung Einmal 02. Wiederholung Täglich 03: Wiederholung von Montag bis Freitag 04: Wiederholung von Montag bis Samstag 05: Wiederholung von Samstag bis Sonntag 06. Wiederholung am Sonntag Data2 00 ~ 17: 00 ~ 23 Stunden

Data3

00 ~ 3B: 00 ~ 59 Minuten

\* Geben Sie "fd [Set ID] ff" ein, um die Werte für "On Timer (Einschaltzeit) (Wiederholungsmodus/Zeit)" zu prüfen.

\* Prüfen Sie, ob Zeit 1 und Zeit 2 eingestellt sind, bevor Sie diese Funktion konfigurieren.

\* Der Eingang für "On Timer" (Einschaltzeit) muss direkt nach Ausführung dieses Befehls konfiguriert werden, um den Einschalt-Zeitplan ordnungsgemäß einzurichten.

**Acknowledgement** 

[d][ ][ID festlegen][ ][OK/NG][Data1][Data2][Data3][x]
27. On Timer (Einschaltzeit) – Eingang (Befehl: f u) – Festlegen des Eingangs für "On Timer" (Einschaltzeit).

#### **Transmission**

#### [f][u][ ][Set ID][ ][Data][Cr]

Daten

- 20: AV
- 40: Component
- 60. RGB
- 70: DVI
- 90: HDMI

\* Prüfen Sie, ob Zeit 1, Zeit 2 und "On Timer (Einschaltzeit) (Wiederholungsmodus/Zeit)" eingestellt sind, bevor Sie diese Funktion konfigurieren.

\* Die Funktion "On Timer (Einschaltzeit) (Wiederholungsmodus/Zeit)" muss vor Ausführung dieses Befehls konfiguriert werden, um den Einschalt-Zeitplan ordnungsgemäß einzurichten.

# Acknowledgement

[u][ ][Set ID][ ][OK/NG][Data][x]

# Unterstützt

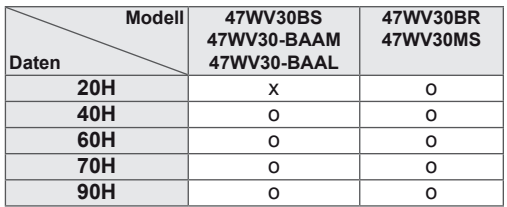

28. Abschaltzeit (Befehl: f f)

– Einstellen der Sleep Time (Abschaltzeit).

**Transmission** 

# [f][f][ ][Set ID][ ][Data][Cr]

Daten 00: Aus 01: 10 Min. 02: 20 Min. 03: 30 Min. 04: 60 Min. 05: 90 Min. 06: 120 Min. 07: 180 Min. 08: 240 Min. **Acknowledgement** 

[f][ ][Set ID][ ][OK/NG][Data][x]

29. Einschaltverzögerung (Befehl: f h)

– Einstellen der Verzögerung beim Einschalten des Gerätes (Einheit: Sekunden).

### **Transmission**

[f][h][ ][Set ID][ ][Data][Cr]

Daten

 $00 \sim 64: 0 \sim 100$  Sek. Acknowledgement

[h][ ][Set ID][ ][OK/NG][Data][x]

30. Autom. Bereitschaftsbetrieb (Befehl: m n) - Auswahl der Funktion "Autom. Bereitschaftsbetrieb".

**Transmission** 

[m][n][ ][Set ID][ ][Data][Cr]

Daten 00: Aus

01: 4 Stunden/Aus

Acknowledgement

[n][ ][Set ID][ ][OK/NG][Data][x]

31. Autom. Aus (Befehl: f g) – Einstellen der Funktion "Autom. Aus".

# **Transmission** [f][g][ ][Set ID][ ][Data][Cr]

Daten

00: Auto Off Off (00: "Autom. Aus" aus) 01: Auto Off On (01: "Autom. Aus" ein) **Acknowledgement** 

[g][ ][Set ID][ ][OK/NG][Data][x]

34. DPM Auswahl (Befehl: f j) – Auswahl von DPM (Display Power Management) zu Energiesparzwecken. **Transmission** [f][j][ ][Set ID][ ][Data][Cr] Daten 00: DPM aus 01: DPM ein

### Acknowledgement

[j][ ][Set ID][ ][OK/NG][Data][x]

32. Sprache (Befehl: f i) – Festlegen der OSD-Sprache.

#### **Transmission**

# [f][i][ ][Set ID][ ][Data][Cr]

Daten

- 00: Koreanisch
- 01: Chinesisch
- 02: Japanisch
- 03: Englisch
- 04: Französisch
- 05: Deutsch
- 06: Italienisch
- 07: Portugiesisch
- 08: Spanisch (EU)
- 09: Russisch
- 0A: Persisch

#### **Acknowledgement**

[i][ ][Set ID][ ][OK/NG][Data][x]

35. Fail Over Select (Command: m i) (Ausfallsicherung (Befehl: m i))

– Auswahl des Ausfallsicherungsmodus.

\* Die Ausfallsicherung wird für 47WV30-BAAL nicht unterstützt.

### **Transmission**

- [m][i][ ][Set ID][ ][Data][Cr]
- Daten
- 00: Aus
- 01: Automatisch
- 02: Manuell

# **Acknowledgement**

[i][ ][Set ID][ ][OK/NG][Data][x]

33. ISM Methode (Befehl: j p) – Auswahl einer ISM-Methode zum Vermeiden des Einbrennens von Bildern auf dem Bildschirm.

# **Transmission**

[j][p][ ][Set ID][ ][Data][Cr]

- Daten
- 01: Invertierung
- 02: Orbiter
- 04: Weiss-gen.
- 08. Normal

Acknowledgement

[p][ ][Set ID][ ][OK/NG][Data][x]

36. Fail Over Input Select (Ausfallsicherung – Eingangsauswahl) (Befehl: m j)

– Auswahl des Ausfallsicherungsmodus.

\* Nur im manuellen Ausfallsicherungsmodus verfügbar.

\* Fail Over Select (die Ausfallsicherung) wird für 47WV30-BAAL nicht unterstützt.

### **Transmission**

[m][j][ ][Set ID][ ][Data1][ ][Data2][ ][Data3][Cr]

# **Daten**

60: RGB 70: DVI-D\* 90: HDMI\* \* 0 x 70 für DVI-D-Eingang und 0 x 90 für HDMI-Eingang verwenden, unabhängig von den Eingangsbezeichnungen.

#### Acknowledgement

# [j][ ][Set ID][ ][OK/NG][Data1][Data2][Data3][x]

Daten 1 ~ 3(Priorität 1 ~ 3) 60: RGB 70: DVI-D\*\* 90: HDMI\*\* \*\* Gibt 0 x 70 für den DVI-D-Eingang und 0 x 90 für den HDMI-Eingang zurück, unabhängig von den Eingangsbezeichnungen.

37. Grundeinstellung (Befehl: f k) – Ausführen der Funktionen "Bild zurücksetzen", "Bildschirm zurücksetzen" und "Werkseinstellung".

#### **Transmission**

[f][k][ ][Set ID][ ][Data][Cr]

#### Daten

00: Bild zurücksetzen

- 01: Bildschirm zurücksetzen
- 02: Werkseinstellung

03: Audio Reset (Audio Grundeinstellung)

### Acknowledgement

[k][ ][Set ID][ ][OK/NG][Data][x]

39. Kachel Modus überprüfen (Befehl: d z) – Überprüfen des Status des Kachel Modus.

#### **Transmission**

[d][i][ ][ID festlegen][ ][Data][Cr]

38. Kachel Modus (Befehl: d d)

[d][d][ ][Set ID][ ][Data][Cr]

**Transmission** 

Acknowledgement

Daten

Größe der Kachelzeile/Kachelspalte.

00 ~ FF: 1. Byte – Kachelspaltenwert 2. Byte – Kachelzeilenwert \*00, 01, 10, 11 = Kachel Modus aus.

[d][ ][Set ID][ ][OK/NG][Data][x]

– Auswählen von "Kachel Modus aus/ein" und der

#### Daten

FF: Status des Kachel Modus überprüfen

# Acknowledgement

# [z][ ][ID festlegen][ ][OK/NG][Data1][Data2][Data3][x]

Data1 00: Kachel Modus aus 01: Kachel Modus ein Data2 01 ~ 0F: Kachelspaltenwert Data3 01 ~ 0F: Kachelzeilenwert

40. Kachel ID (Befehl: d i) – Festlegen der Kachel-ID.

# **Transmission**

#### [d][i][ ][ID festlegen][ ][Data][Cr]

#### Daten

01 ~ E1: Kachel-ID 01 ~ 225\*\*

FF: Lesen der Kachel-ID

\*\* Maximale Einstellung: (Kachelzeile) x (Kachelspalte)

#### Acknowledgement

[i][ ][Set ID][ ][OK/NG][Data][x]

- 41. Horizontale Teil-Position (Befehl: d e)
- Festlegen der horizontalen Position.
- \* Nur bei eingeschaltetem Kachel Modus verfügbar.

**Transmission** [d][e][ ][Set ID][ ][Data][Cr] Daten  $00 \sim 64: -50 \sim 50$ Acknowledgement

[e][ ][Set ID][ ][OK/NG][Data][x]

44. Natürlicher Modus (im Kachelmodus) (Befehl: d j) – Einstellen des natürlichen Kachelmodus für die Kachelfunktion.

**Transmission** [d][i][ ][Set ID][ ][Data][Cr] Daten 00: Aus 01: Ein Acknowledgement [j][ ][Set ID][ ][OK/NG][Data][x]

42. Vertikale Teil-Position (Befehl: d f)

– Festlegen der vertikalen Position.

\* Nur bei eingeschaltetem Kachel Modus verfügbar.

**Transmission** [d][f][ ][Set ID][ ][Data][Cr]

Daten  $23 \sim 41$ : -15  $\sim$  15 (RGB) Acknowledgement

[f][ ][Set ID][ ][OK/NG][Data][x]

45. Lüftersteuerung (Befehl: d o) – Ein-/Ausschalten der Lüftersteuerung.

**Transmission** 

[d][o][ ][Set ID][ ][Data][Cr] Daten 00: Automatisch  $01 \cdot$  Fin 02: Manuell Acknowledgement [o][ ][Set ID][ ][OK/NG][Data][x]

43. Teil H-Größe (Befehl: d g) – Festlegen der horizontalen Größe. \* Nur bei eingeschaltetem Kachel Modus verfügbar. **Transmission** 

[d][q][ ][Set ID][ ][Data][Cr] Daten  $00 \sim 64: -50 \sim 50$ Acknowledgement [g][ ][Set ID][ ][OK/NG][Data][x] 46. Lüfterprüfung (Befehl: d w) – Ein-/Ausschalten der Lüftersteuerung.

# **Transmission**

# [d][w][ ][Set ID][ ][Data][Cr]

Daten

FF: Für die Daten sollte immer die Hexadezimalzahl FF verwendet werden.

Acknowledgement

[w][ ][Set ID][ ][OK/NG][Data][x]

47. Temperaturanzeige (Befehl: d n) – Ablesen der Innentemperatur des Displays.

**Transmission** 

# [d][n][ ][Set ID][ ][Data][Cr]

Daten

FF: Für die Daten sollte immer die Hexadezimalzahl FF verwendet werden.

#### Acknowledgement

[n][ ][Set ID][ ][OK/NG][Data][x]

50. Ablesen der Betriebszeit (Befehl: d l) – Ablesen der bisherigen Betriebsstunden des Pa-

#### nels. **Transmission**

# [d][l][ ][Set ID][ ][Data][Cr]

# Daten

FF: Für die Daten sollte immer die Hexadezimalzahl FF verwendet werden.

# Acknowledgement

# [I][ ][Set ID][ ][OK/NG][Data][x]

\* Zurückgegebene Daten geben Betriebsstunden im Hexadezimalformat an.

48. Taste (Befehl: m c) – Senden des IR-Fernbedienungscodes.

# **Transmission**

[m][c][ ][Set ID][ ][Data][Cr]

Daten IR\_KEY\_CODE

Acknowledgement

[c][ ][Set ID][ ][OK/NG][Daten][x]

Wenn sich das Display im Standby-Modus befindet, lässt es sich nur über die POWER-Taste der Fernbedienung einschalten.

51. Seriennr. Prüfung (Befehl: f y)

– Auslesen der Seriennummern.

# **Transmission**

#### [f][y][ ][Set ID][ ][Data][Cr]

Daten

FF: Für die Daten sollte immer die Hexadezimalzahl FF verwendet werden.

Acknowledgement

[y][ ][Set ID][ ][OK/NG][Data][x]

49. OSD-Auswahl (Befehl: k l) – Ein-/Ausschalten des OSD (Bildschirmmenü).

#### **Transmission**

# [k][l][ ][Set ID][ ][Data][Cr]

Daten 00: OSD aus 01: OSD ein

Acknowledgement [I][ ][Set ID][ ][OK/NG][Data][x] 52. Software-Version (Befehl: f z) – Auslesen der Softwareversion.

#### **Transmission**

# [f][z][ ][Set ID][ ][Data][Cr]

Daten

FF: Für die Daten sollte immer die Hexadezimalzahl FF verwendet werden.

# Acknowledgement

[z][ ][Set ID][ ][OK/NG][Data][x]

53. White Balance Red Gain (Weißabgleich – Rotverstärkung) (Befehl: j m) – Einstellen der Rotverstärkung des Weißabgleichs. **Transmission** [j][m][ ][Set ID][ ][Data][Cr]

Data 00 ~ FE: Rotverstärkung 0 ~ 254

Acknowledgement [z][ ][Set ID][ ][OK/NG][Data][x]

54. White Balance Green Gain (Weißabgleich – Grünverstärkung) (Befehl: j n) – Einstellen der Grünverstärkung des Weißabgleichs. **Transmission** [j][n][ ][Set ID][ ][Data][Cr] Data 00 ~ FE: Grünverstärkung 0 ~ 254 Acknowledgement

[n][ ][Set ID][ ][OK/NG][Data][x]

55. White Balance Blue Gain (Weißabgleich – Blauverstärkung) (Befehl: j o) – Einstellen der Blauverstärkung des Weißabgleichs. **Transmission** [j][o][ ][Set ID][ ][Data][Cr] Data 00 ~ FE: Blauverstärkung 0 ~ 254 Acknowledgement [o][ ][Set ID][ ][OK/NG][Data][x]

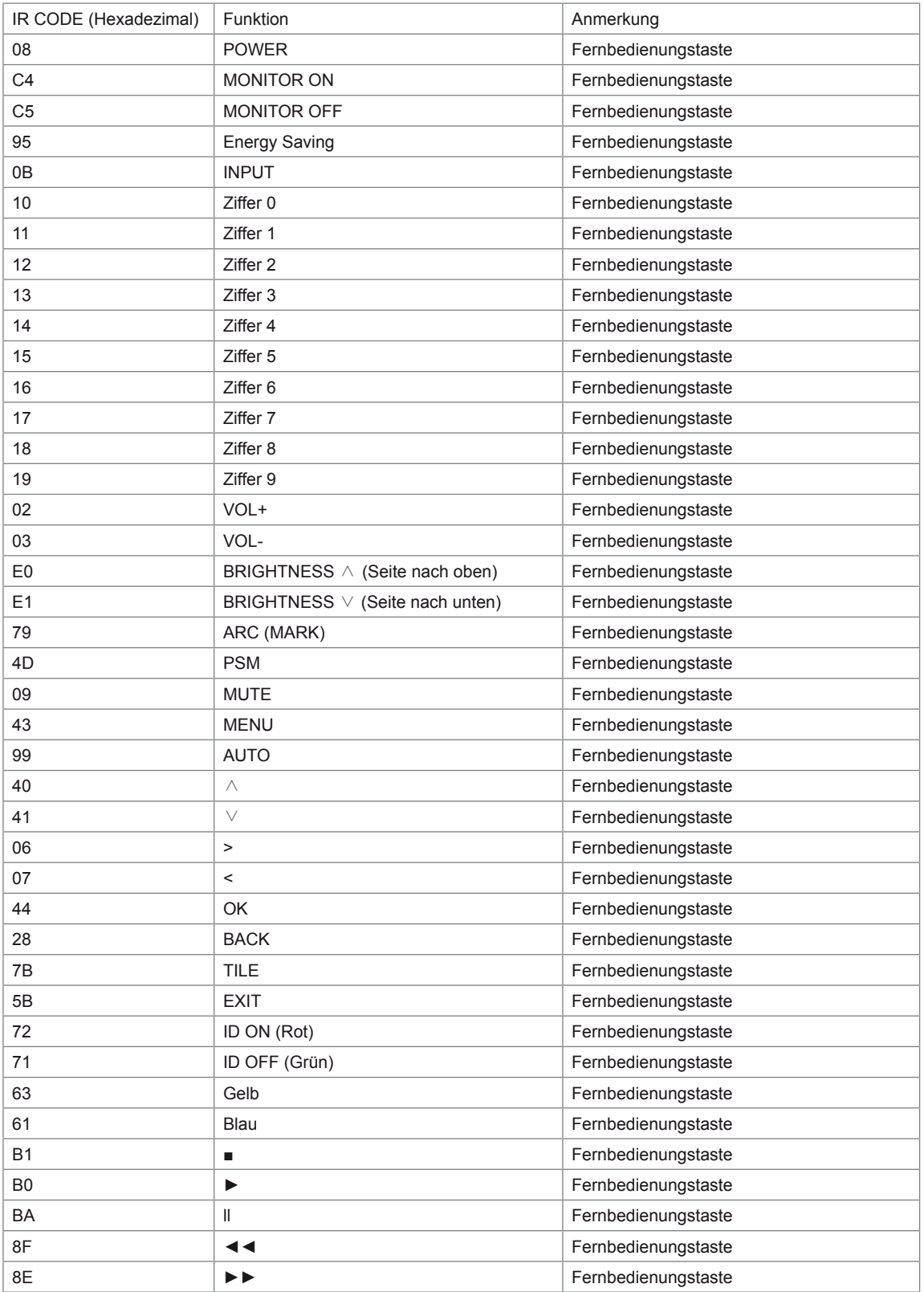

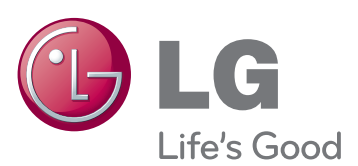

Den Quellcode unter GPL, LGPL, MPL sowie weitere Open-Source-Lizenzen, der in diesem Produkt enthalten ist, können Sie unter http://opensource.lge.com herunterladen. Neben dem Quellcode stehen dort noch alle Lizenzbedingungen, auf die verwiesen wird, Garantieausschlüsse sowie Urheberrechtshinweise zum Download bereit.

LG Electronics stellt Ihnen gegen eine Gebühr (für Distribution, Medien, Versand und Verwaltung) auch den Quellcode auf CD-ROM bereit. Wenden Sie sich per E-Mail an LG Electronics: opensource@lge.com. Dieses Angebot ist drei (3) Jahre ab Kaufdatum des Produkts gültig.

Stellen Sie sicher, dass Sie vor der Verwendung des Produkts die Sicherheitsvorkehrungen gelesen haben.

Bewahren Sie die CD mit dem Benutzerhandbuch für die zukünftige Verwendung gut zugänglich auf.

Das Modell und die Seriennummer des SETs befinden sich auf der Rückseite und auf einer Seite des SETs. Notieren Sie diese Angaben unten (für den Fall einer Reparatur).

ENERGY STAR is a set of powersaving guidelines issued by the U.S. Environmental Protection Agency(EPA).

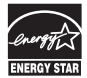

As an ENERGY STAR Partner LGE U. S. A.,Inc. has determined that this product meets the ENERGY STAR guidelines for energy efficiency.

# **HINWEIS**

• ENERGY STAR(EPA) wird nicht für das Modell 47WV30-BAAL unterstützt.

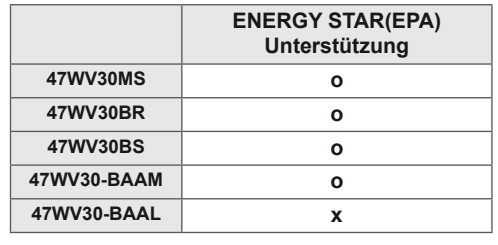

Vorübergehende Geräuschentwicklungen sind beim EIN- oder AUS-Schalten dieses Geräts normal.

MODELL

SERIENNUMMER \_